## **HCUBE-102S**

## **User Manual**

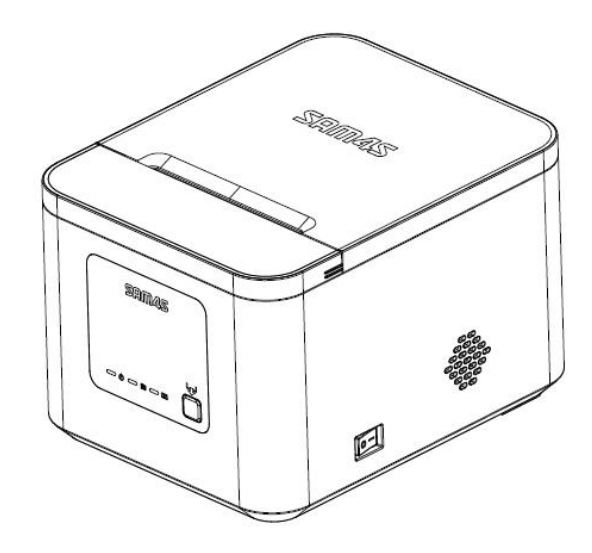

Rev.1.0

#### **CONTENT**

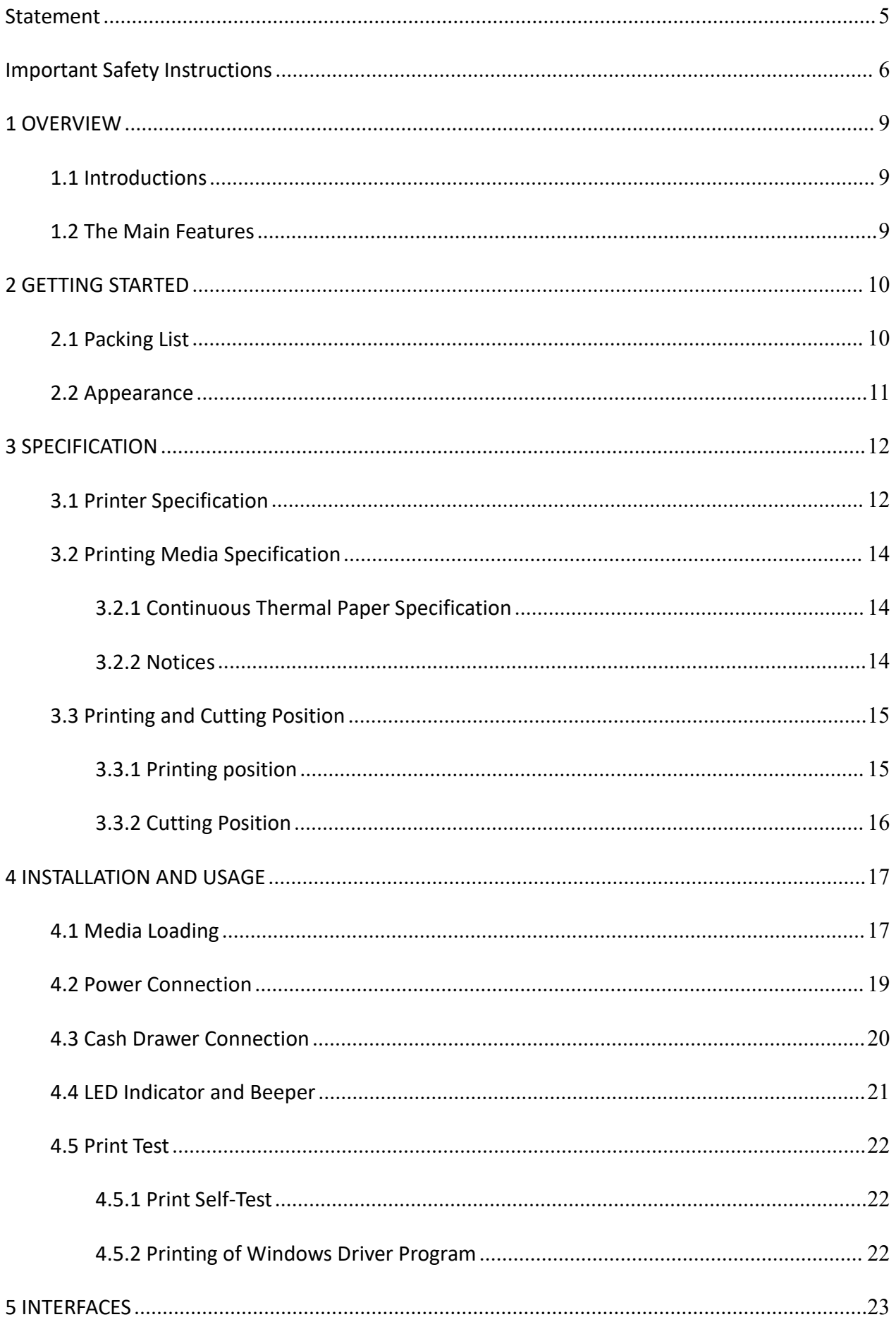

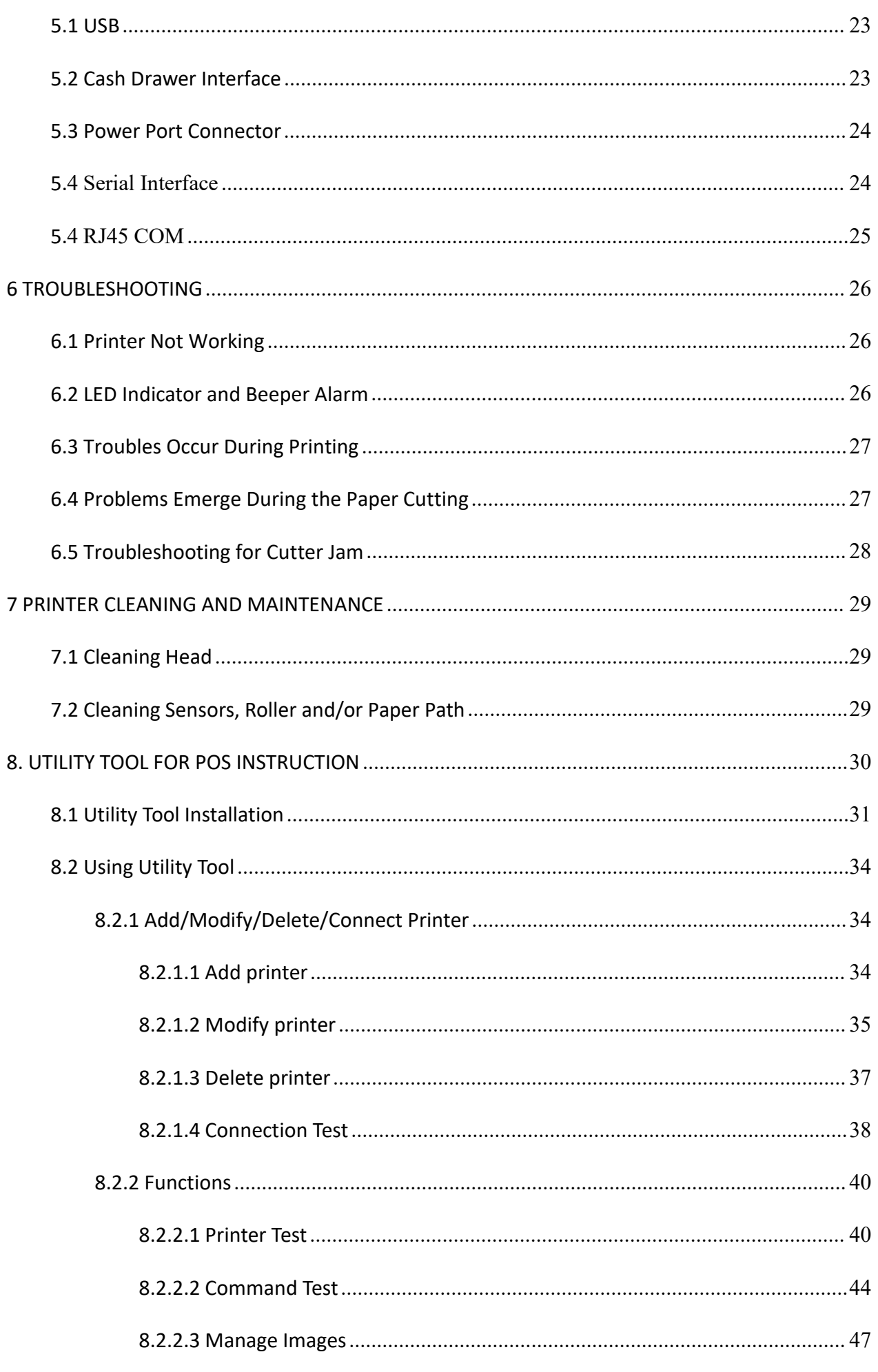

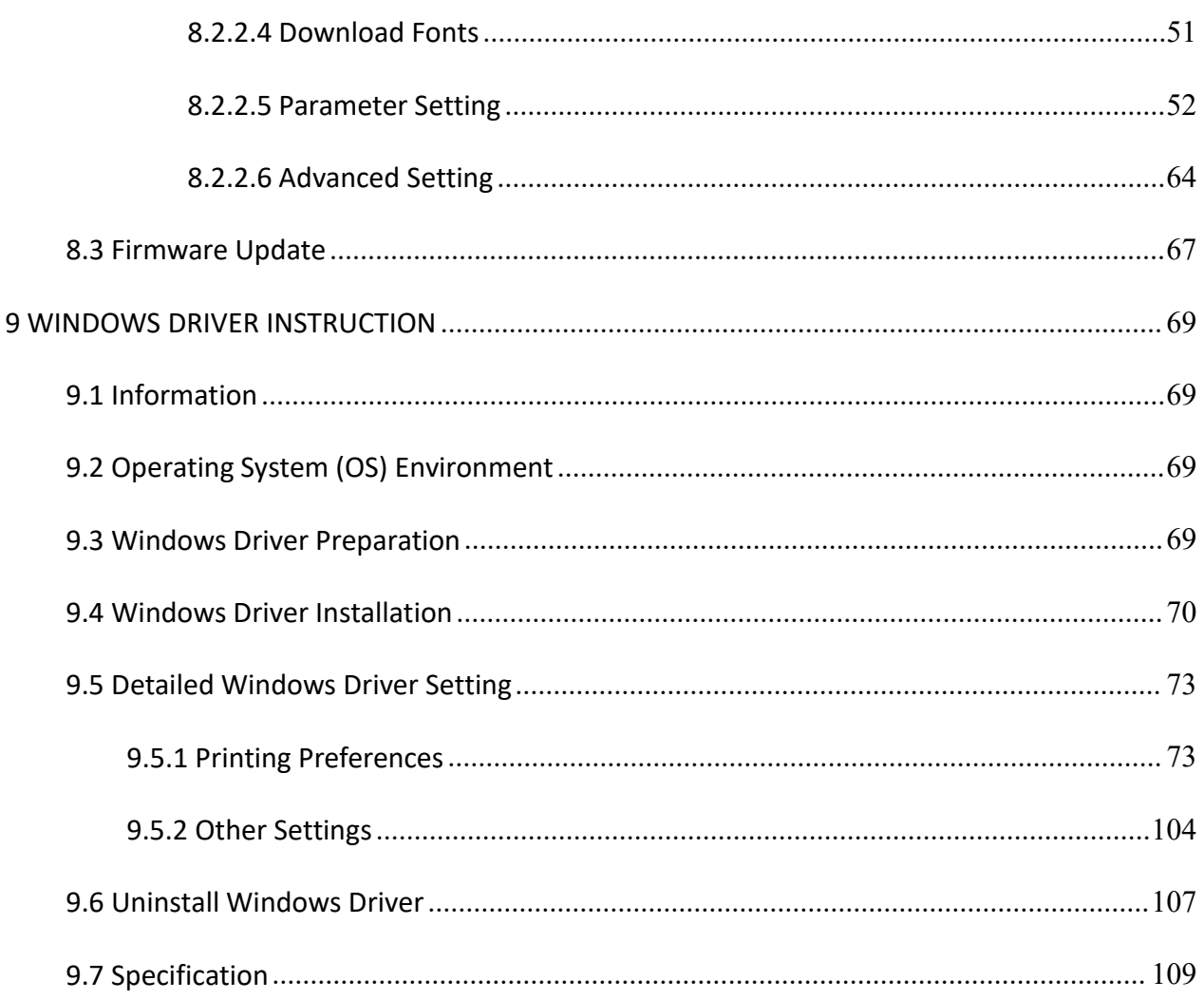

### <span id="page-4-0"></span>**Statement**

#### **Warnings**

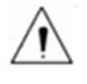

This must be complied with in order to avoid any damage to the human body and to the equipment.

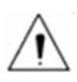

This is showing the important information and tips for the printer operating.

*Note: Due to the continuous improvement of the product, the specifications, fittings, parts, designs and procedures described in the manualare subject to the actual machine without prior notice.*

### <span id="page-5-0"></span>**Important Safety Instructions**

#### **Safety Warning**

Warnings: The print head will become very hot during printing; avoid contact with the print head after printing has finished.

Warnings: Do not touch the printer head and connector in case static damage the printer head.

#### **Instructions**

Carefully read the installation and operating instructions provided with the printer before

starting up your printer.

- 1) Place the printer on a flat and stable surface.
- 2) Leave enough space around printer for operation and maintenance.
- 3) Do not place the printer on or near a heat source.
- 4) Do not use the printer near water. Never spill liquid into the printer.
- 5) Do not expose the printer to high temperatures, direct sunlight or dust.
- 6) Protect the printer from shock, impact and vibration.
- 7) Be certain the power source is within the voltage rating and frequency listed for the printer.
- 
- 8) Switch off the printer power supply when won't use it for a long time.<br>9) Do not place the power cord where it can be stepped on. If the power cord becomes damaged or frayed, replace it immediately.
- 10) To ensure the print quality and reliability, you are suggested to use the recommended paper or the same quality paper.
- 11) Please switch off the power supply when connect/disconnect all the ports or it will cause damage to the printer control circuit.
- 12) Never carry out maintenance or repair work yourself. Always contact a qualified service technician.
- 13) Keep this User Manual in a place which is easily accessible at all times.

#### **Other Precautions**

The copyright for this user manual and various other manuals is property of our company. Any copying or conversion into electronic form and saving of this material without the express written permission is strictly prohibited. Use of the information contained in this manual is not subject to any patent liability. This manual has been prepared with utmost care and attention to detail but may contain certain errors and/or omissions. Our company is not legally liable for any damages resulting from the use of the information in this manual. Our company and its affiliates are not legally liable (United States excluded) for any damages, loss, costs, and/or expenses that result from the breakdown, malfunction, and/or misuse of the product due to violation or neglect of the operation and maintenance information and instructions provided by our company, as well as from the unauthorized alteration, repair, and/or modification of the product by the user and/or third party. We are not legally liable for any damages and/or issues resulting from the use of options and/or parts that are not authentic or authorized products.

#### **WEEE (Waste Electrical and Electric Equipment)**

This information only applies to customers in the European Union, according to Directive 2012/19/EU OF THE EUROPEAN PARLIAMENT AND OF THE COUNCIL OF 04 July 2012 on waste electrical and legal systems, and to customers in countries in Europe, Middle East and Africa(EMEA) where they have implemented equivalent regulations.

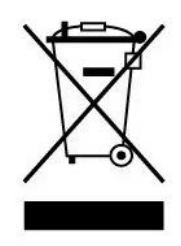

For other countries, please contact your local government to investigate the possibility of recycling your product.

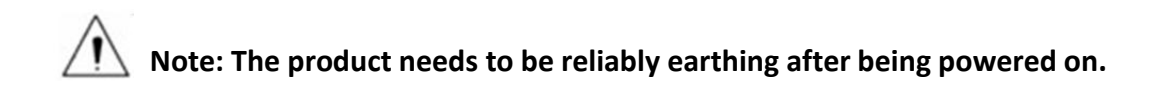

**Caution: Operating this device in a residential environment may cause radio**

**interference.**

### <span id="page-8-0"></span>**1 OVERVIEW**

### <span id="page-8-1"></span>**1.1 Introductions**

HCUBE-102S is a thermal receipt printer, featured by high print quality, high print speed, high stability, etc. It can be used in commercial POS system, food industry and occasions which need real-time field print receipts.

HCUBE-102S can connect with other equipment through USB, Ethernet and cash drawer interfaces. And the printer drivers are available for the WINDOWS XP/WINDOWS 7/WINDOWS 8/WINDOWS 10/Linux operating system.

#### <span id="page-8-2"></span>**1.2 The Main Features**

- 1) Low noise
- 2) High print speed
- 3) Easy paper loading
- 4) Cash drawer interface

## <span id="page-9-0"></span>**2 GETTING STARTED**

### <span id="page-9-1"></span>**2.1 Packing List**

After receiving your printer, please check for possible shipping damage:

- 1) Inspect the outside of both the box and the printer for possible damage.
- 2) Check whether you have received the following accessories together with the printer. If

there are any items missing, please contact your local dealer.

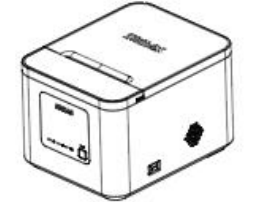

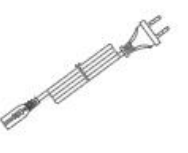

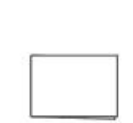

Printer

Power Cord

Quick Start Guide

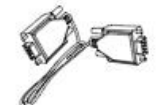

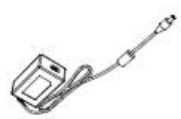

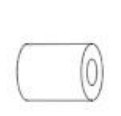

Serial Cable

Power Adapter

Paper Roll

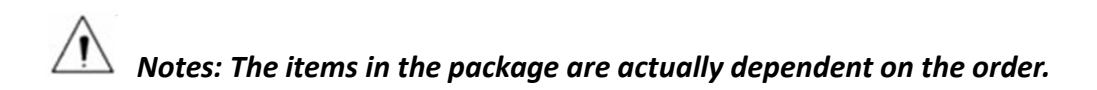

#### <span id="page-10-0"></span>**2.2 Appearance**

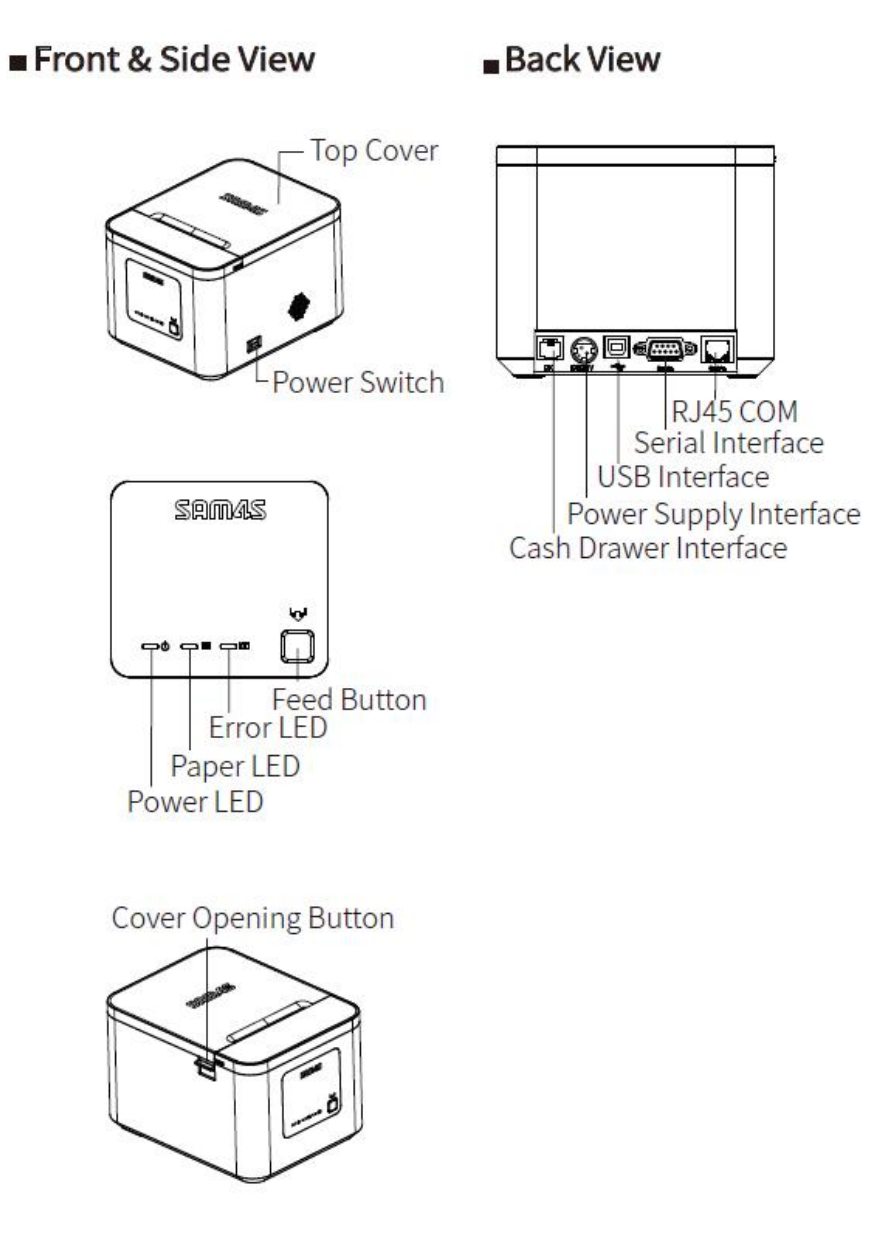

## <span id="page-11-0"></span>**3 SPECIFICATION**

### <span id="page-11-1"></span>**3.1 Printer Specification**

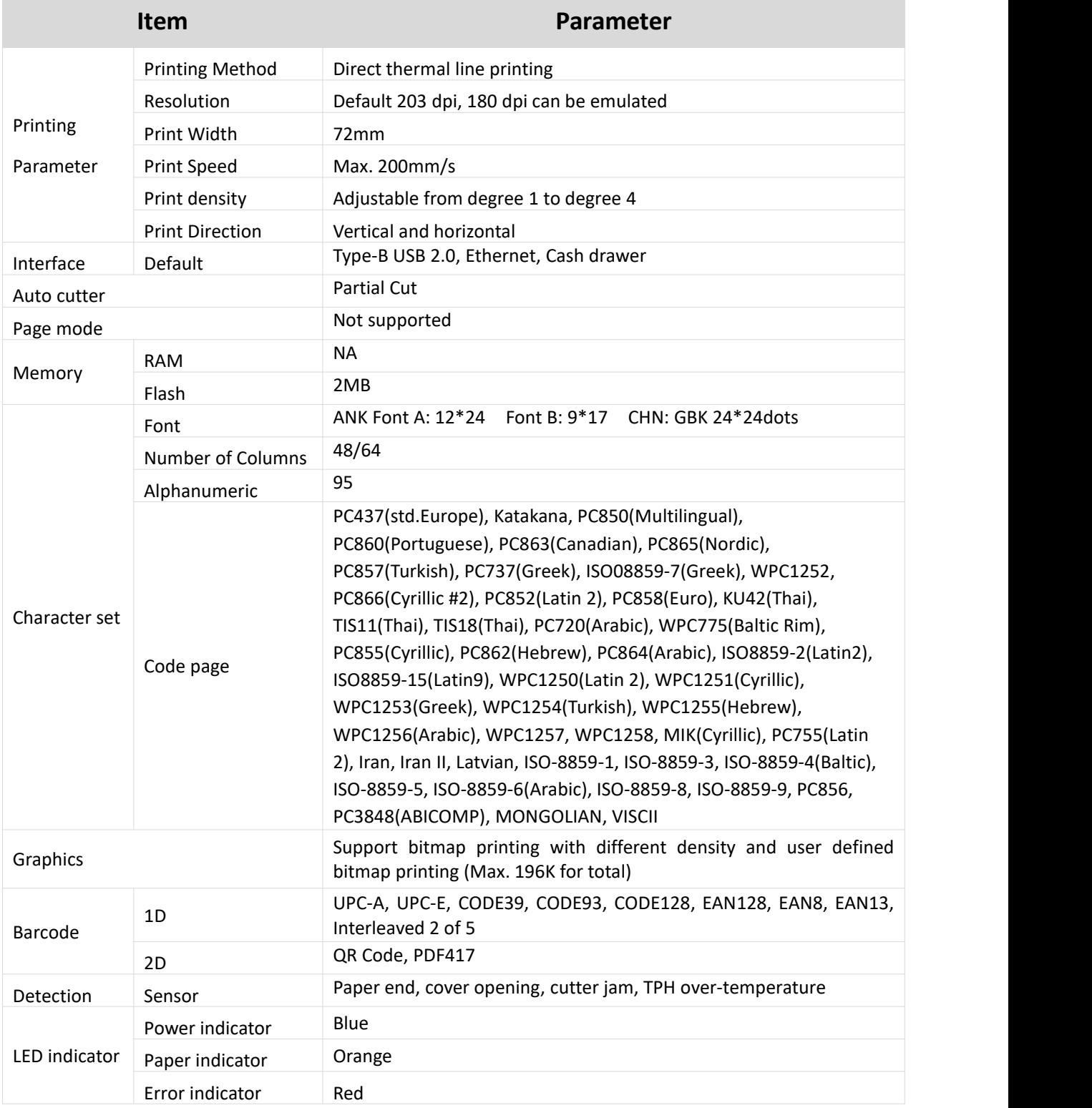

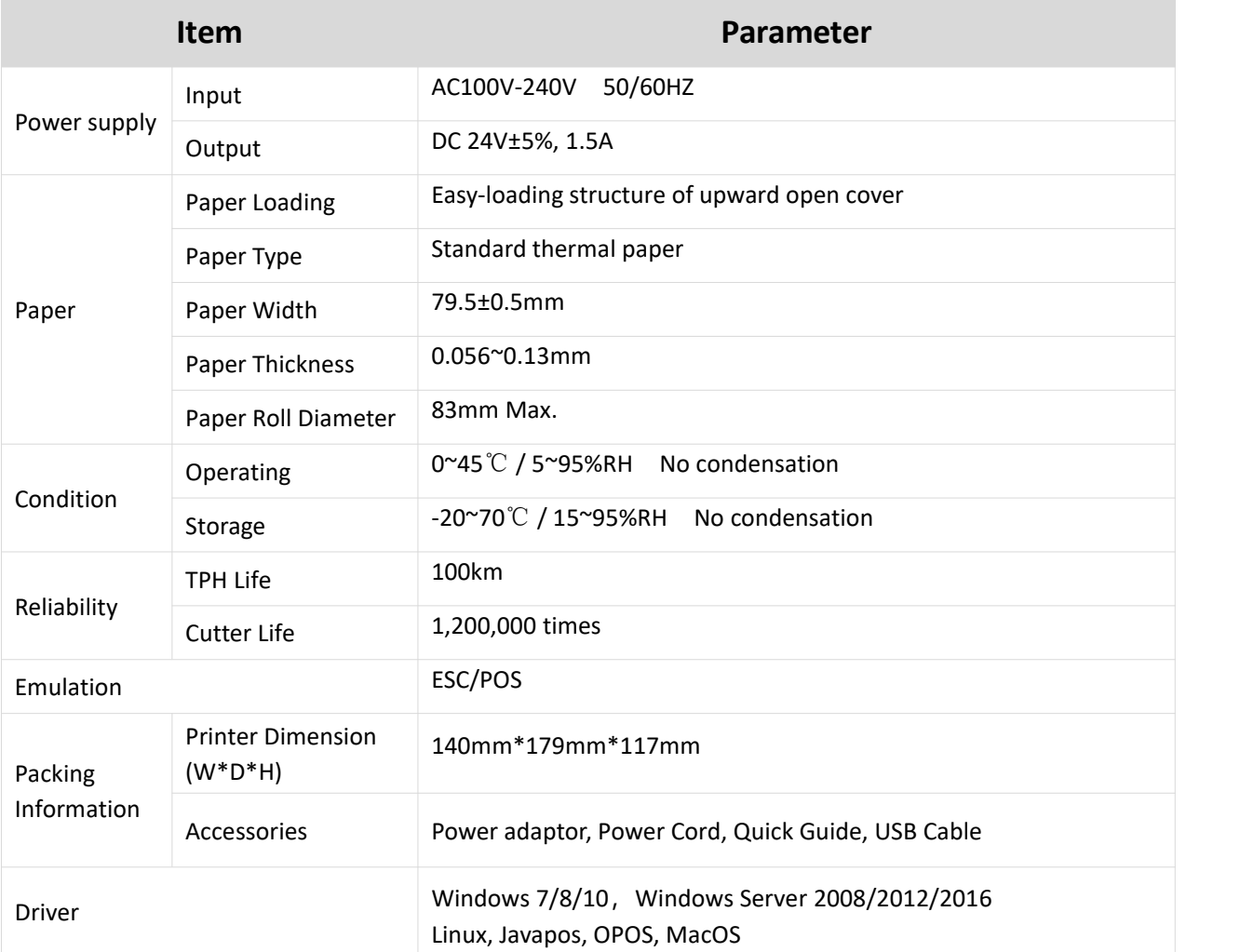

#### <span id="page-13-0"></span>**3.2 Printing Media Specification**

#### <span id="page-13-1"></span>**3.2.1 Continuous Thermal Paper Specification**

Paper Type : Standard thermal paper

Paper Width : 79.5±0.5mm

Paper Outer Diameter : Max. 83 mm

Paper Thickness : 0.056~0.13mm

#### <span id="page-13-2"></span>**3.2.2 Notices**

*Notes:*

*1) Please use the recommended thermal paper or same quality paper, otherwise it will influence the printing quality and decrease the thermal printer head life;*

*2) Don't stick the paperon the core of paper roll.*

*3) If the thermal paper is polluted by chemicalor oil, the thermal paper heat sensibility*

*would decrease, which would influence the printing quality;*

*4) Don't use finger nail or hard articles to touch the surface of thermalpaper, otherwise it will cause color fading;*

*5) When the environment temperature is higher than 70°C, the thermal paper color will fade, so pay attention to the influence of temperature, humidity and sunlight.*

### <span id="page-14-0"></span>**3.3 Printing and Cutting Position**

#### <span id="page-14-1"></span>**3.3.1 Printing position**

79.5±0.5 mm Print Paper

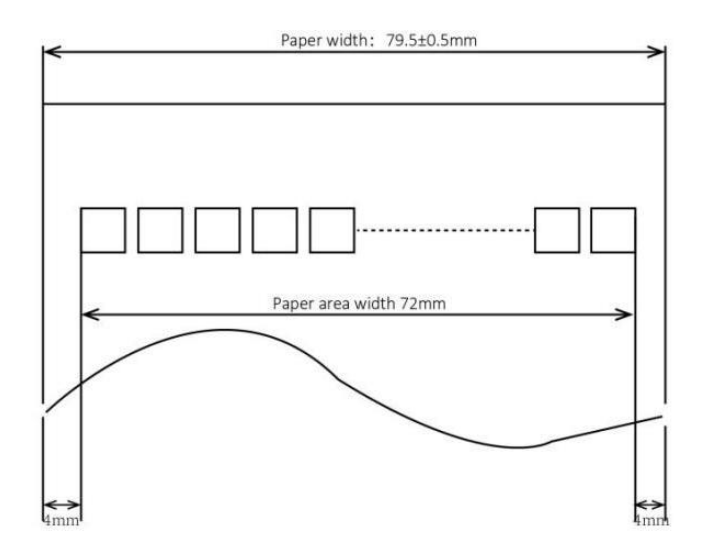

### <span id="page-15-0"></span>**3.3.2 Cutting Position**

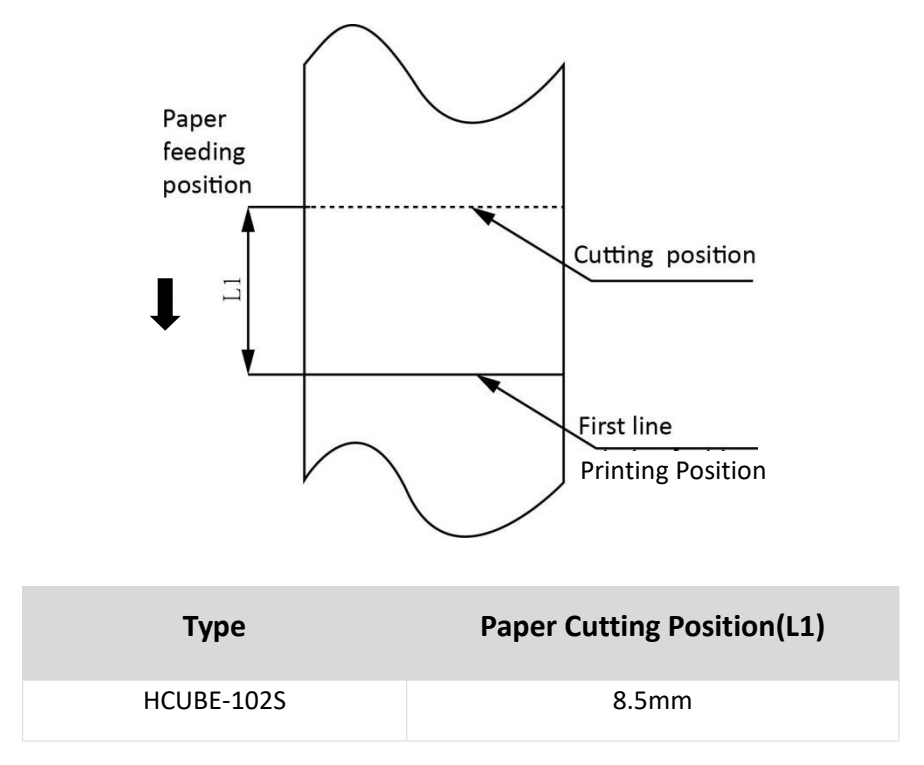

## <span id="page-16-0"></span>**4 INSTALLATION AND USAGE**

### <span id="page-16-1"></span>**4.1 Media Loading**

1) Press the cover opening button to open the top cover.

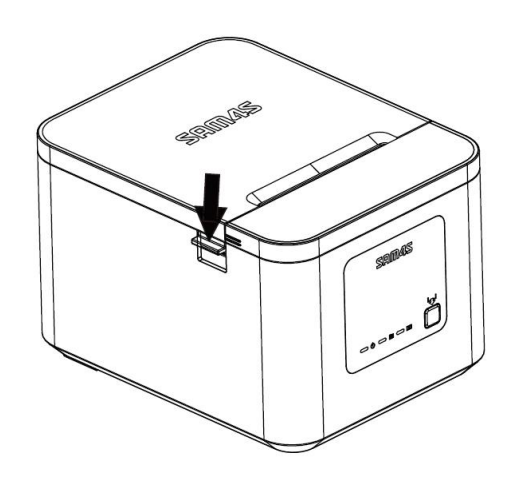

2) Load the roll paper in the correct direction.

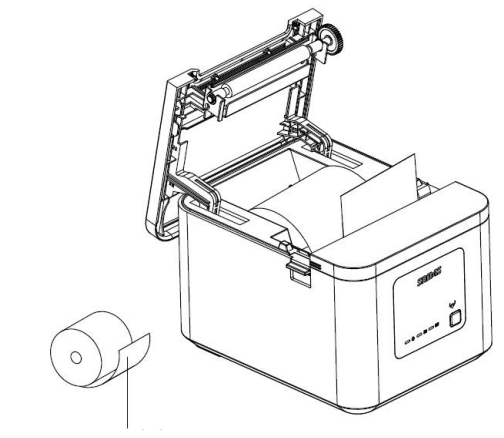

Thermosensitive Layer

3) Pull out some roll paper and close the printer cover.

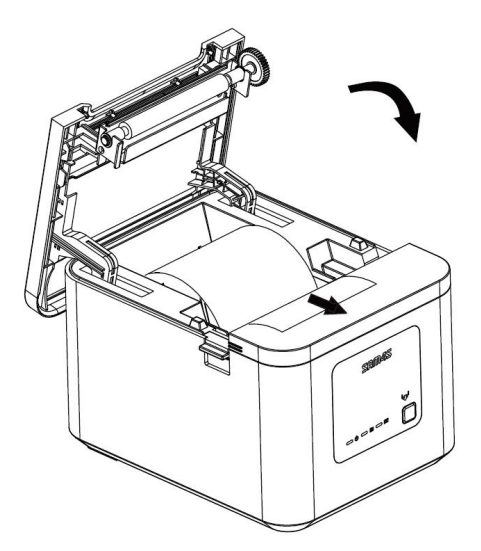

4) Tear the extra paper.

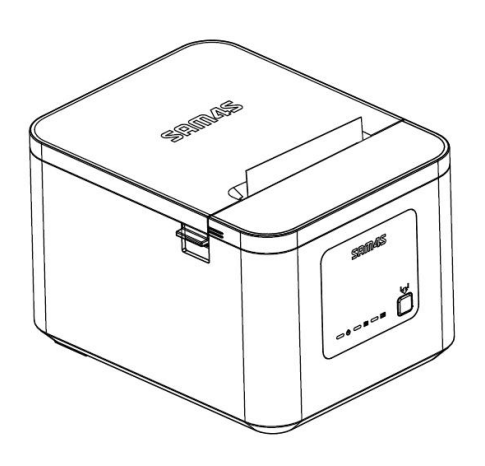

#### <span id="page-18-0"></span>**4.2 Power Connection**

- 1) Make sure the printer power is turned off.
- 2) Connect power adapter with printer.
- 3) Connect power adapter with power cord.
- 4) Plug the other side of power cord into the socket outlet.

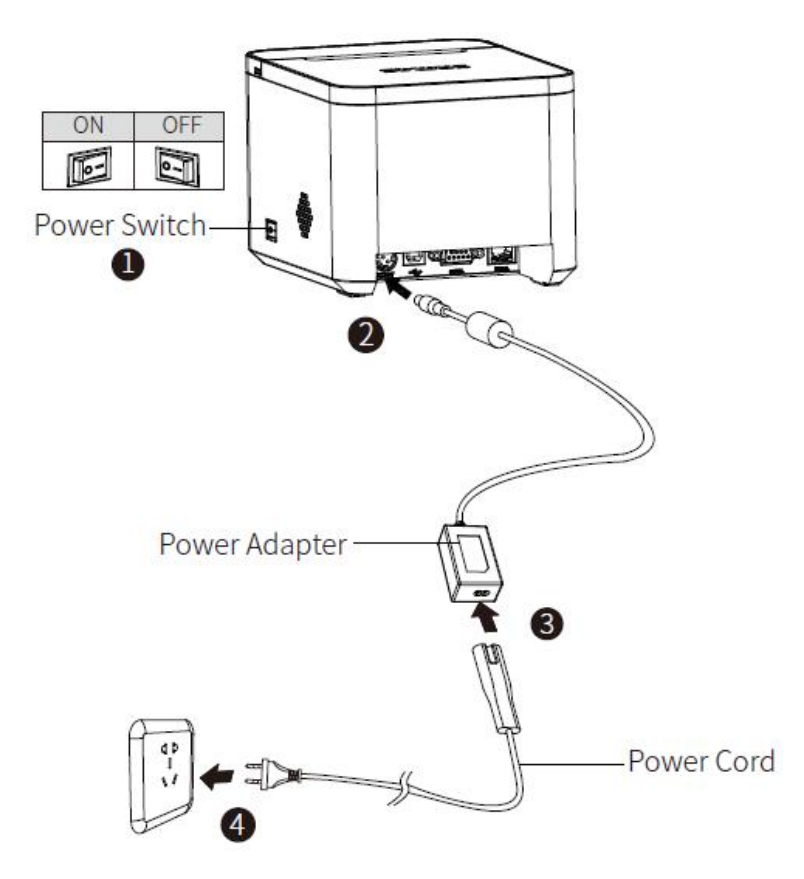

## **Notes:**

**1)The power adapter and power cord vary by country or region.**

**2)Disconnect or connect the power adapter by correct method, or damage may be caused.**

**3)Please choose AC 220V input voltage. If the input voltage is incorrect, the printer may be damaged.**

## *Notes:*

*1) Please only use the power adapter recommended by supplier or equivalent products.*

*2) When disconnecting the power adapter plug, handhold plug connector shell to avoid the pulling on the cable in force.*

- *3) Avoid dragging the power adapter cable, otherwise it will damage the cables, causing fire and shock.*
- *4) Avoid putting power adapter around a heating device, otherwise the cable may melt, causing fire and shock.*
- 5) If you do not use the printer for a long time, disconnect the power supply of printer power *adapter.*

#### <span id="page-19-0"></span>**4.3 Cash Drawer Connection**

- 1) Make sure the printer's power switch is turned off;
- 2) Connect the cash drawer cable into the cash drawer interface on the rear side of the printer.

*Warning:*

*Cash drawer interface can only be connected to a voltage of 24V cash drawer device (can't connect to the phone line, etc.)*

### <span id="page-20-0"></span>**4.4 LED Indicator and Beeper**

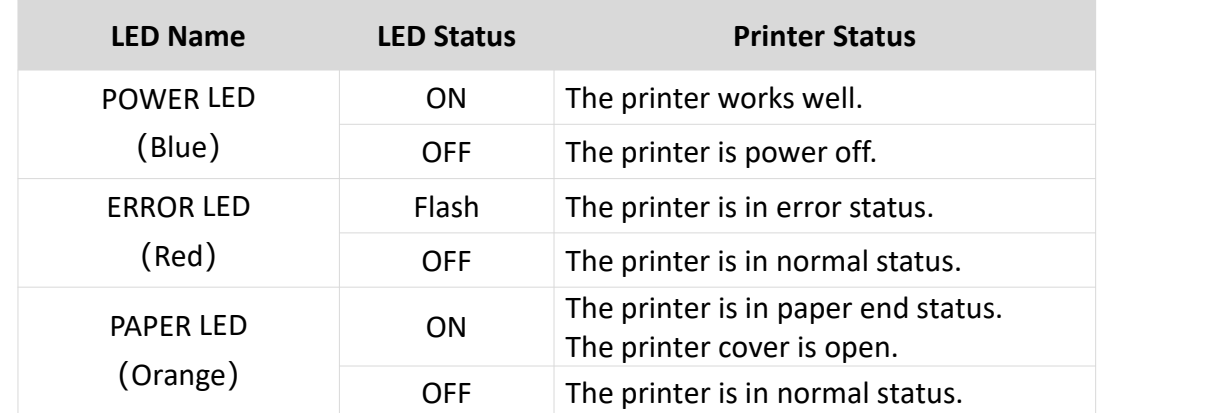

Function specification of indicated light and beeper.

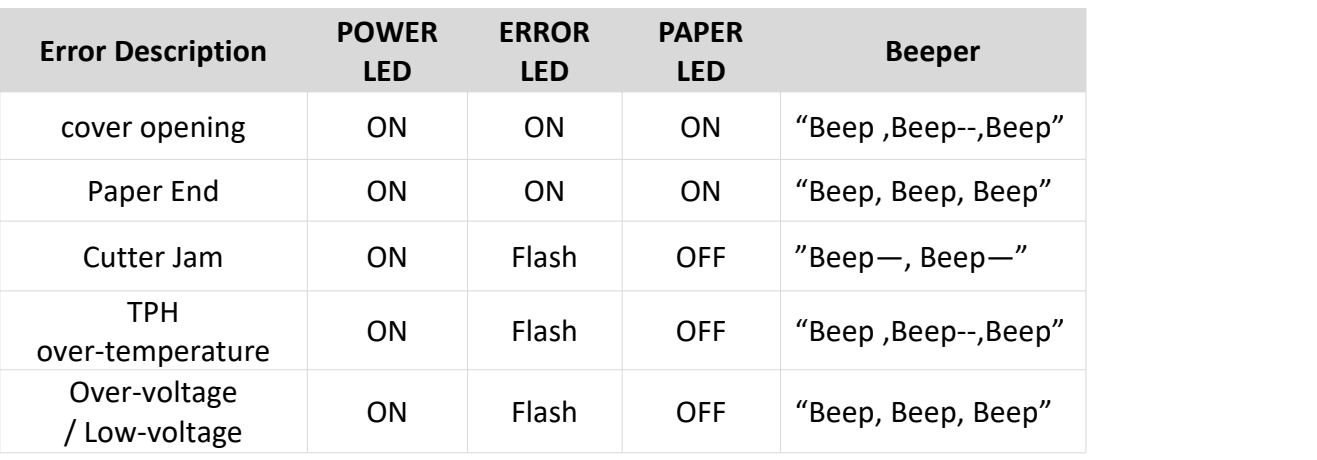

**Note: The printer uses a thermistor to detect the temperature of the print head. If the temperature of print head is higher than 65**℃**, printer will send a warning. If the temperature of print head is higher than 80**℃**, printer will stop working until the temperature is lower than 60**℃**.**

#### <span id="page-21-0"></span>**4.5 Print Test**

#### <span id="page-21-1"></span>**4.5.1 Print Self-Test**

The self-test checks the printer's current settings, status and whether the printer has any problem.

1) Make sure the power is connected and paper is loaded properly.

2) Make sure the printer is off and top cover is closed properly.

3) Press the paper feed button and power button simultaneously to turn the printer on. The

printer is ready to receive data as soon as it completes the self-test.

#### <span id="page-21-2"></span>**4.5.2 Printing of Windows Driver Program**

1) Install the Windows Driver program.

Please refer to the Windows Driver Instruction at Chapter 9.

- 2) Please set the "Ports" as the type you use.
- 3) Use the Windows Driver Program to print out the "Print Test Page".

### <span id="page-22-0"></span>**5 INTERFACES**

HCUBE-102S supports Ethernet, cash drawer and USB interfaces.

#### <span id="page-22-1"></span>**5.1 USB**

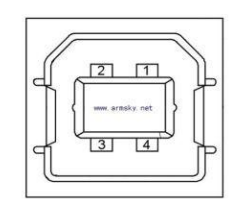

Figure 5-1

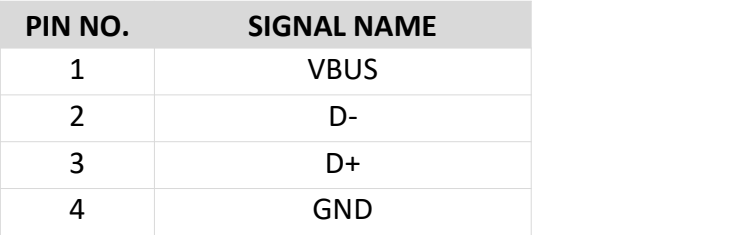

#### <span id="page-22-2"></span>**5.2 Cash Drawer Interface**

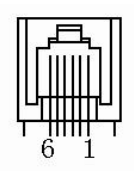

Figure 5-2

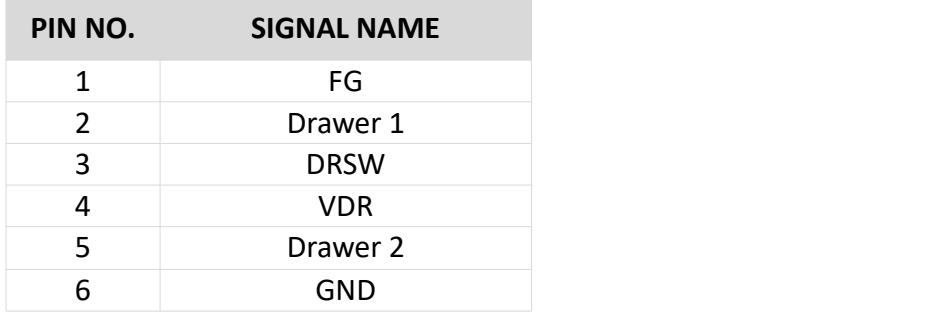

#### **Electrical characteristics**

- Driving voltage: DC 24V
- Driving current: Maximum 0.8 A ( In 510 ms)

Detection signal for drawer status: "L" =  $0 \sim 0.5$  V "H" =  $3 \sim 5$  V

#### <span id="page-23-0"></span>**5.3 Power Port Connector**

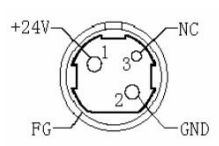

Figure 5.3

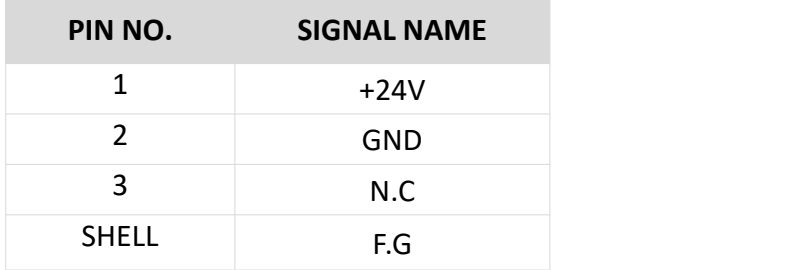

### <span id="page-23-1"></span>**5.4 Serial Interface**

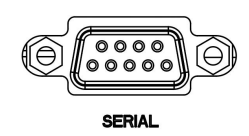

Figure 5-4

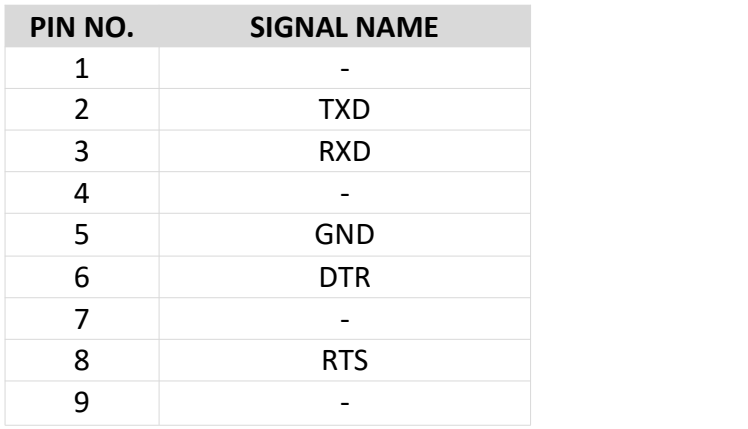

#### <span id="page-24-0"></span>**5.4 RJ45 COM**

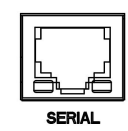

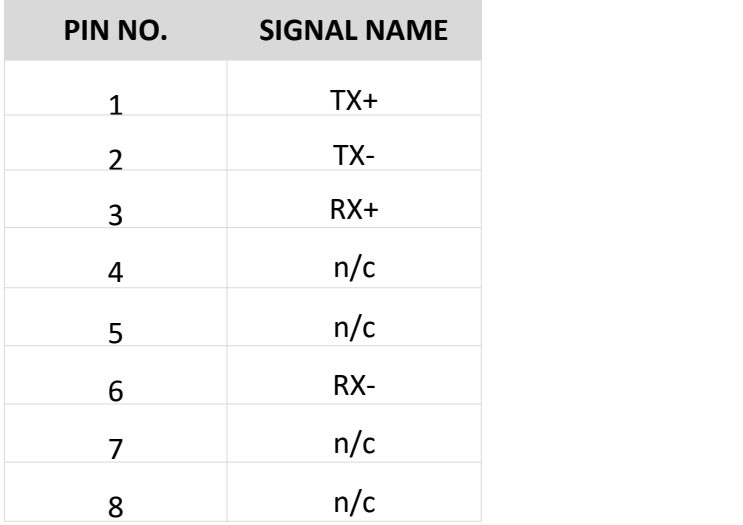

*Note: The printer is equipped with an Ethernet interface, and use the network connection router, switch and other network communication equipment which meet RJ45 interface standard. When connecting directly with PC, it is suggested that the cross network line in accordance with RJ45 interface standard should be adopted.*

### <span id="page-25-0"></span>**6 TROUBLESHOOTING**

Your printer is very reliable, but occasionally problems may occur. This chapter provides information on some common problems you may encounter and how to solve them. If you encounter problems that you can not resolve, contact your dealer for assistance.

#### <span id="page-25-1"></span>**6.1 Printer Not Working**

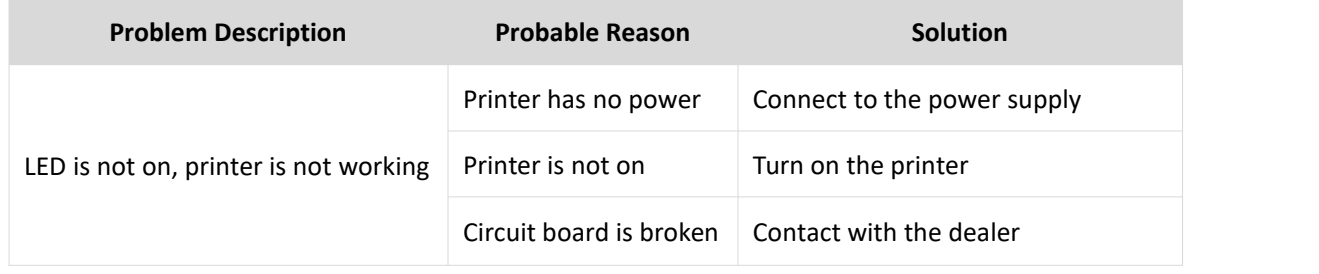

### <span id="page-25-2"></span>**6.2 LED Indicator and Beeper Alarm**

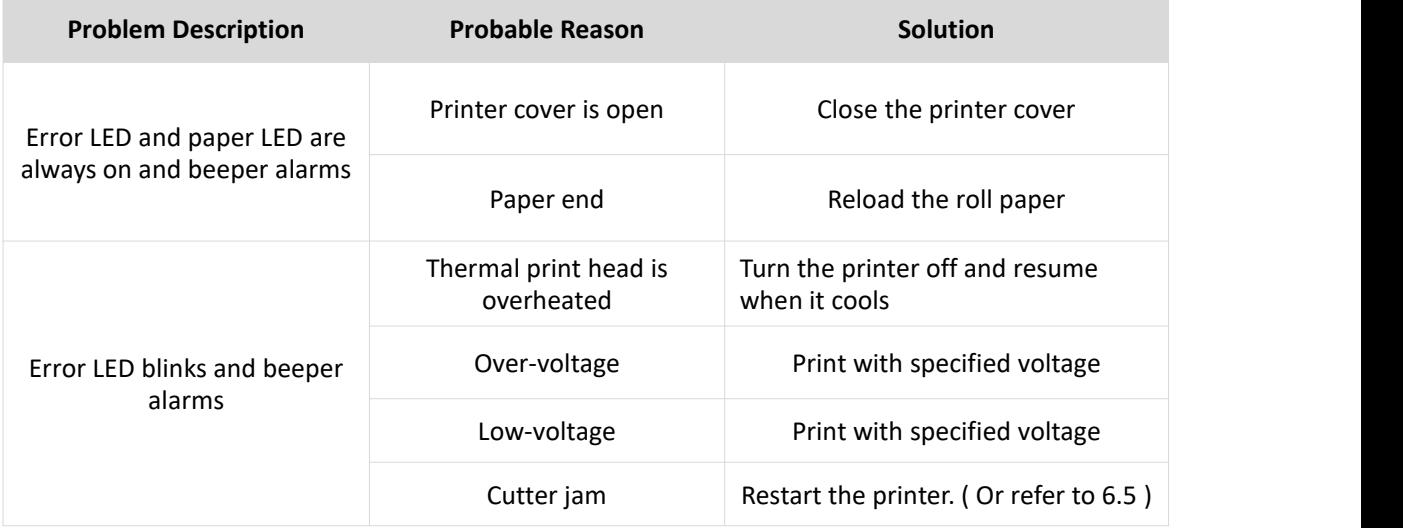

### <span id="page-26-0"></span>**6.3 Troubles Occur During Printing**

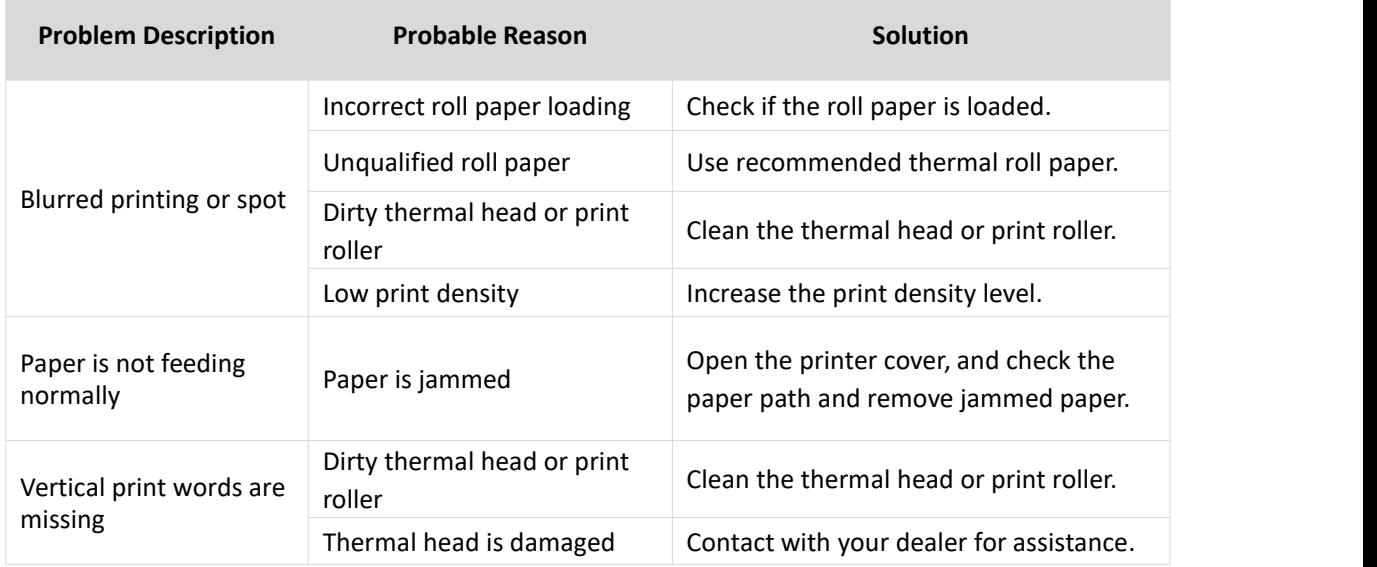

### <span id="page-26-1"></span>**6.4 Problems Emerge During the Paper Cutting**

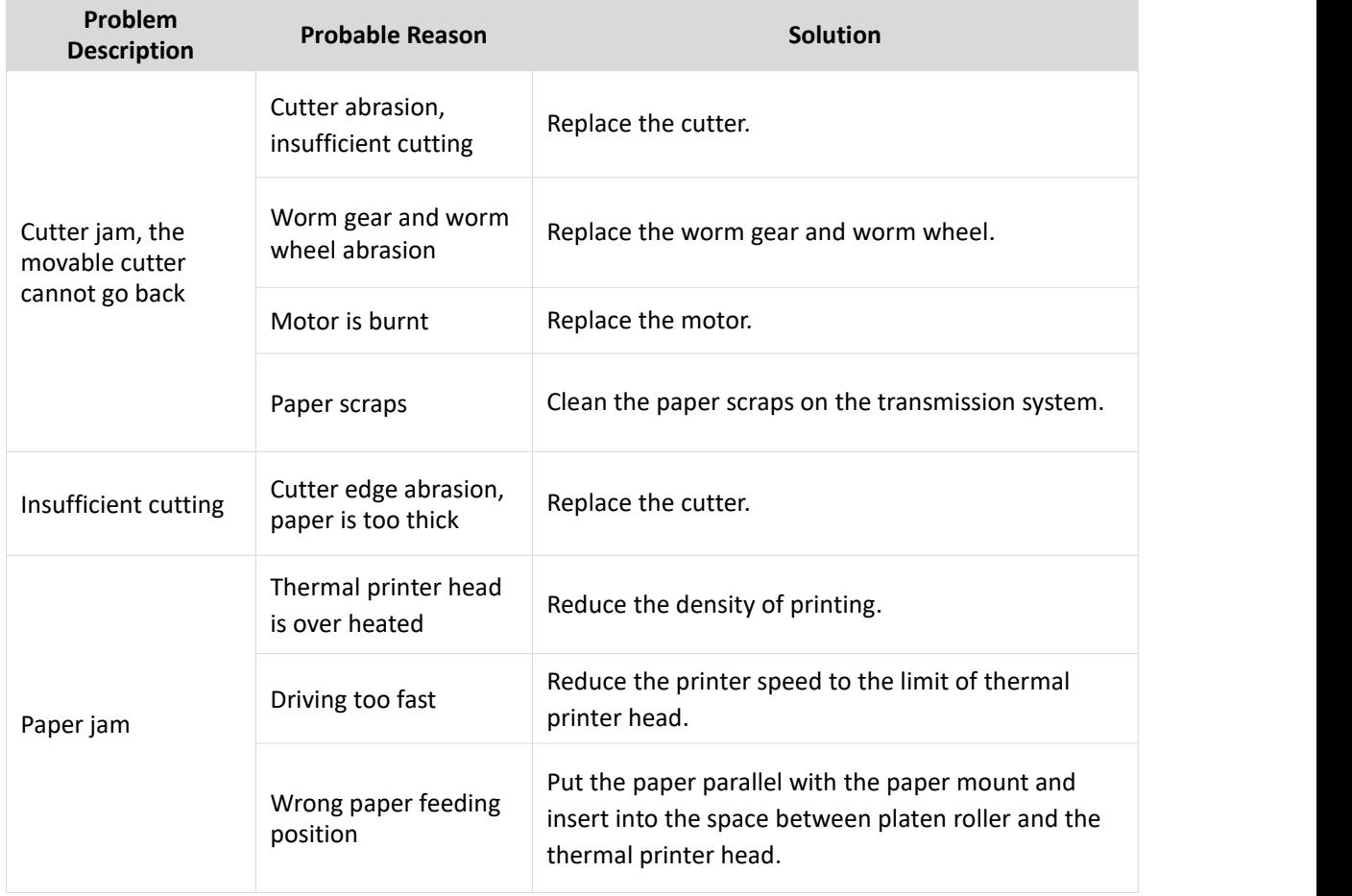

*Note: About the density setting, pls refer to Utility Tool for POS Instruction at chapter 8.*

### <span id="page-27-0"></span>**6.5 Troubleshooting for Cutter Jam**

1) When cutter jam occurs, do not press the cover opening button to avoid damaging the blade.

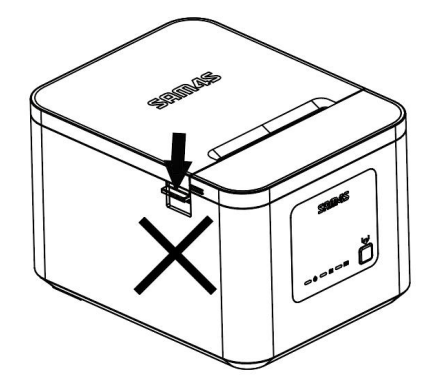

2) Fix the printer by one hand and press either side of the convex bars by the other hand. Push

up and open the front cover.

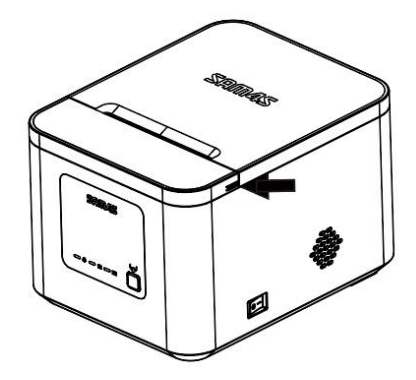

3) Please rotate the gear until the blade returns to its normal position, as shown in Figure 2.

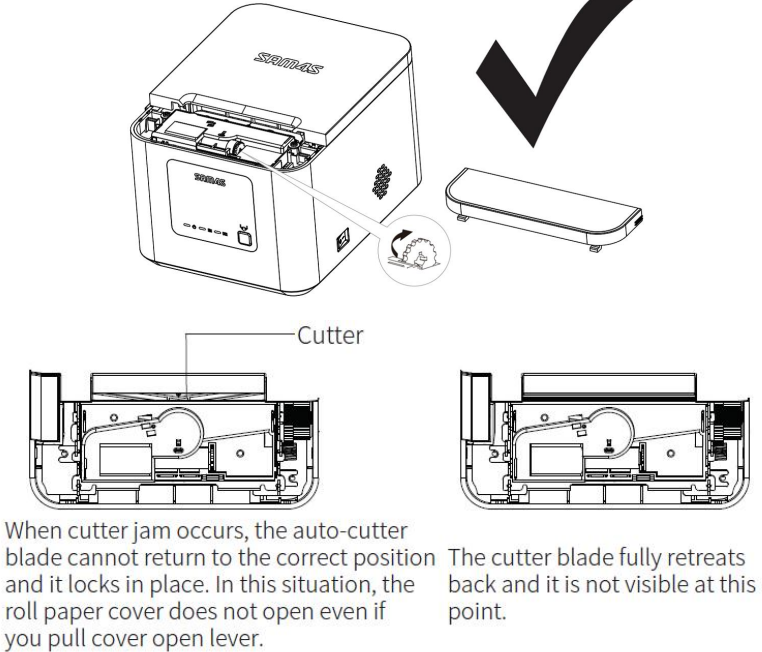

Figure 1

Figure 2

### <span id="page-28-0"></span>**7 PRINTER CLEANING AND MAINTENANCE**

Print quality might be degraded by dust, foreign substance, adhesive substance, or other pollution materials stuck in the printer head or inside the printer.

When dirty, clean the print head as following steps:

#### ※ **CAUTION**

1) Make sure to turn off the printer prior to cleaning.

2) As the print head gets hot during printing, turn the printer off and wait approximately  $2^{\sim}3$ minutes before starting to clean.

- 3) When cleaning the print head, take care not to touch the heated portion of the print head.<br>Print Head is susceptible to damage from static electricity, etc.
- 4) Take care not to allow the print head become scratched and/or damaged in any way.

#### <span id="page-28-1"></span>**7.1 Cleaning Head**

- 1) Open the printer cover and then use cotton stick with medical alcohol to clean the head in the direction from the center of the head to the edges.
- 2) After cleaning the head, do not use the printer until the alcohol used for cleaning evaporates completely (1~2 min.) and the printer has completely dried.

#### <span id="page-28-2"></span>**7.2 Cleaning Sensors, Roller and/or Paper Path**

- 1) Open the printer cover and then remove the paper.
- 2) Remove any dust or foreign substance using dry cloth or cotton swab.
- 3) Soak the cloth or cotton swab in alcohol for medical use and use it to remove adhesive foreign substances or other pollution materials.
- 4) After cleaning the parts, do not use the printer until the alcohol evaporates completely  $(1^{\sim}2)$ min.) and the printer has completely dried.

#### ※ *Clean the parts whenever print quality or paper detection degraded.*

## <span id="page-29-0"></span>**8. UTILITY TOOL FOR POS INSTRUCTION**

Utility Tool is applicable to the following operating system:

- Microsoft Windows 10 (32 bit/64 bit)
- Microsoft Windows 8 (32 bit/64 bit)
- Microsoft Windows 7 SP1 (32 bit/64 bit)
- Microsoft Windows Vista SP2 (32 bit/64 bit)
- Microsoft Windows XP Professional SP3 (32 bit)
- Microsoft Windows Server 2012 (64 bit)
- Microsoft Windows Server 2008 R2

### <span id="page-30-0"></span>**8.1 Utility Tool Installation**

The following screens take Win 7 for example.

- 1) Open the installation package.
- 2) Choose "English" and click "OK".

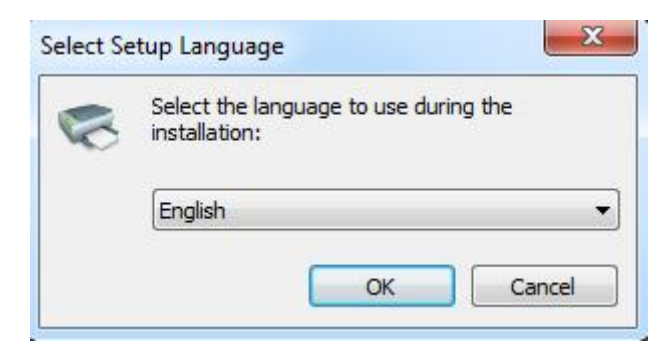

#### 3) Click "Next".

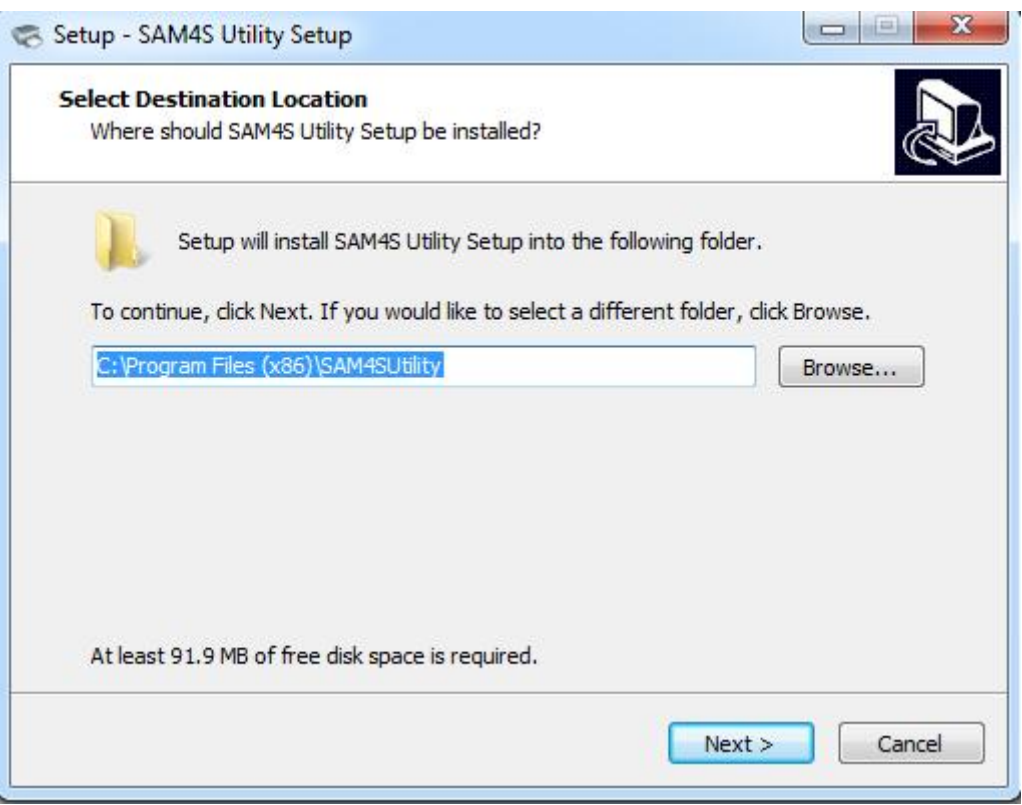

4) Select start menu folder. Click "Next".

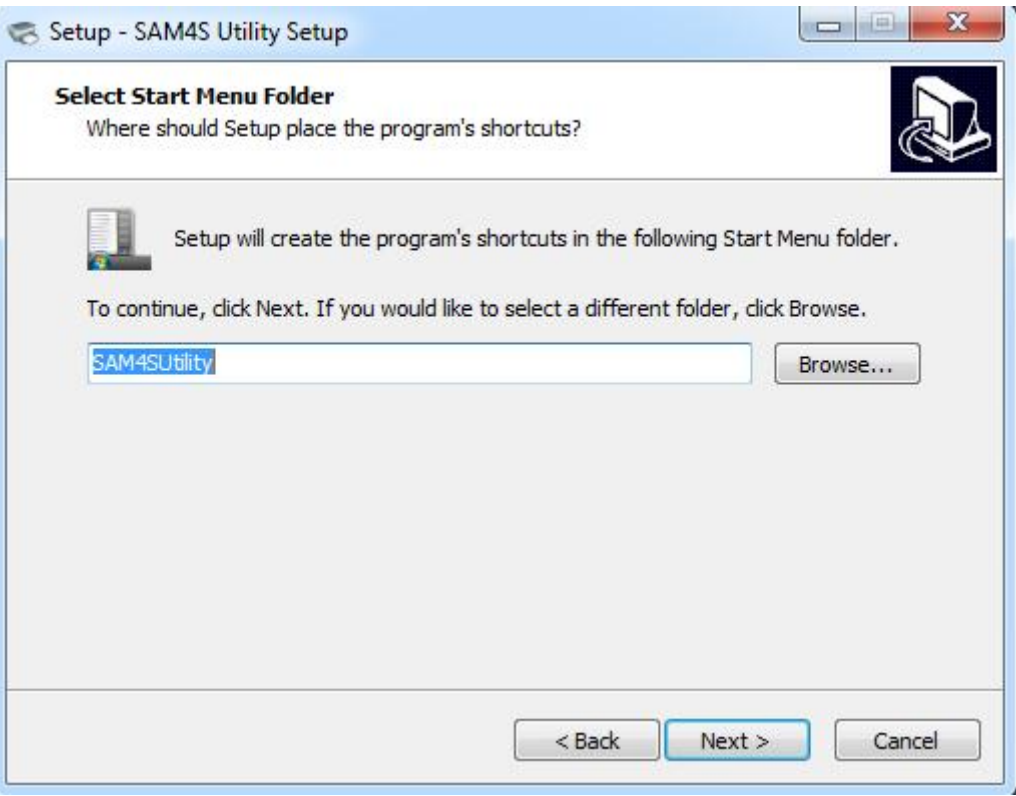

5) Click "Install".

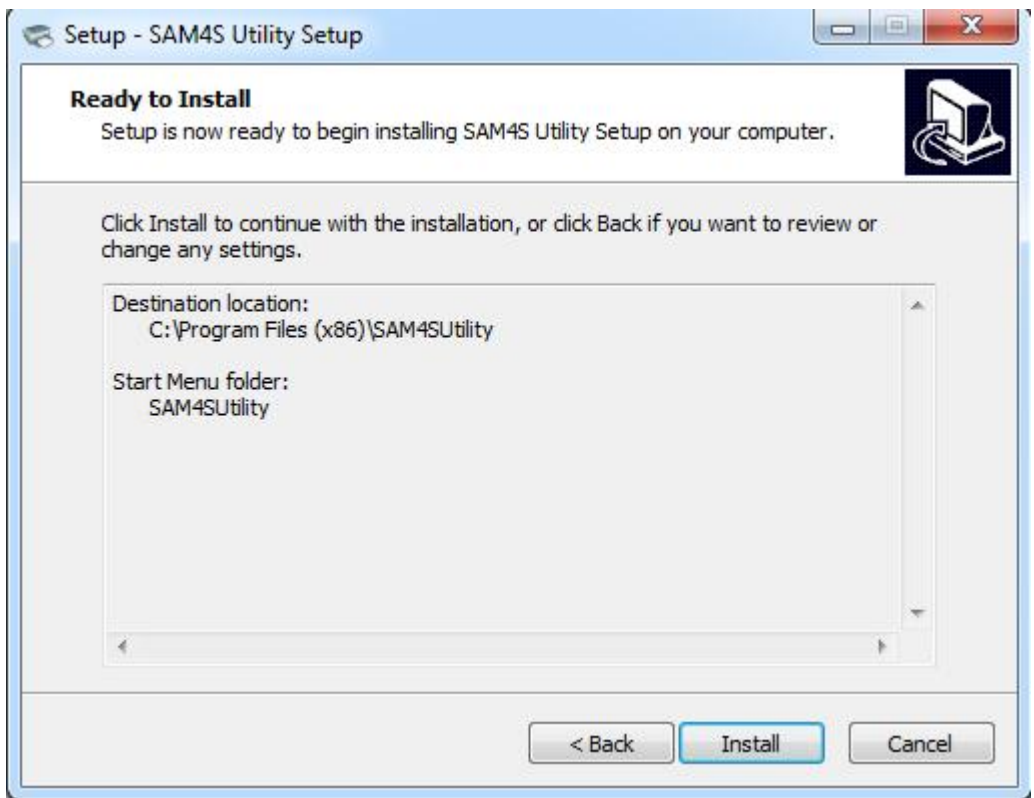

6) Click "Finish". Utility is installed successfully.

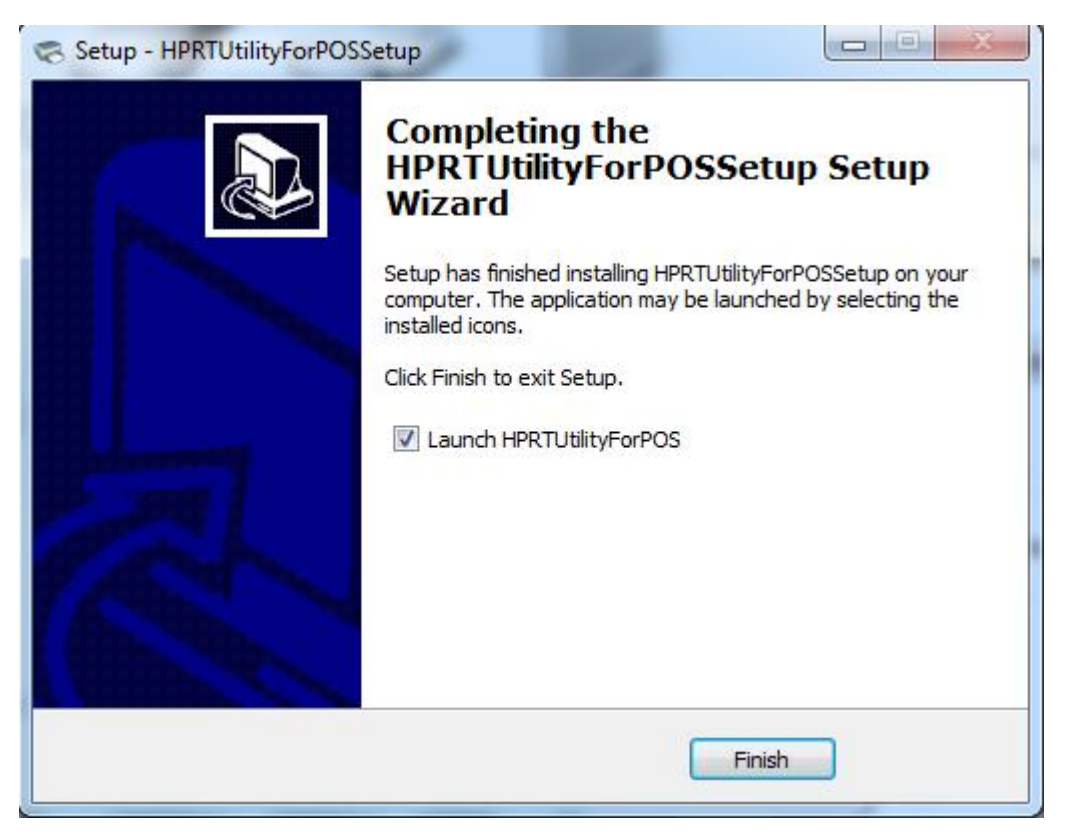

### <span id="page-33-0"></span>**8.2 Using Utility Tool**

Warning: In different operating system, screen has a slight difference. Please operate it according to the tips. Take HCUBE-102S (Windows 7) for example.

### <span id="page-33-1"></span>**8.2.1 Add/Modify/Delete/Connect Printer**

#### <span id="page-33-2"></span>**8.2.1.1 Add printer**

1) Click "Add Printer".

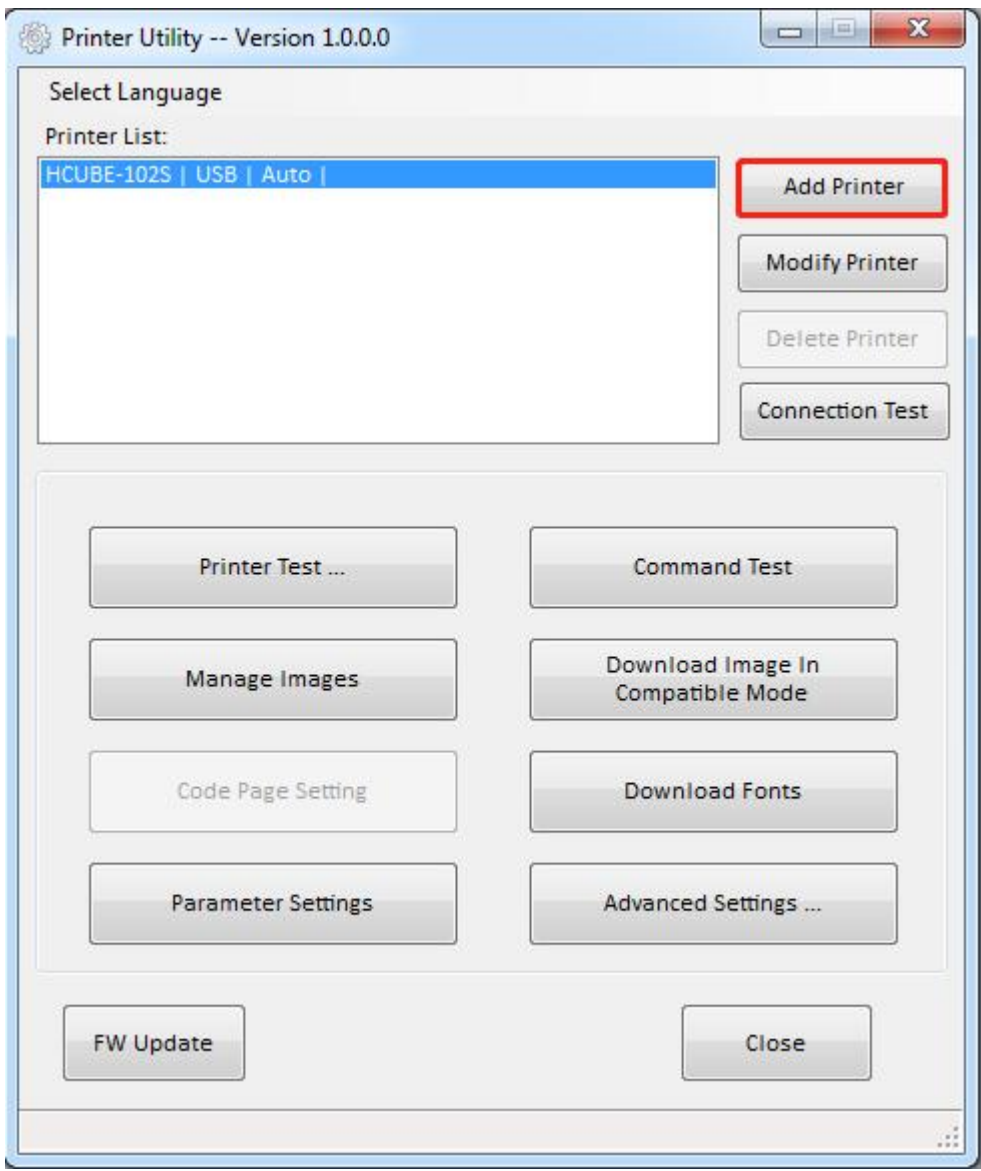

2) Choose the appropriate printer type and port. Then click "OK". (Take HCUBE-102S for

example.)

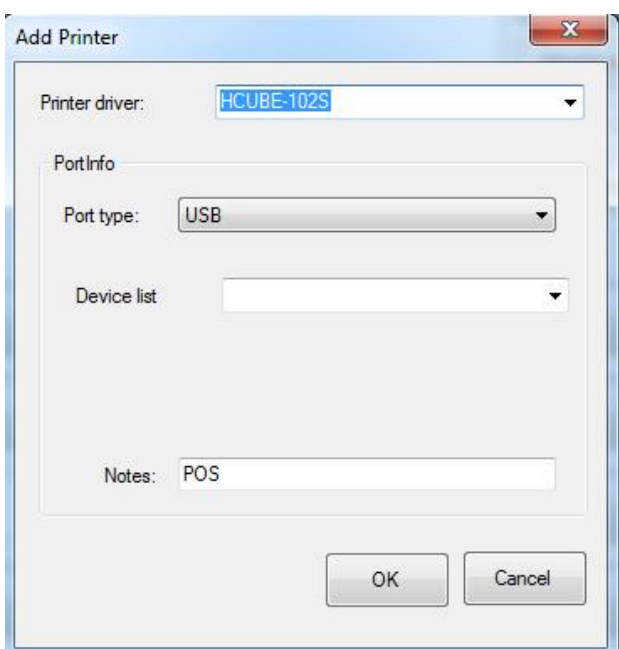

#### <span id="page-34-0"></span>**8.2.1.2 Modify printer**

1) Choose the printer you want to modify in the list. Click "Modify Printer".

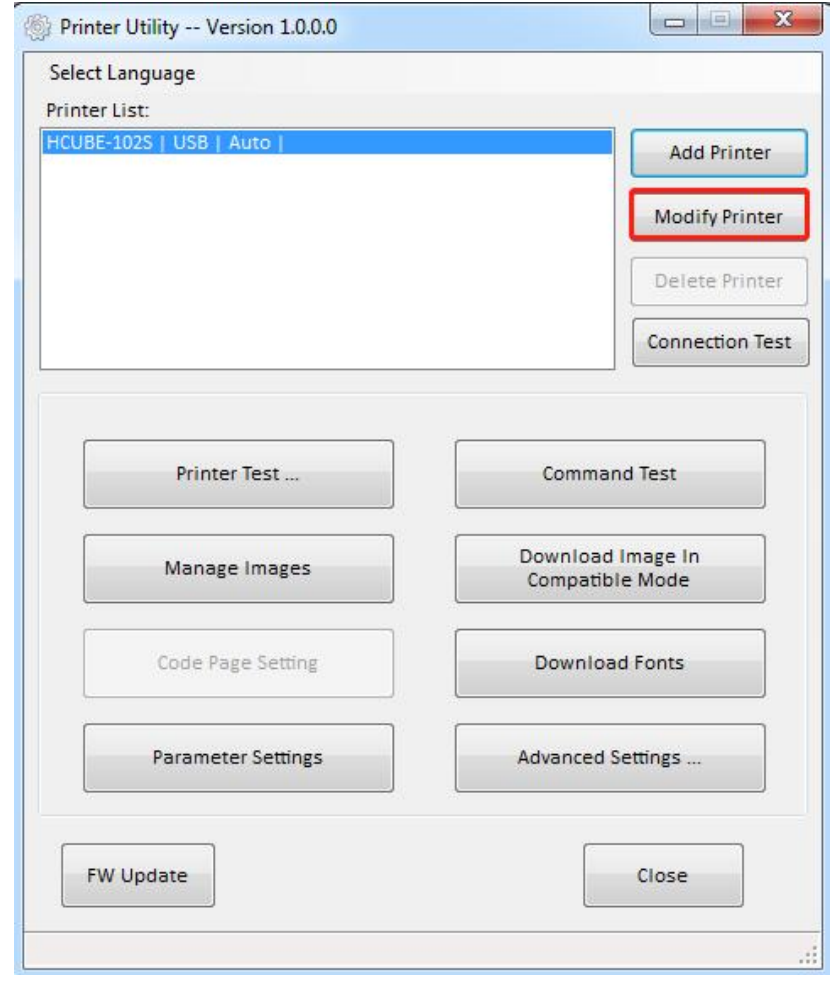

2) Choose the new printer and new port. Then click "OK".

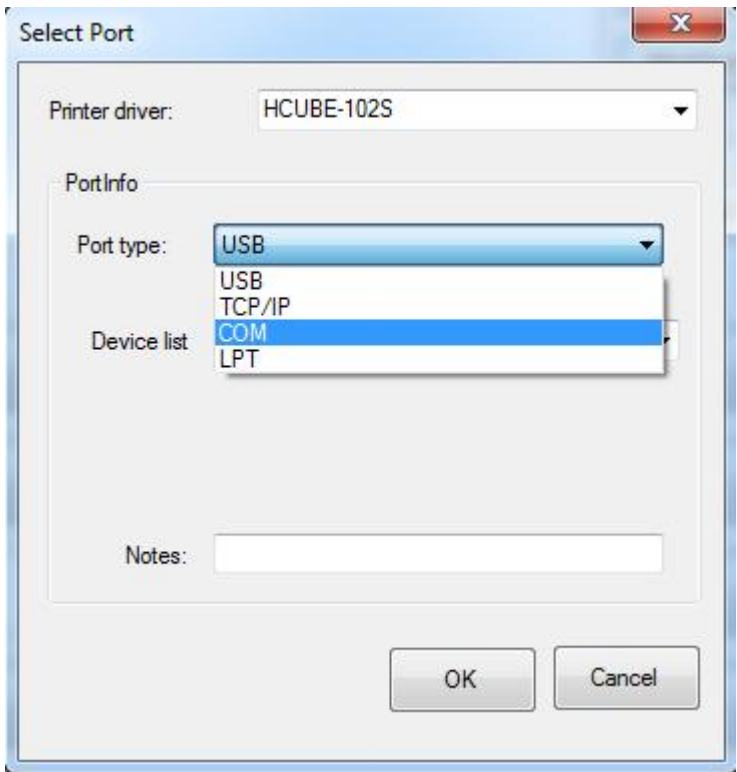

3) The new printer is added successfully.
# **8.2.1.3 Delete printer**

1) Choose the printer you want to delete in the list and click "Delete Printer".

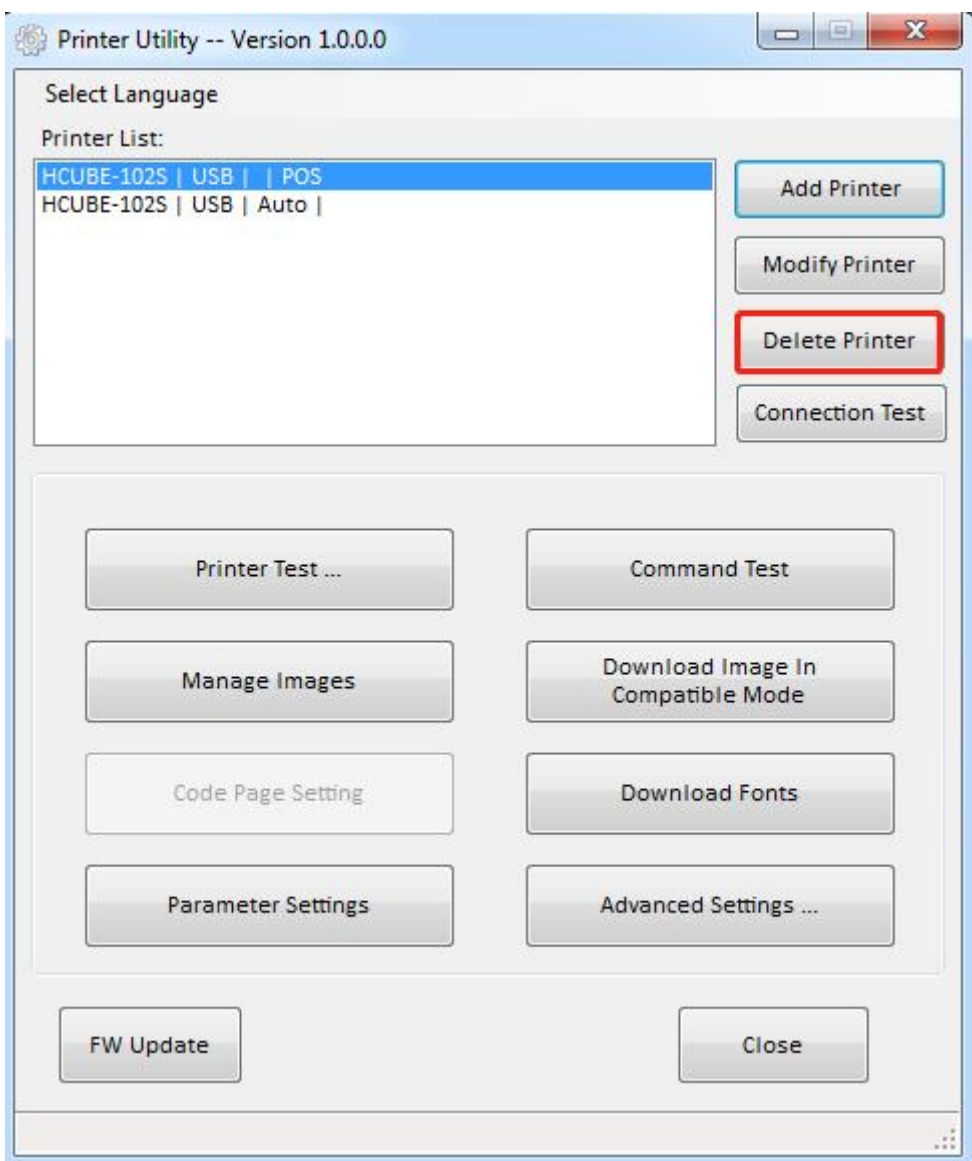

2) Click "Yes", then the printer is deleted.

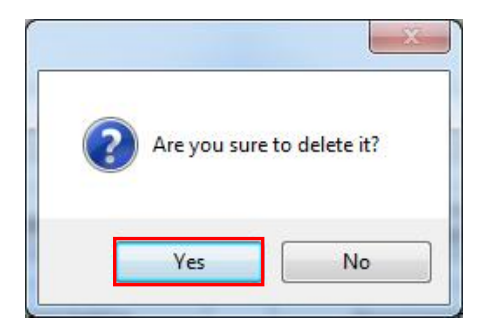

# **8.2.1.4 Connection Test**

## *Make sure printer is connected to computer and it is powered on.*

1) Choose the printer. Click "Connection Test".

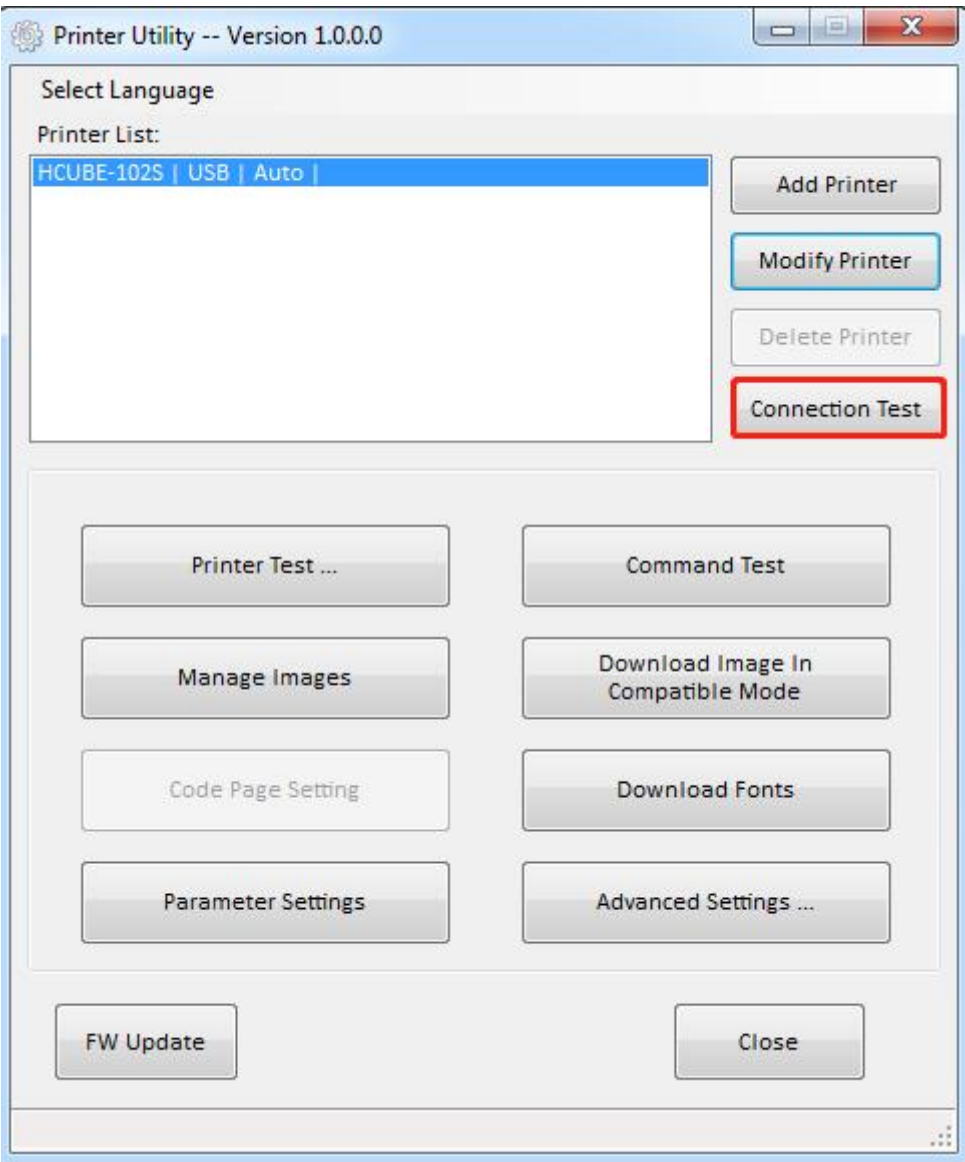

# **SAM4S**

2) If the connection is successful, it will appear the following window. If the connection is unsuccessful, please connect the printer with computer.

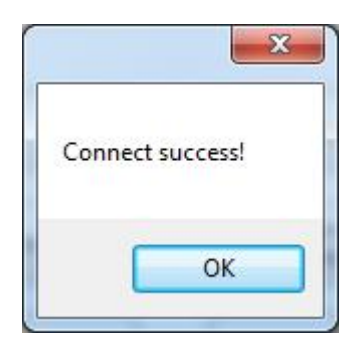

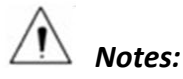

*1) Make sure printer is connected with computer and power on.*

*2) Make sure printer is loaded with paper.*

*3) Before using the following function, carry out the "Connection Test" first.*

# **8.2.2 Functions**

Printer Test contains the following items:

- **•** Printer Test
- **Command Test**
- Manage Images
- Download Image in Compatible Mode
- Download Fonts
- Parameter Setting
- **•** Advanced Settings

### **8.2.2.1 Printer Test**

1) Self Test

Click "Self Test" to see if the printer will print properly.

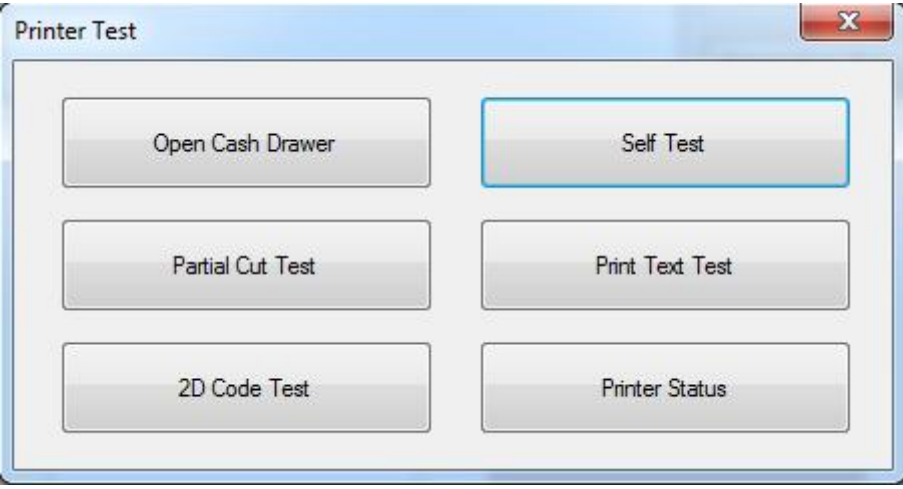

# **SAM4S**

## 2) Partial Cut Test

Click the partial cut test and the paper will be cut automatically. Cutting method is partial cut (Partial cut: Not fully cut off, leave a connection point between the two sheets of paper).

As shown in the figure:

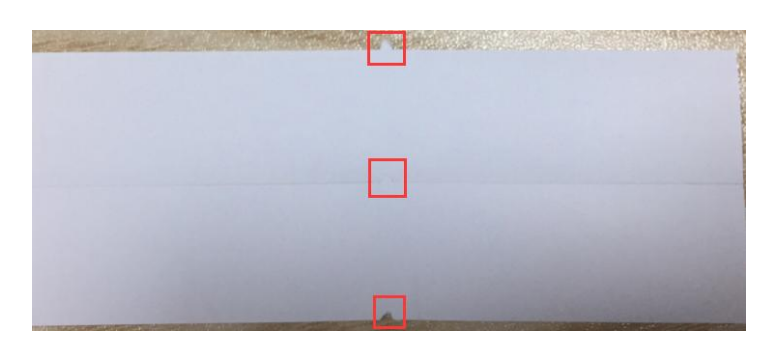

3) Print Text Test

Click "Print Text Test", input the text you want to print. When you click "Print", the printer starts printing text content. Such as: Print Text Test.

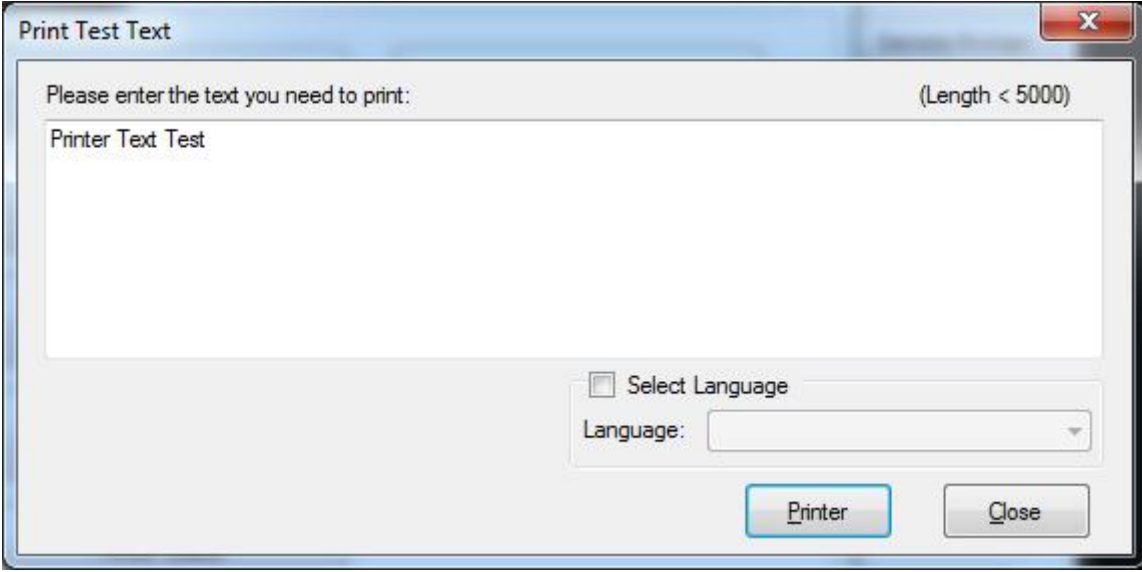

*Note:*

*The language option in the lower right corner is checked according to the input text. (For example: The input is Simplified Chinese, the language is checked for Simplified Chinese, the printer prints the input text according to the setting options, and if you check other languages, the printer does not print the text)*

### 4) 2D Code

#### Click the QRCode mode.

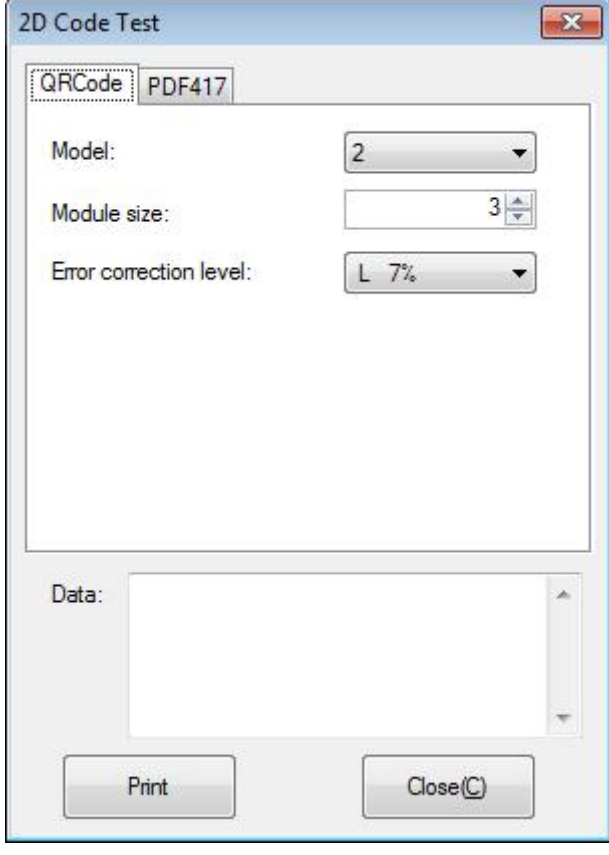

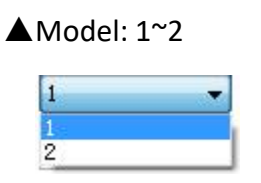

▲Module size: 1~16

The larger the module value, the

larger the printed QR code is, and the

smaller the opposite.

▲Error correction level: 7%~30%

The higher the error correction level,

the more intensive the module

graphics.

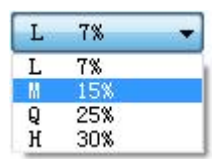

# **SAM4S**

# Click the PDF417 mode.  $\triangle$ Columns: 0~30

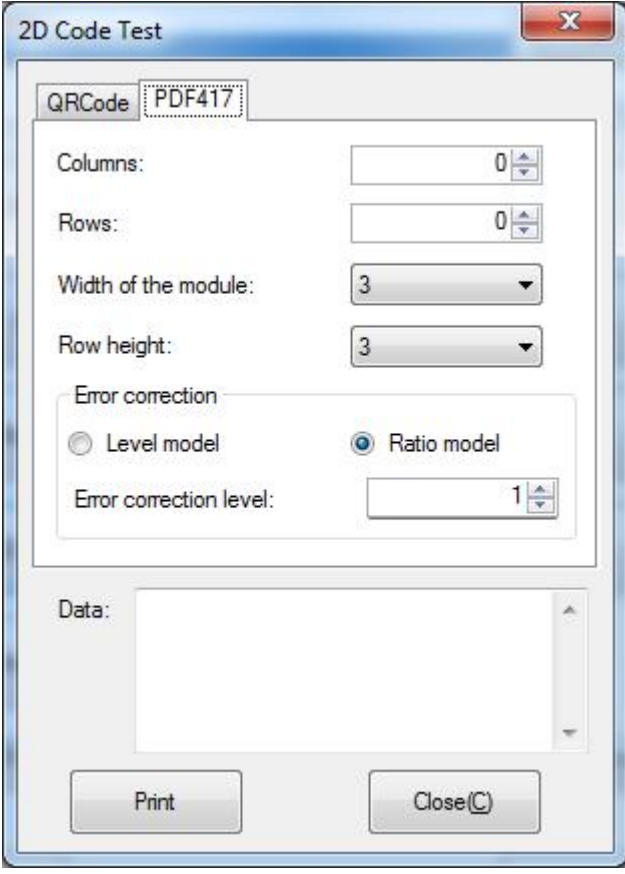

 $\triangle$ Rows: 0~90

▲Width of the module: 2~6

The larger the module value, the

wider the width of the printed

PDF417 barcode, and the

smaller the opposite.

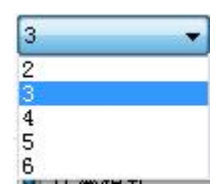

▲Row height: 2~8

The larger the module value, the

longer the printed PDF417

barcode, and the smaller the

opposite.

▲Error connection level

## **8.2.2.2 Command Test**

In the command test, you can send command to the printer. Input text or hexadecimal data. Select a file or enter a command in the input box.

1) Click "Send by Text", input text content.

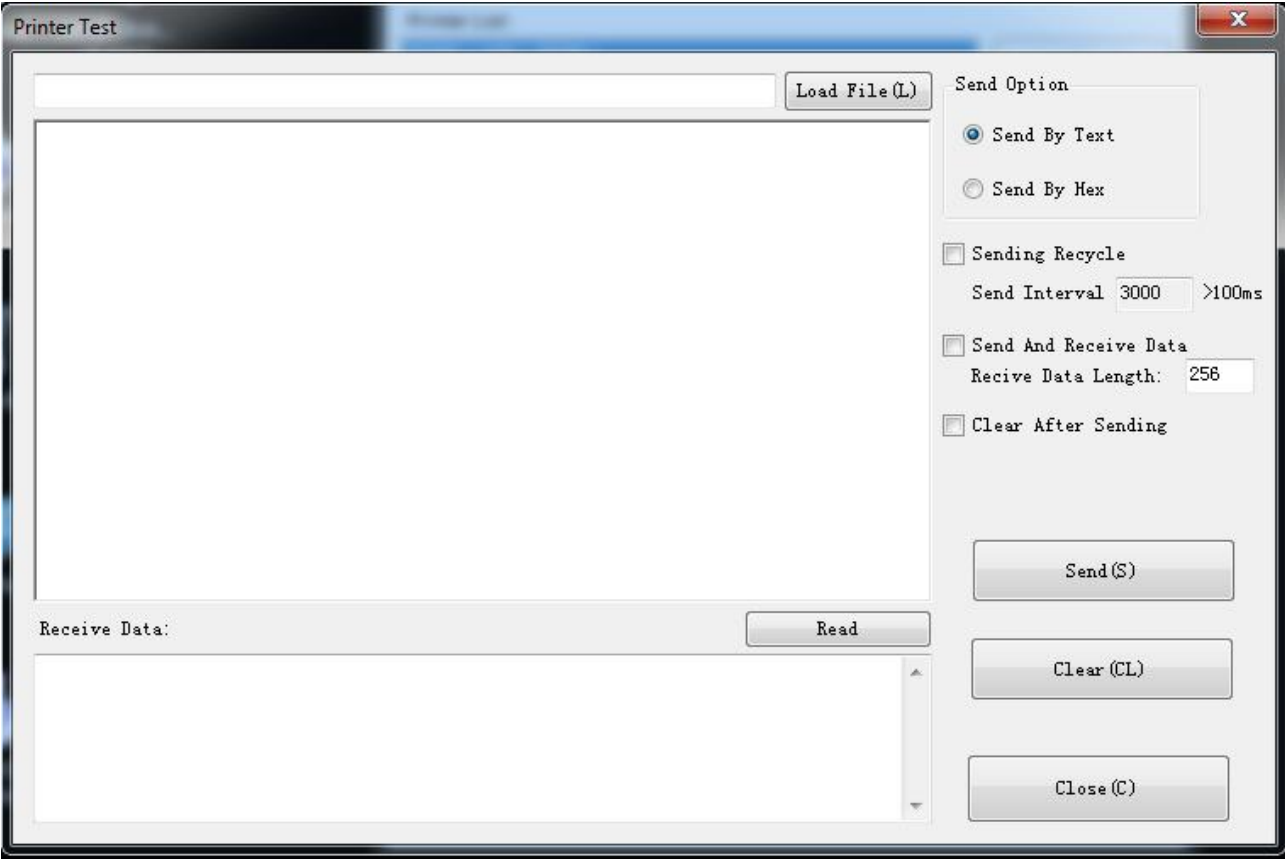

## ▲Sending Recycle:

When the interval is set to 3000ms (you can set the interval as needed), then click "Send", the printer starts to recycle printing. Click "Stop" to stop the recycle printing.

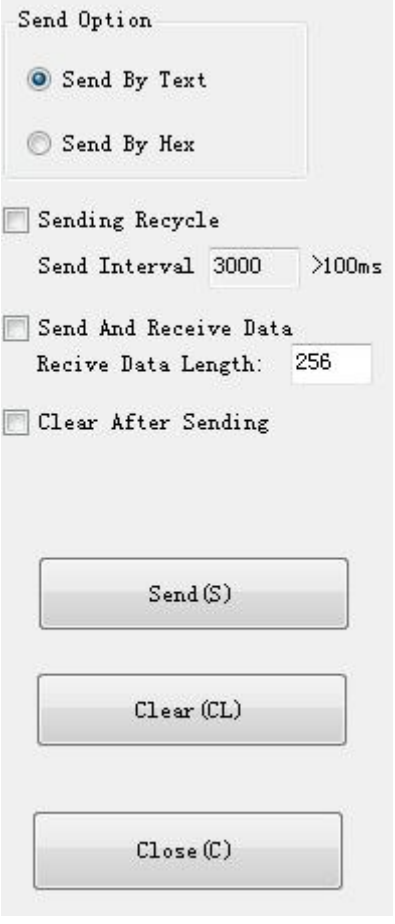

2) Click "Send by Hex", input the content. (Convert text to HEX or send ESC command)

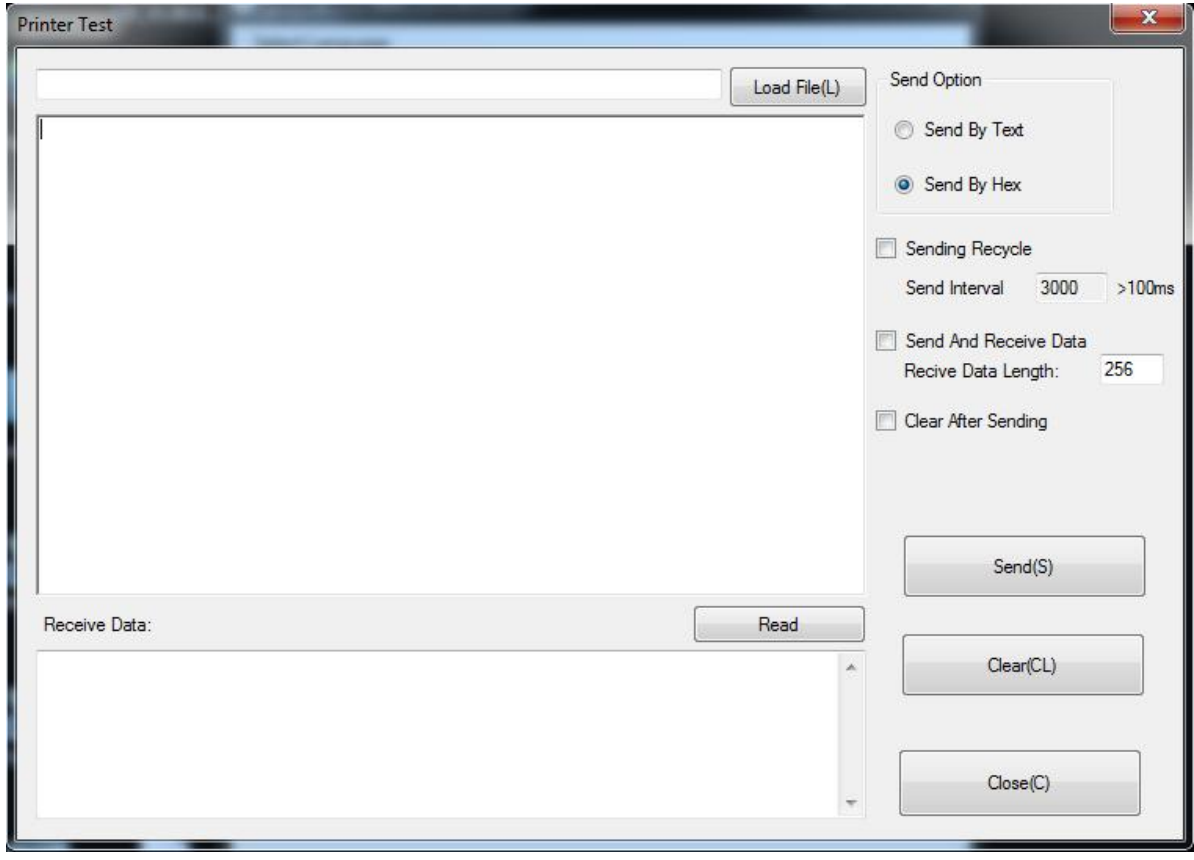

# **8.2.2.3 Manage Images**

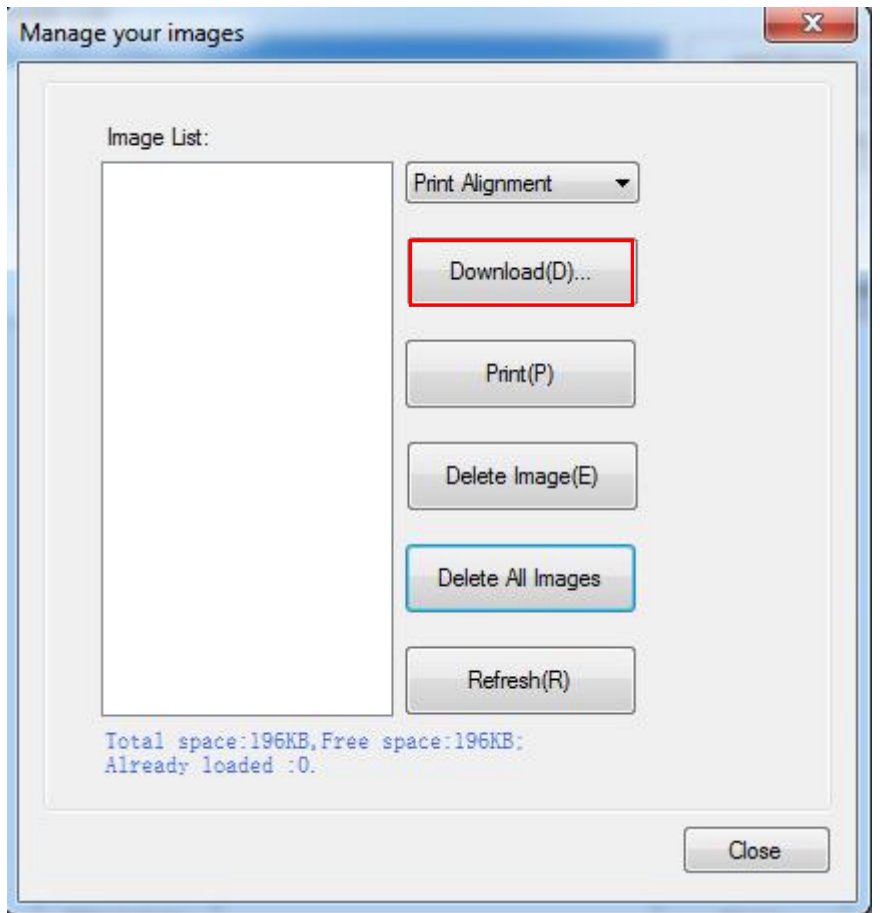

1) Click "Download" to add the image, if you want to print the picture, set the print location before clicking "Download mode of G" to print the picture. (It is recommended to use a picture in BMP format)

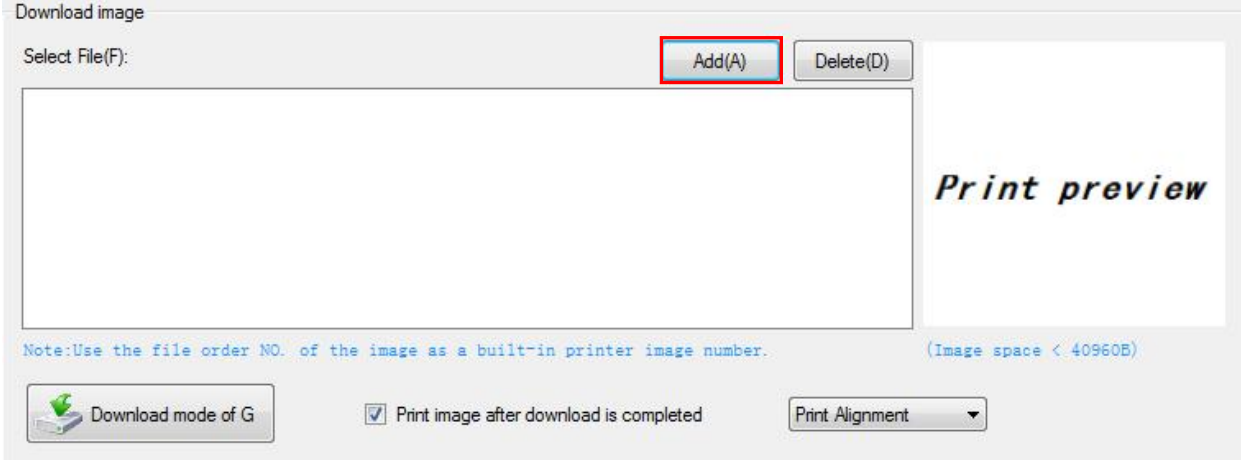

2) Select the print location, center, left, and right. (Such as, left print).

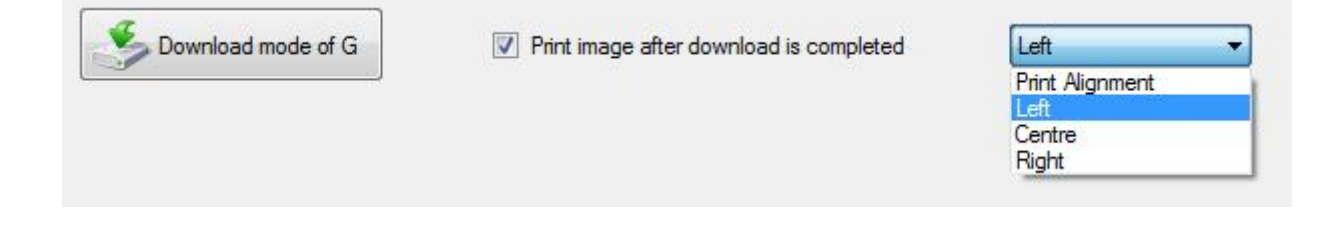

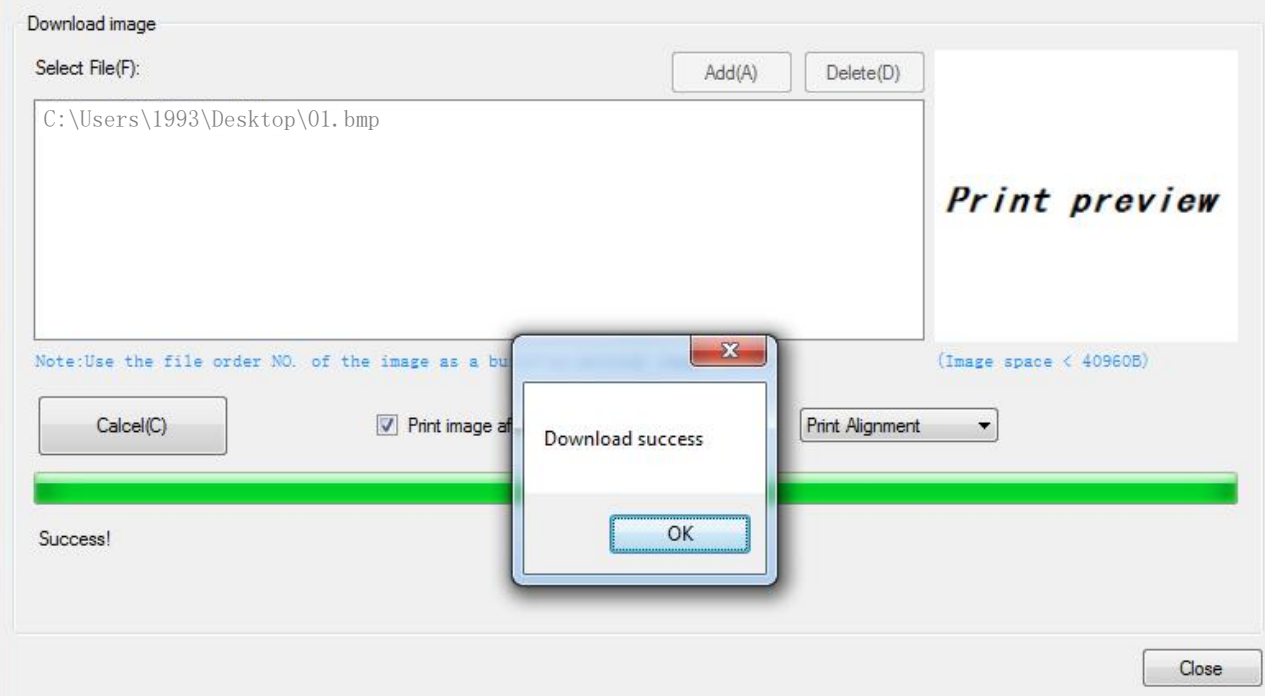

*Note: Total memory for the bitmap is 196K.*

## 3) Delete Image.

 $\sqrt{r}$ *Note: Each time click "Download mode of G", an image list number will be generated.*

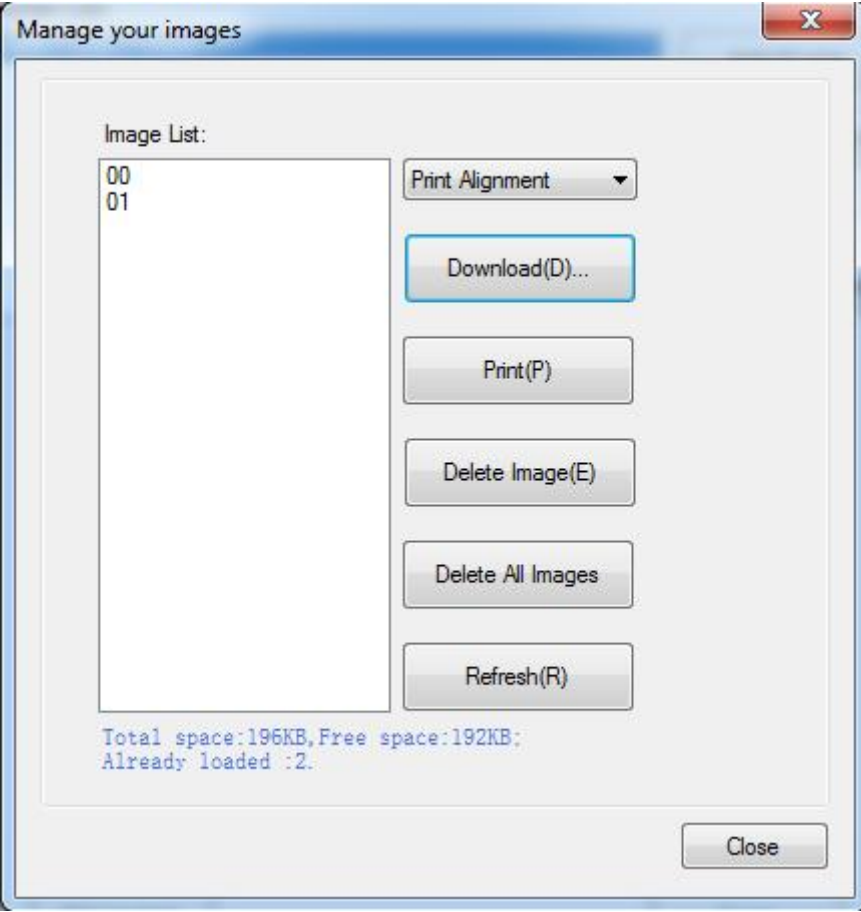

Click the image list, select "Delete selected image" will delete the image, click "Delete all Images", without clicking the list option to delete all the images in the list.

# **8.2.2.4 Download Fonts**

Select the font from the existing file and click "Download".

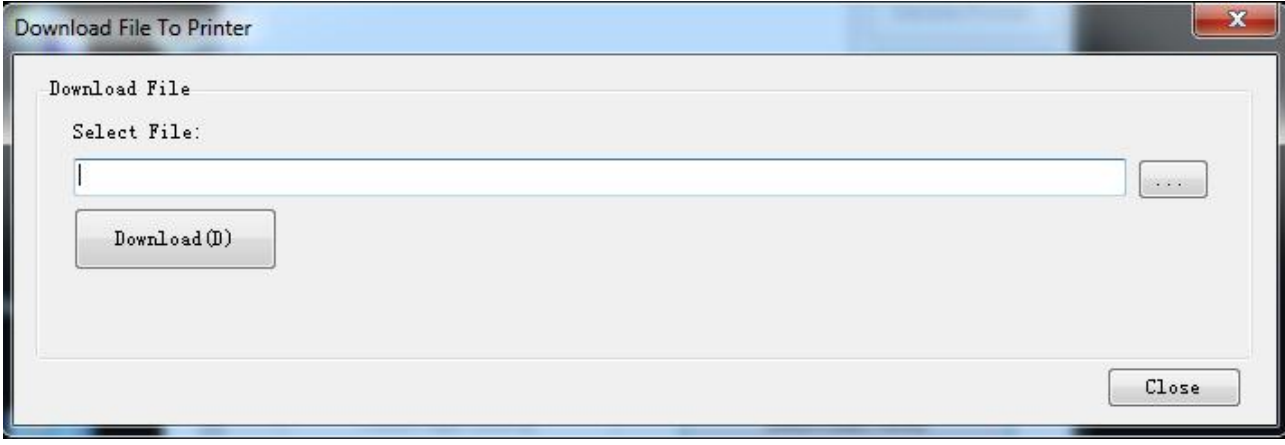

*Note: After downloading the font successfully, you need to restart the printer to take effect.*

# **8.2.2.5 Parameter Setting**

1) Click "Parameter Setting" to set "Serial Port Settings", Language And Character Settings", "Cutter Settings", "Buzzer Settings", "Other", and "Parameter Settings".

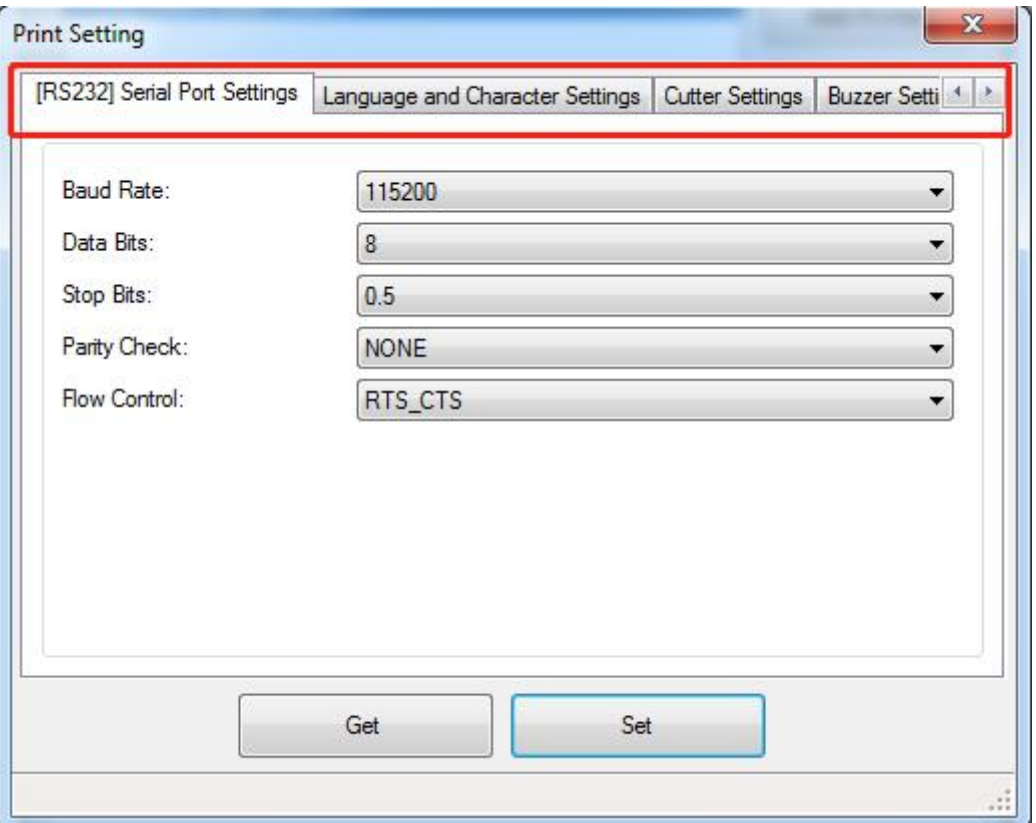

# *Serial Port Settings*

Click the items to set "Baud Rate", "Data Bits", "Stop Bits", "Parity Check", and "Flow Control".

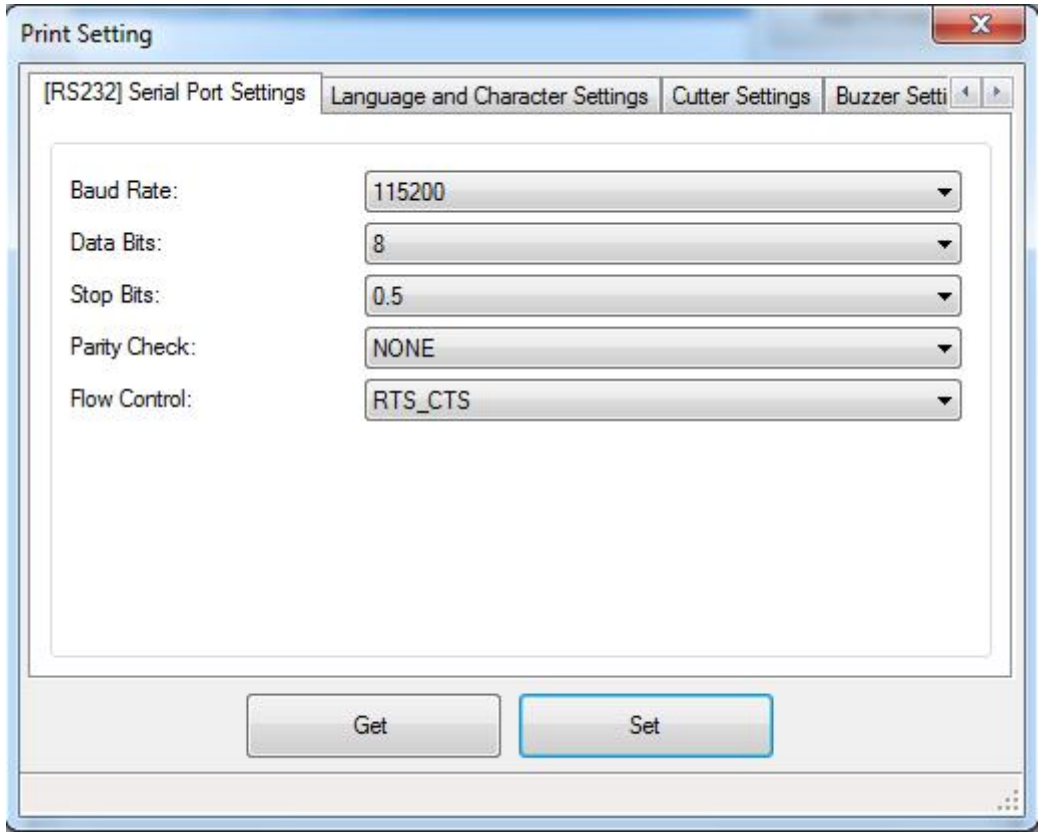

#### *Language and Character Settings*

Click the items to set "Codepage", "International Character", "Language Mode", "Chinese Mode", "Arabic Transform" and "Vietnamese Transform".

• Codepage

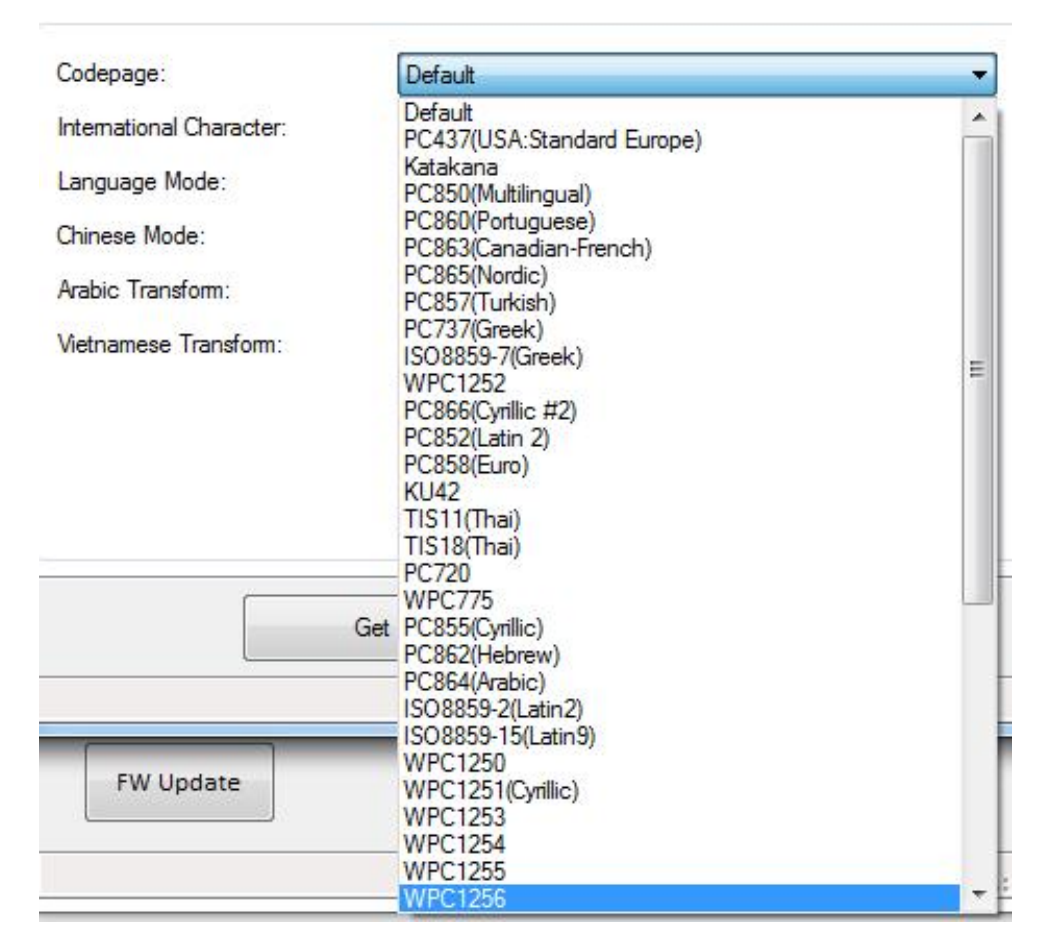

• International Character

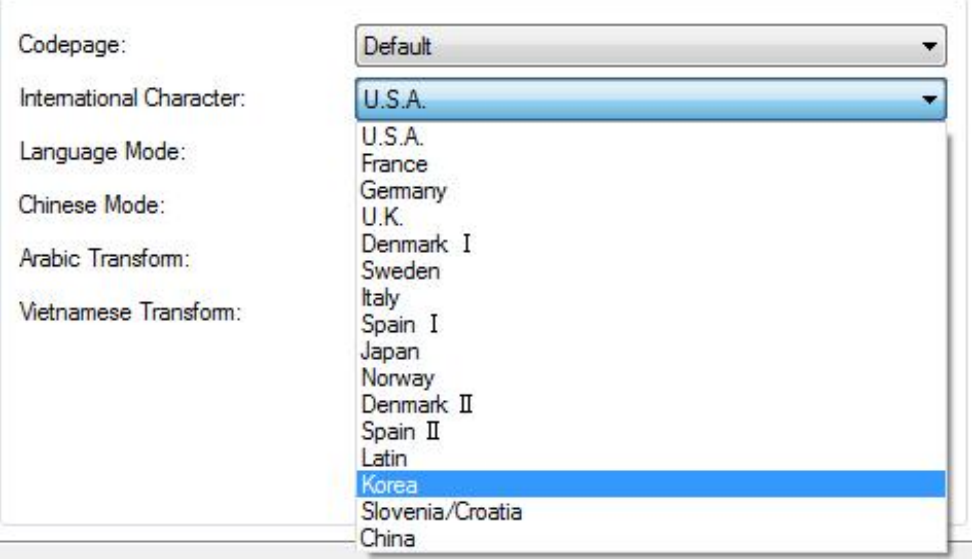

• Language Mode (The default mode is "Chinese/Japanese/Korean")

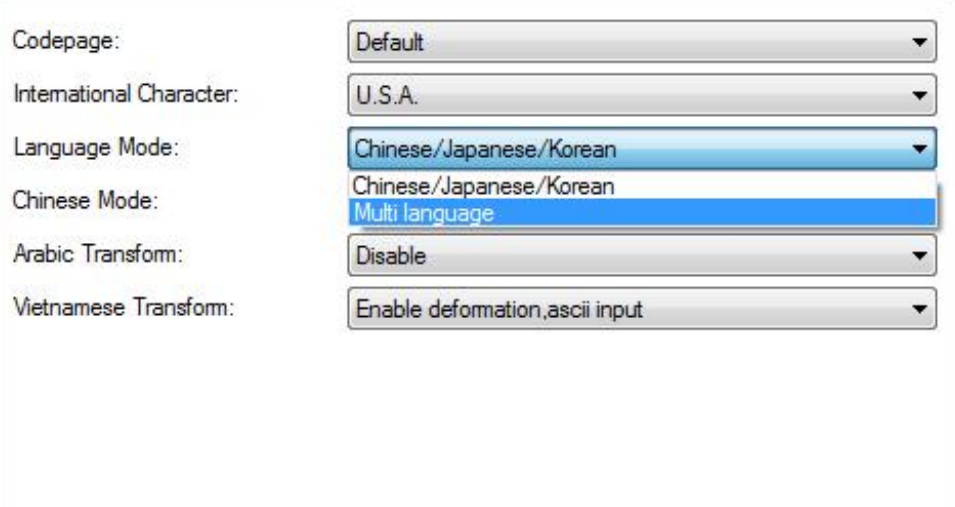

• Chinese Mode

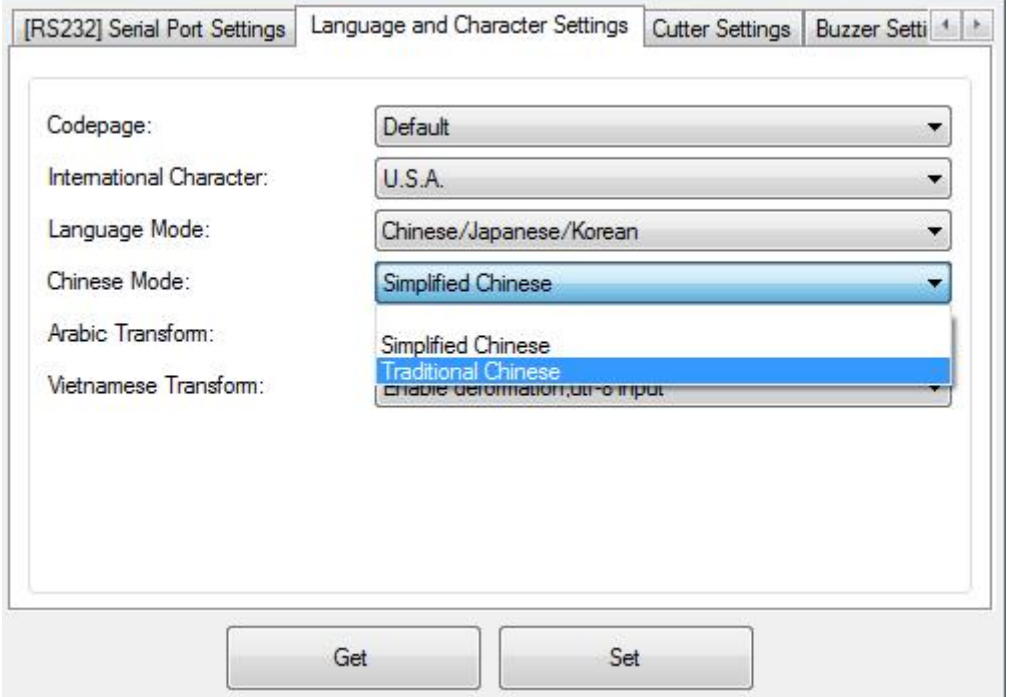

# • Arabic Transform

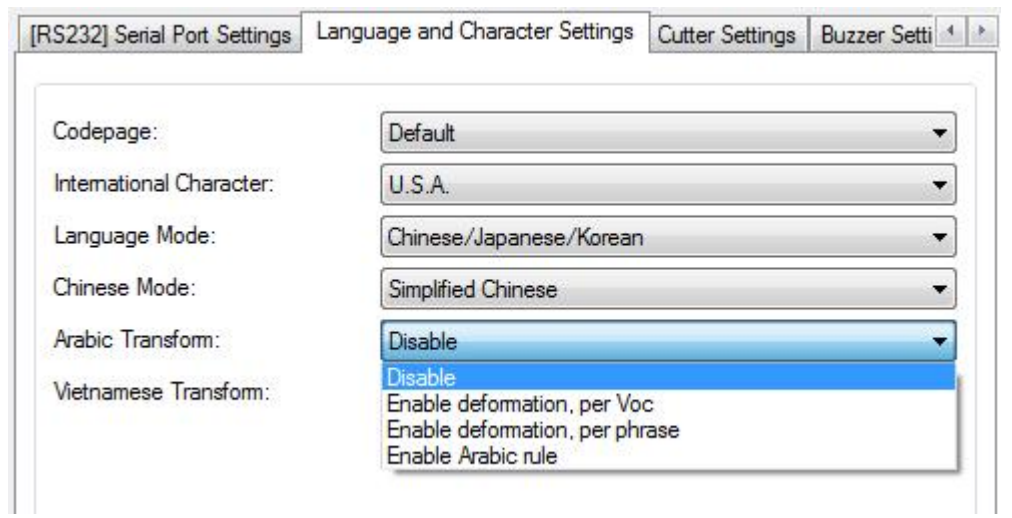

### • Vietnamese transform

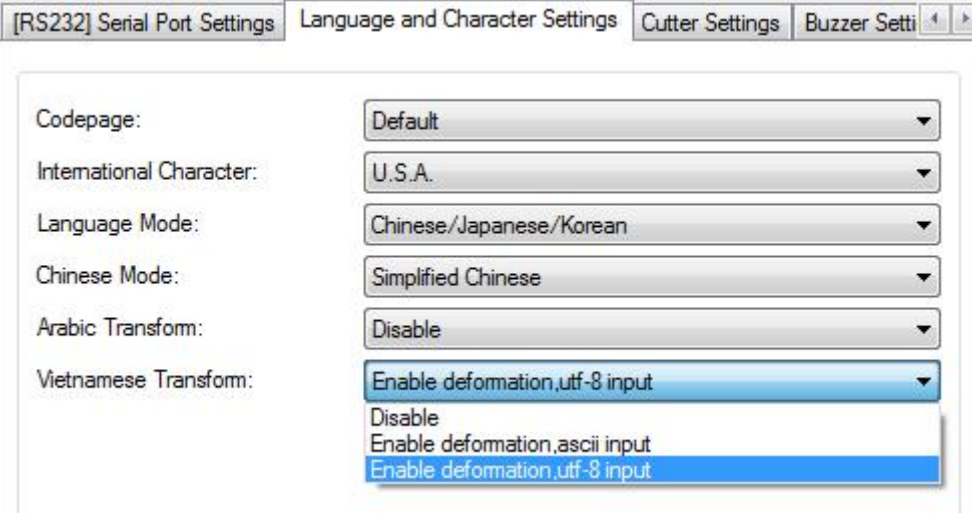

# *Cutter Settings*

Enable or disable "Cut paper after the cover is closed" /"Cut paper when power on".

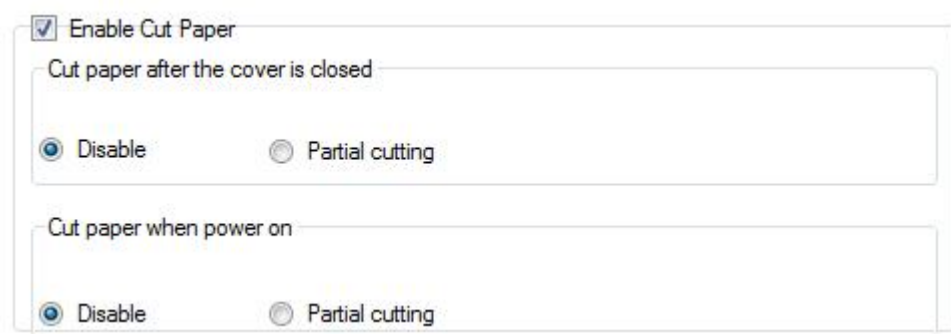

#### **Enable "Cut paper after the cover is closed":**

When the printer closes the cover, it will automatically cut the paper.

#### **Disable "Cut paper after the cover is closed":**

The printer does not cut the paper automatically after closing the cover.

#### **Enable "Cut paper when power on":**

The printer will automatically cut paper when it is powered on.

#### **Disable "Cut paper when power on":**

The printer does not cut paper automatically after it is powered on.

#### *Buzzer Settings*

Buzzer Volume: Very Low/Low/Standard/Loud

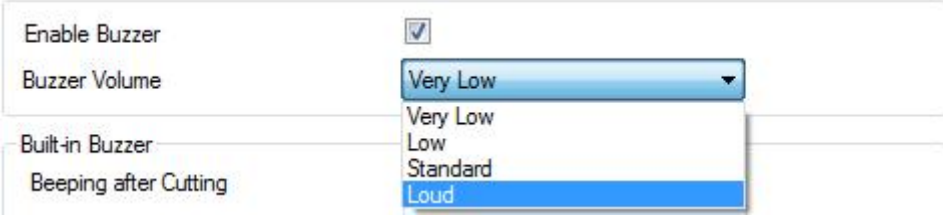

**Tick "Beeping after Cutting" (The beeping time, times and interval time can be set for what**

#### **you want, such as 1 milliseconds, 2 milliseconds or 3 milliseconds, etc.):**

The following setting is set as an example:

When cutting one piece of paper each time, the printer will emit the "Beep" for one time, and the beeping time is two milliseconds and beeping interval is three milliseconds.

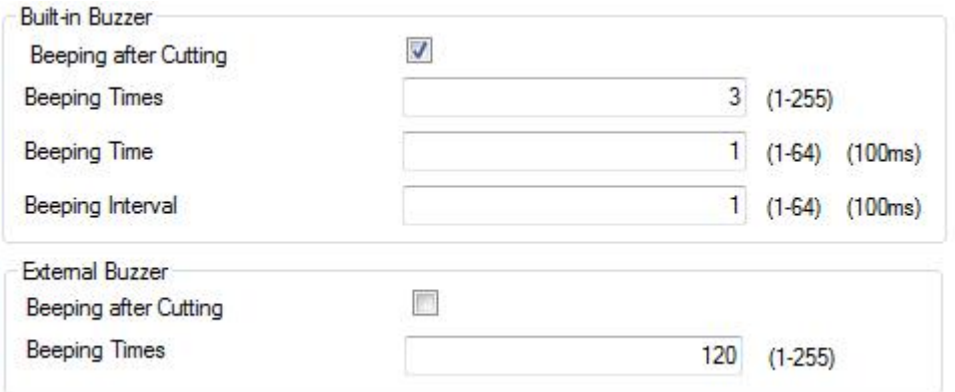

#### *Other*

Click the items to set "Print Density", "Paper Width", "Auto Line Feed", "DPI Mode", "USB Port

Mode", and "Paper Type"

#### • Print Density

The print density value varies according to the paper material and it can be adjusted to suit

your needs.

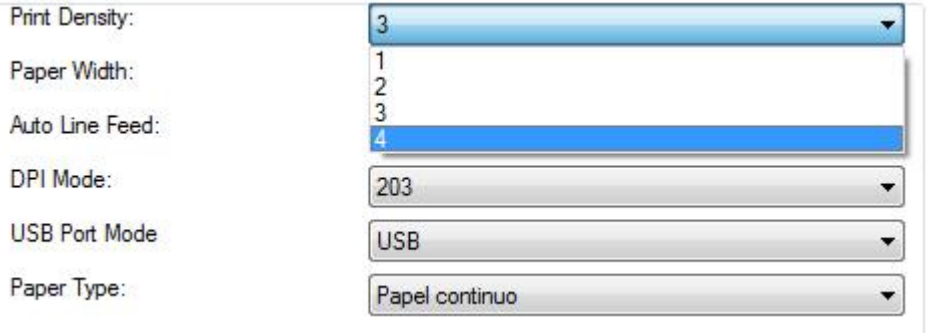

• Paper Width

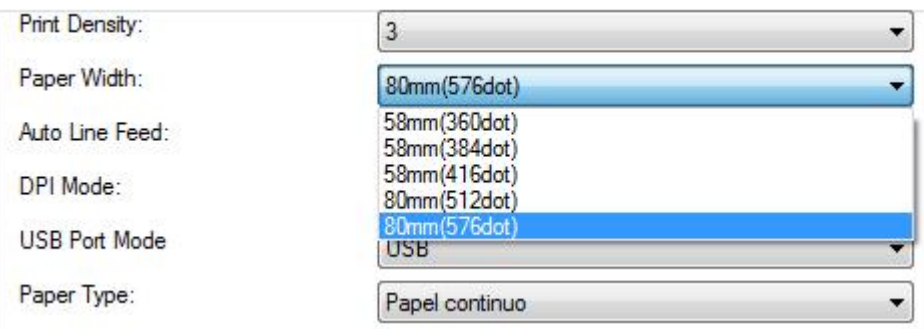

*Note: Select the paper width above according to the paper print width.* 

#### • Auto Line Feed

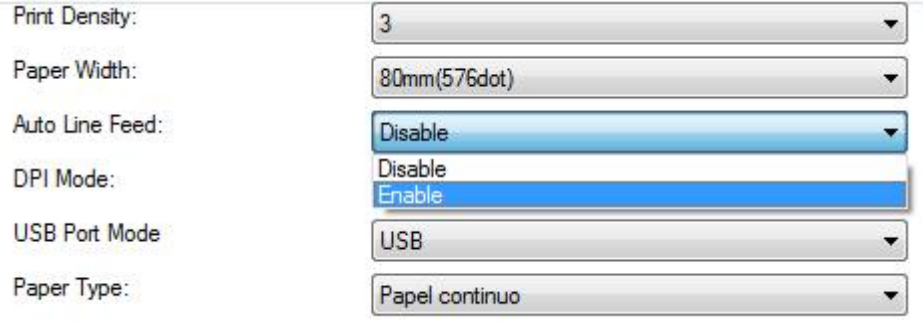

• DPI Mode (Default "203DPI")

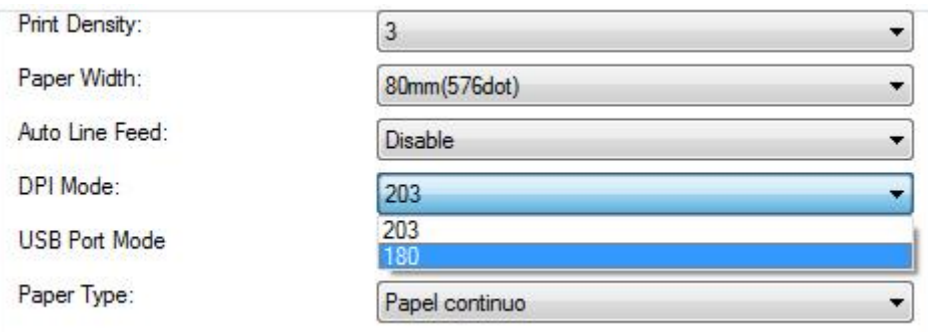

#### • USB Port Mode

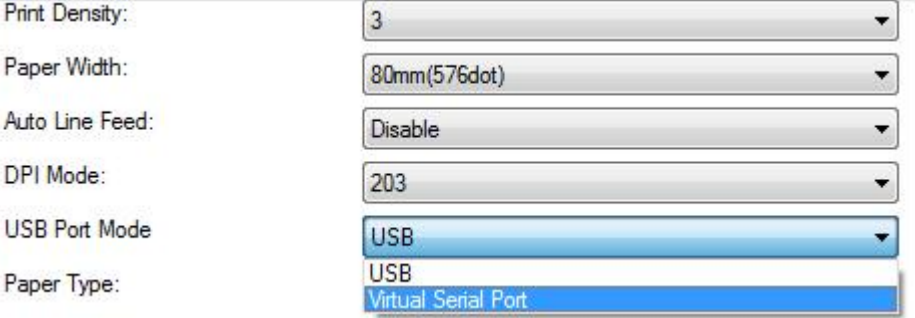

- Check the Virtual Serial Port
	- ① Right-click the computer and select "Manage".
	- ② Click "Device Manager" to view the virtual port. (such as: COM2).

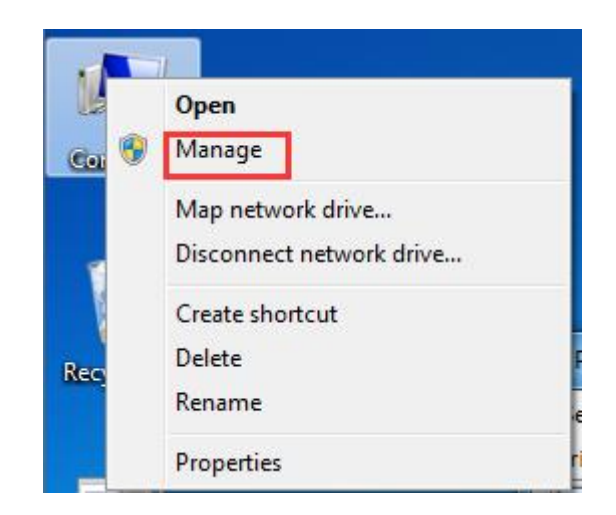

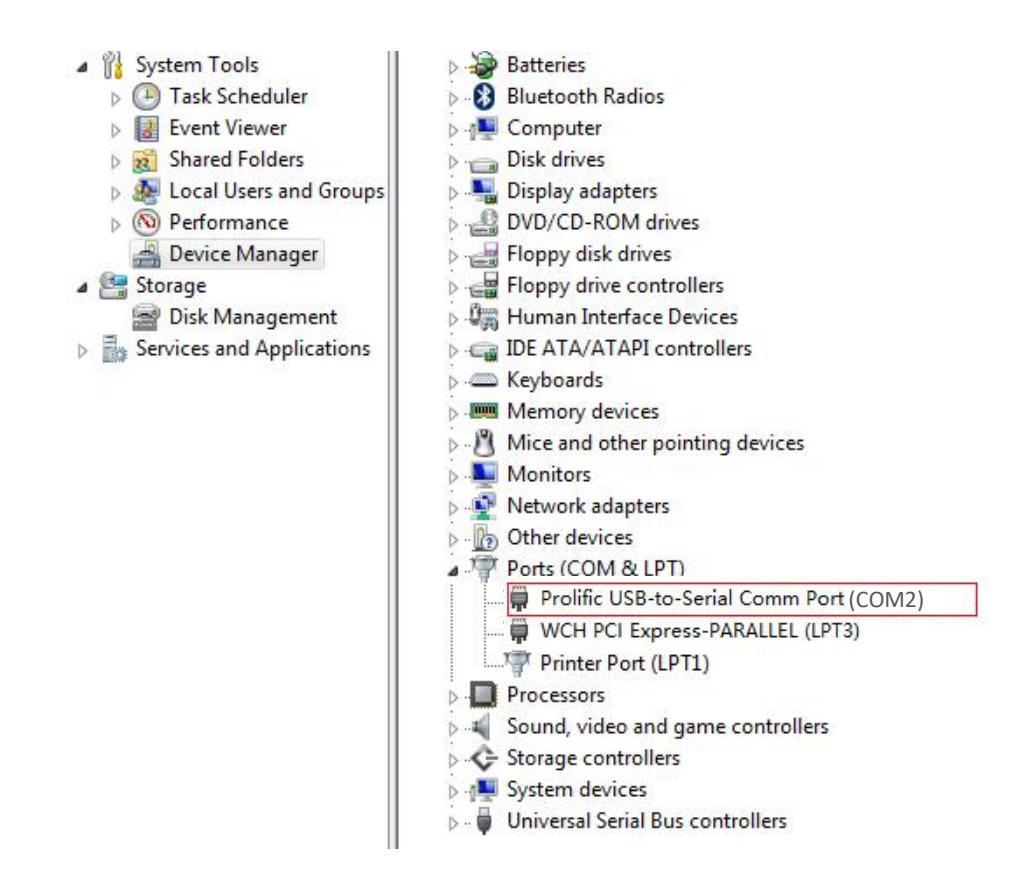

③ Return to the printer utility and click "Modify Printer".

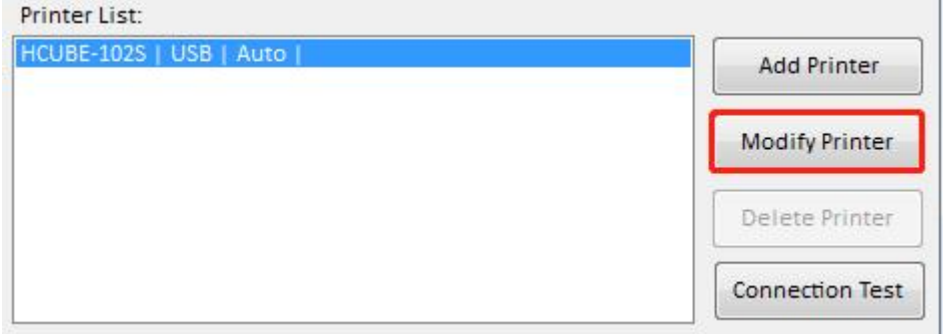

④ Change the port to "COM2".

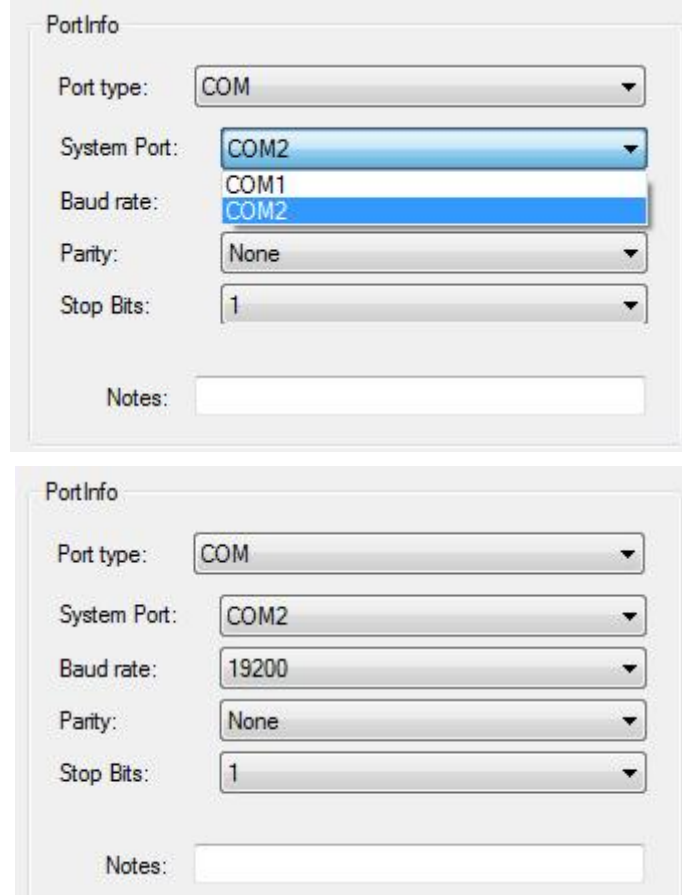

## *Parameter Settings*

Click the items to set "Detect Paper AD Value", and "Set AD Threshold Value".

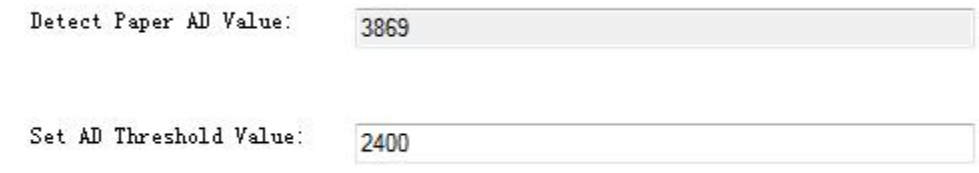

2 ) After finishing setting all the above parameters, click "Set", the printer would restart automatically, then the settings would take effect.

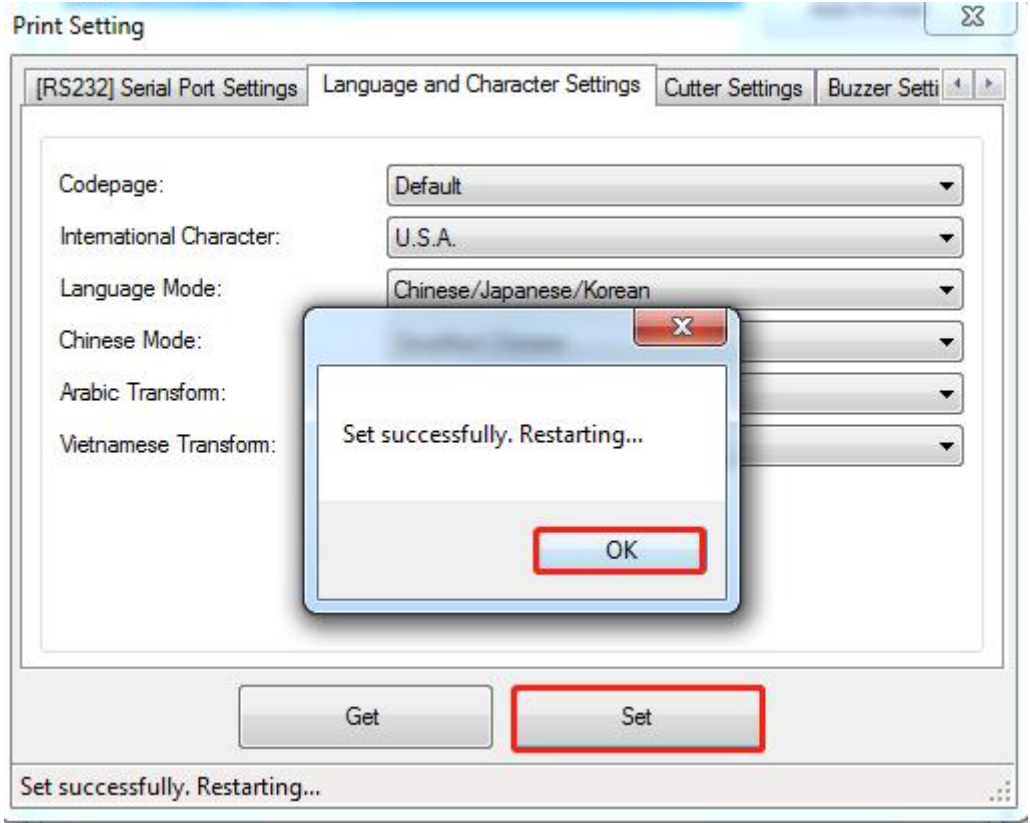

# **8.2.2.6 Advanced Setting**

Advanced Settings contain following items. Click the button and printer will execute the appropriate action. The change will take into effect after restarting the printer.

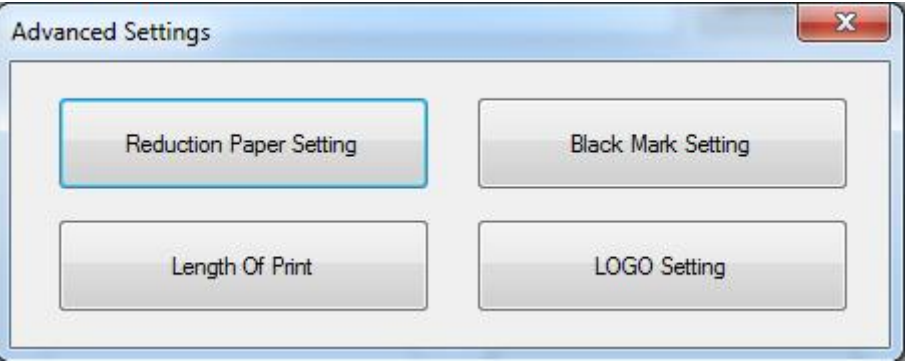

#### *Reduction Paper Setting*

Choose the item and click "Setting".

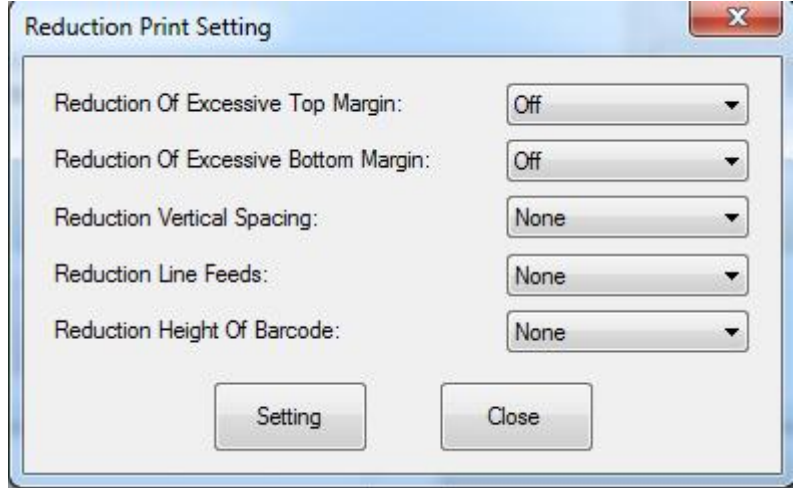

 $(1)$  Reduction Of Excessive Top Margin:

When the printer is in the "off" state, the blank part at the top of the printed paper is larger than the blank part at the top of the paper printed in the "on" state.

2 Reduction Of Excessive Bottom Margin:

When the printer is in the "off" state, the blank part of the bottom of the printed paper is

larger than the blank part of the bottom of the paper printed in the "on" state.

3 Reduction Vertical Spacing: 25%~75%

# **SAM4S**

The bigger the reduction vertical spacing, the narrower the interval between two lines of characters.

4 Reduction Line Feeds: 25%~75%

The higher the reduction line feeds, the narrower the interval between two lines of

characters.

5 Reduction Height of Barcode: 25%~75%

The bigger the reduction height of barcode, the smaller the height of the barcode.

#### *Black Mark Setting*

Choose the item and click "Set".

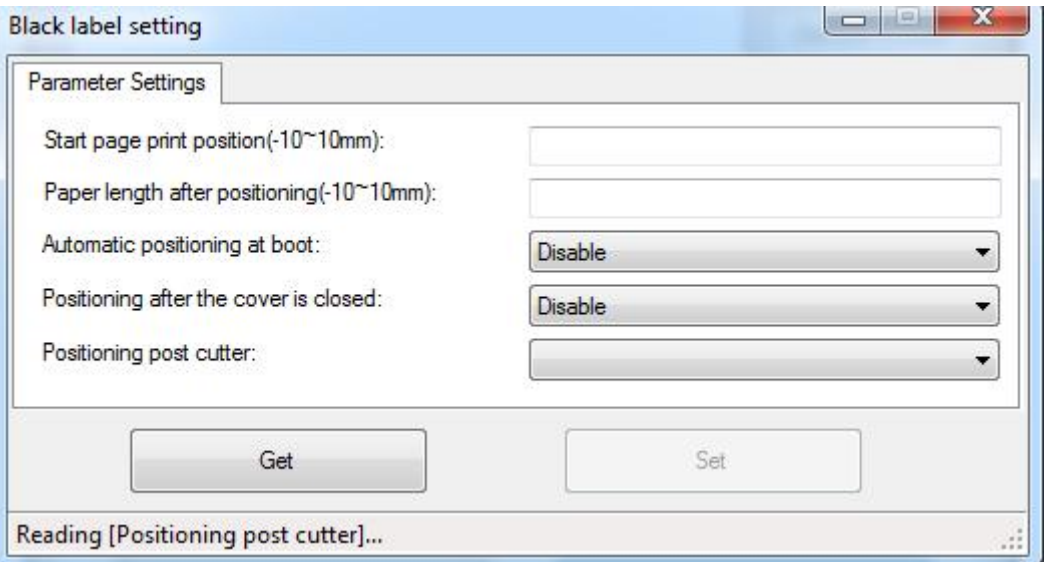

### *Length Of Print*

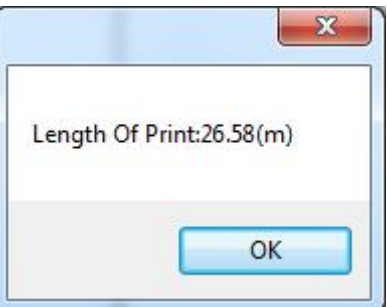

Click "Length of Print" to obtain the length of the paper that the printer has printed.

*LOGO Setting*

Choose the item and click "Setting".

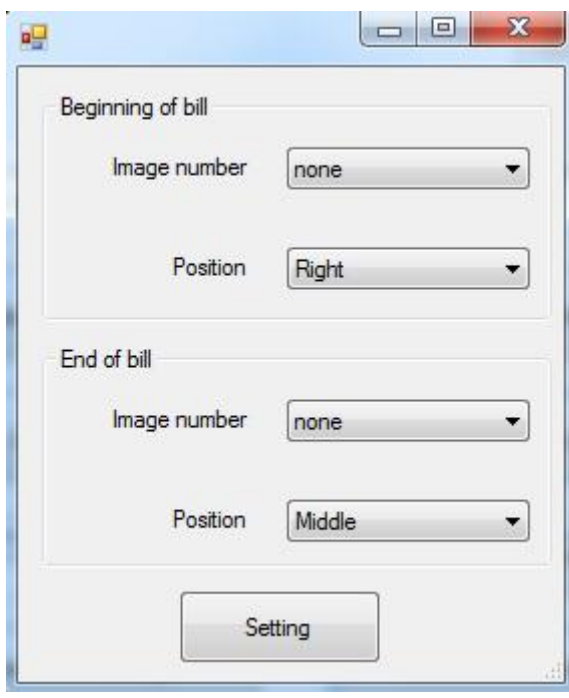

# **8.3 Firmware Update**

1) Click "FW Update".

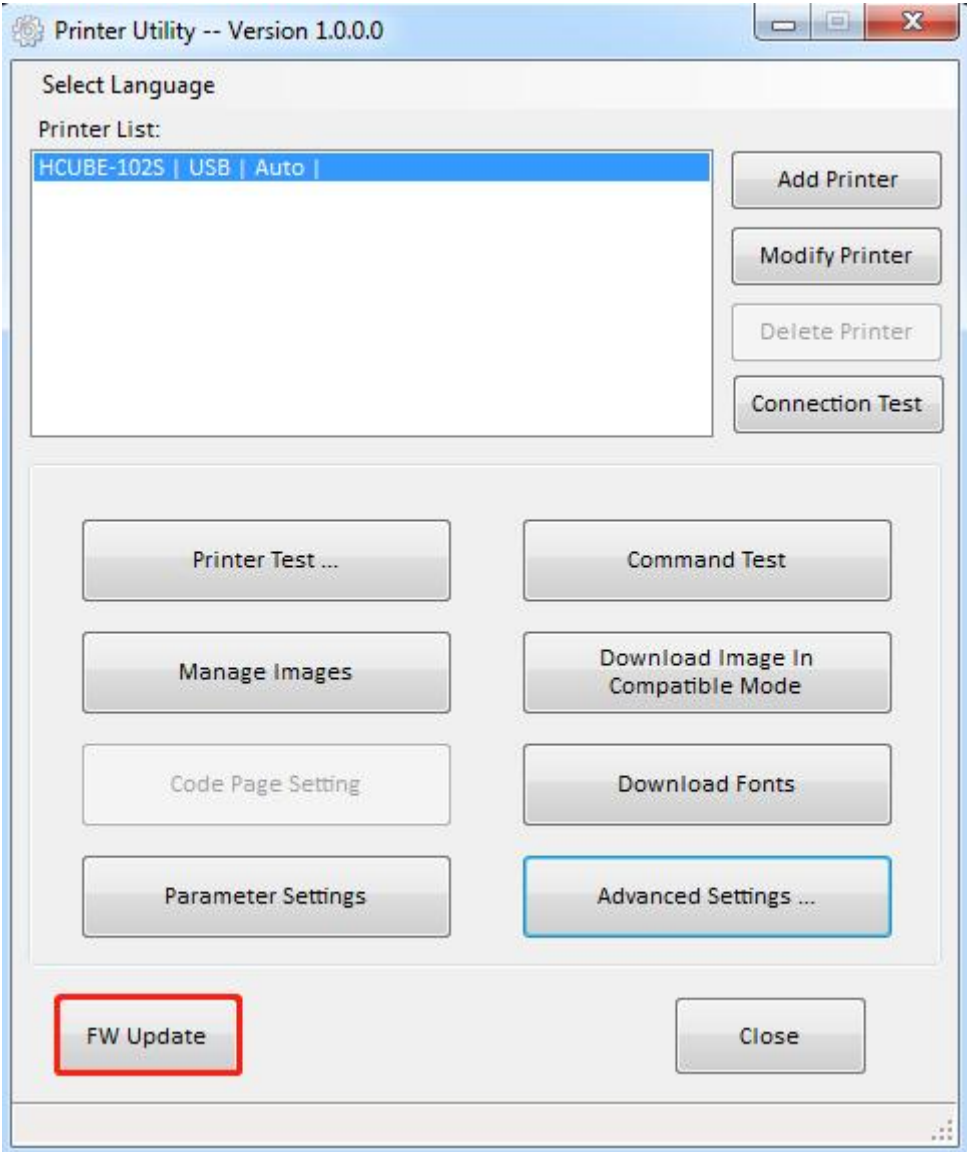

2) Add the "bin" file, and click "Update".

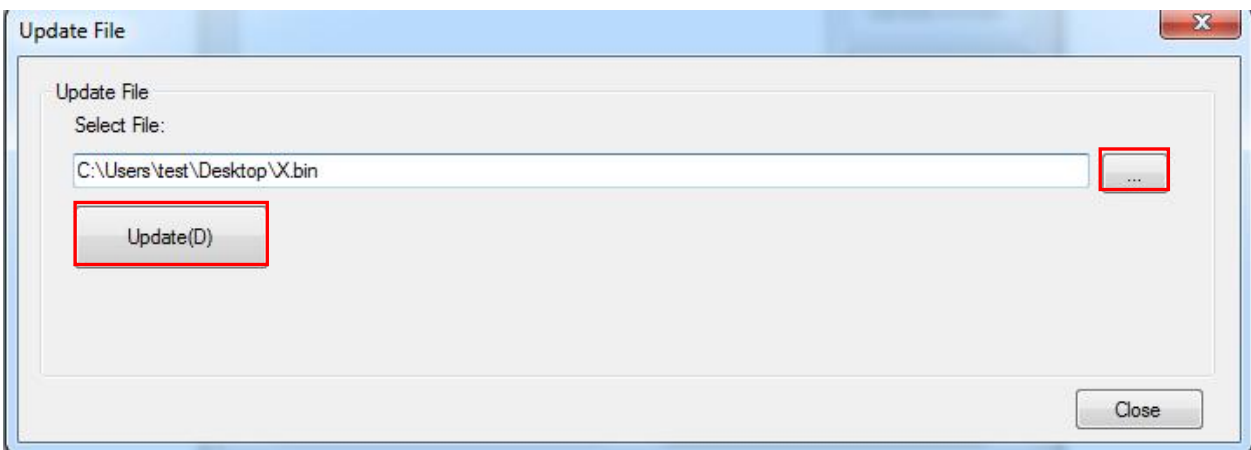

3) Click "Update".

4) Update success.

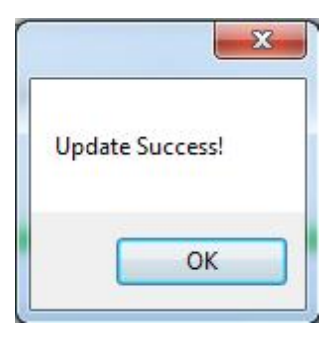

5) Restart the printer.

# **9 WINDOWS DRIVER INSTRUCTION**

# **9.1 Information**

This Windows Driver Instruction provides information on installation, detailed specifications, and usage of the printer's Windows Driver according to PC operating system (OS). We maintain ongoing efforts to enhance and upgrade the functions and quality of all our products. As follows, product specifications and/or user manual content may be changed without prior notice.

# **9.2 Operating System (OS) Environment**

The following operating systems are supported for usage.

- Microsoft Windows 10 (32 bit/64 bit)
- Microsoft Windows 8 (32 bit/64 bit)
- Microsoft Windows 7 (32 bit/64 bit)
- Microsoft Windows Vista (32 bit/64 bit)
- Microsoft Windows Server 2019

# **9.3 Windows Driver Preparation**

Follow the link <http://www.hprt.com/Downloads.html> and find the product name HCUBE-102S,

then you can download Windows Driver and other items.<br>The Windows Driver installation file name is:

SAM4S\_POS\_Printer\_Windows\_Driver\_v2.7.4.0.exe

# **9.4 Windows Driver Installation**

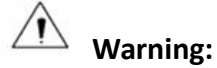

**Under different operating system, the screen has slight difference. Please operate it according**

**to the tips. Take HCUBE-102S (Windows 7) as example.**

1) Double click Windows Driver, and choose the language.

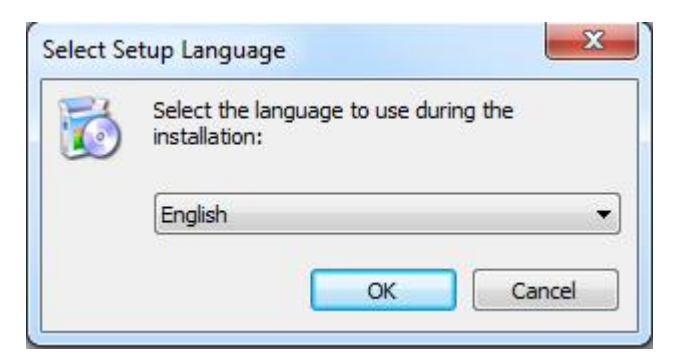

2) Choose "I accept the agreement" and click "Next".

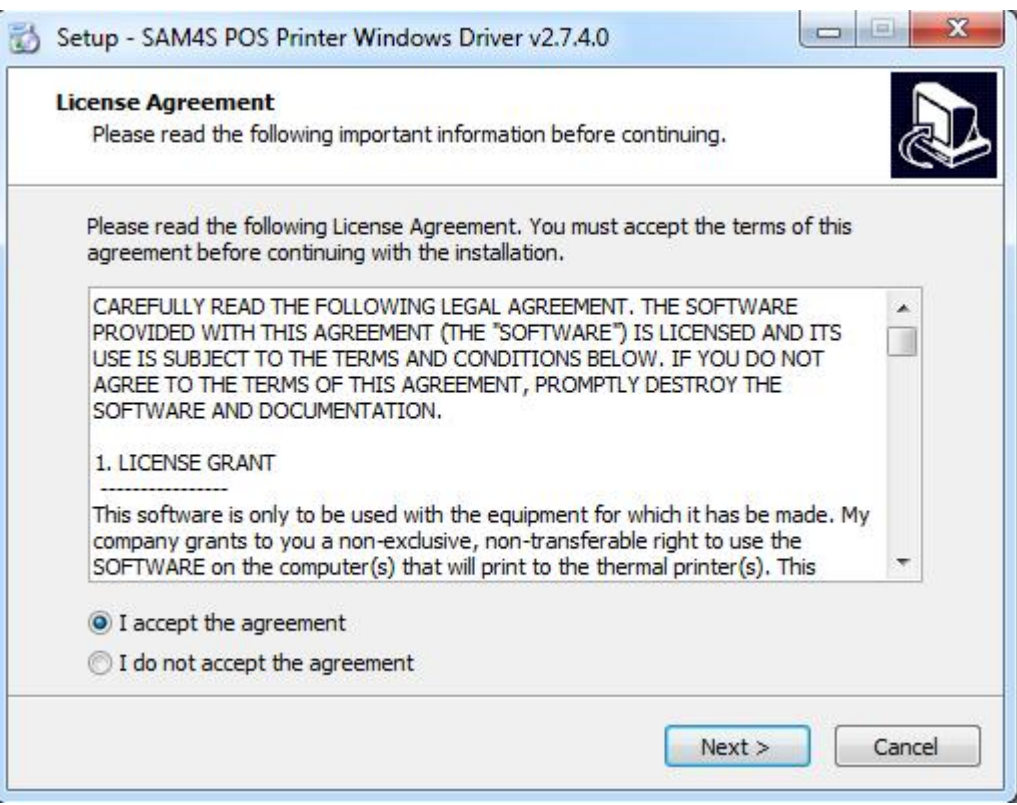

3) Click "Next"

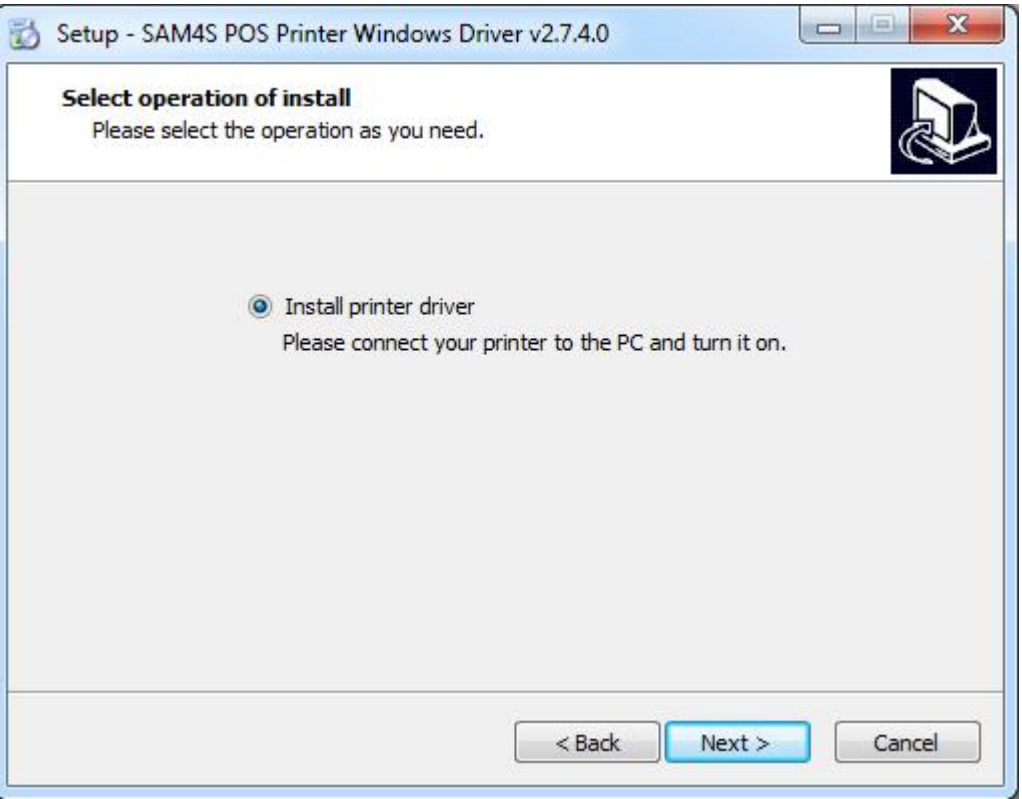

4) Choose the matched type and port (USBxxx is for USB port, COMx is for serial port, LPTx is

for parallel port). Choose the type and port of driver, such as "HCUBE-102S", "USB001". Click "Next".

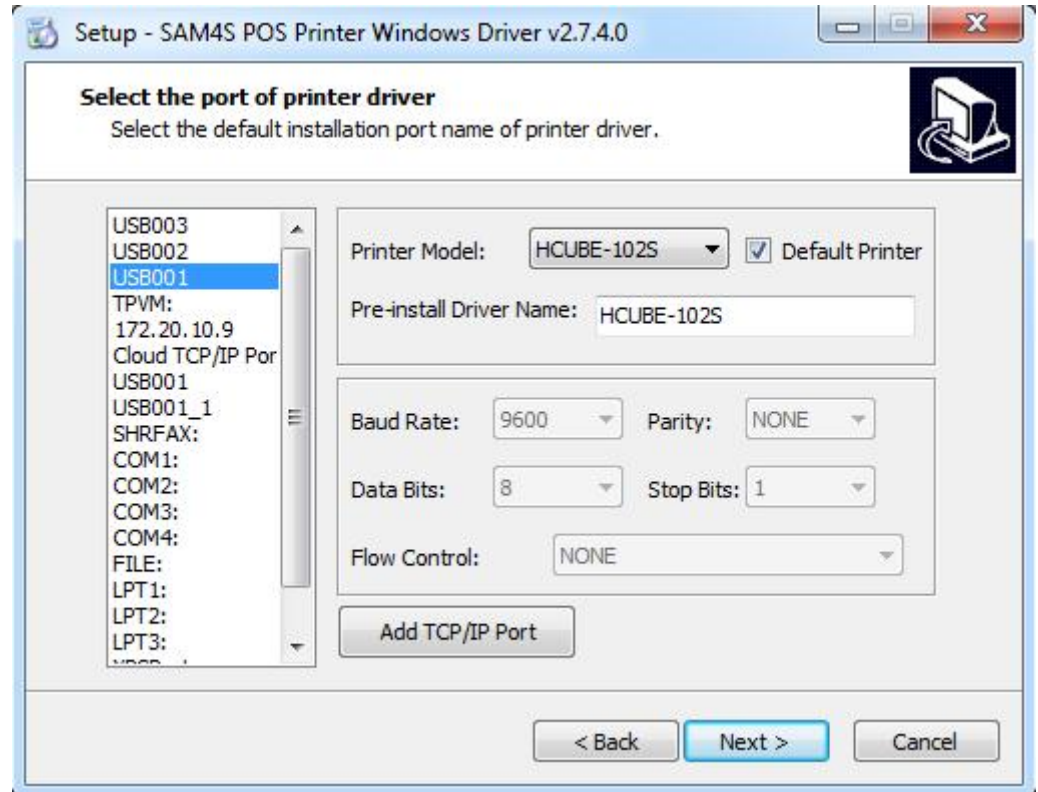

# **SAM4S**

*Note: If printer is already connected with computer by USB port, it only needs to click "Install", then it will be installed automatically. Otherwise, proceed to the next step.*

5) Click "Finish". POS printer driver is installed successfully.

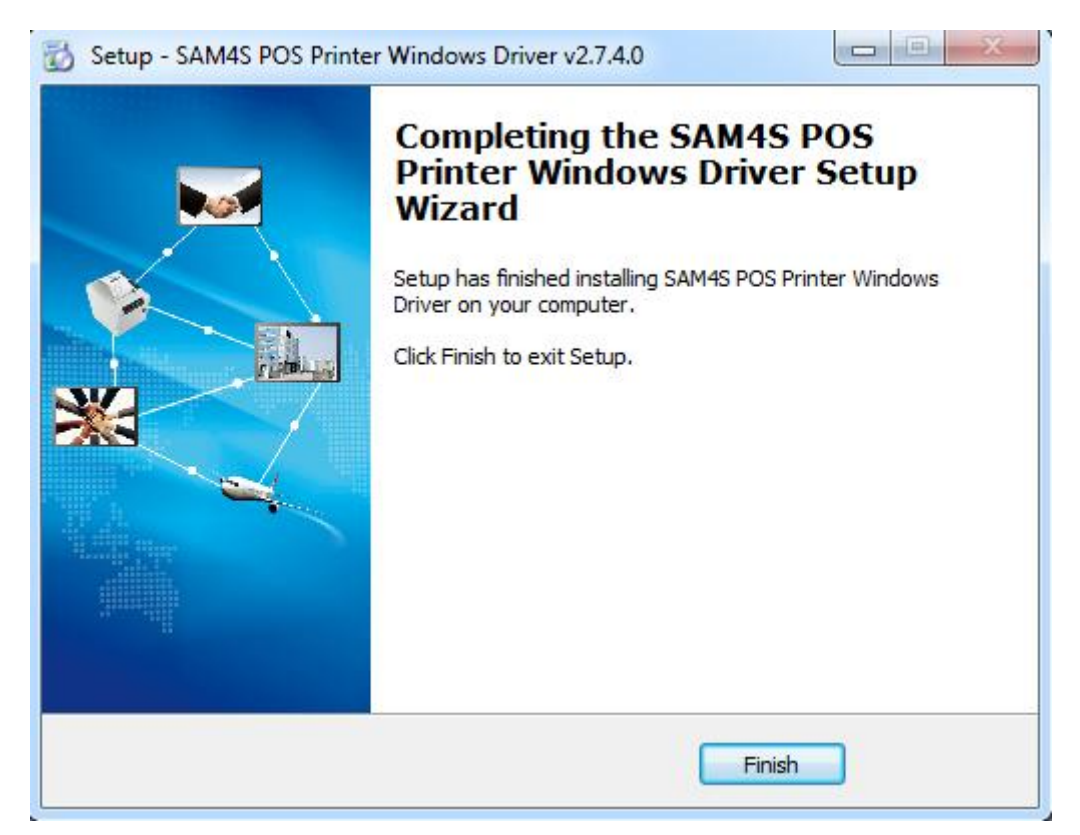

6) After installation, the icon will be found in "Start"  $\rightarrow$  "Devices and Printers".

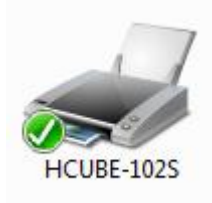

*Note: If you already installed the driver (No matter what kind of port), when you connect the printer with computer, it will create a USB port automatically.*
### **9.5 Detailed Windows Driver Setting**

#### **9.5.1 Printing Preferences**

1) Click "Start"  $\rightarrow$  "Devices and Printers". Right click "HCUBE-102S" and choose "Printing preferences".

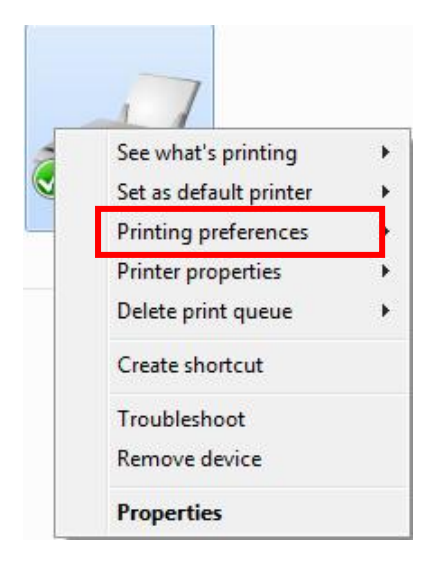

2) According to the different needs, choose "Paper"\"Offset"\"Rotate"\"Effect"\"Copies" in "Page".

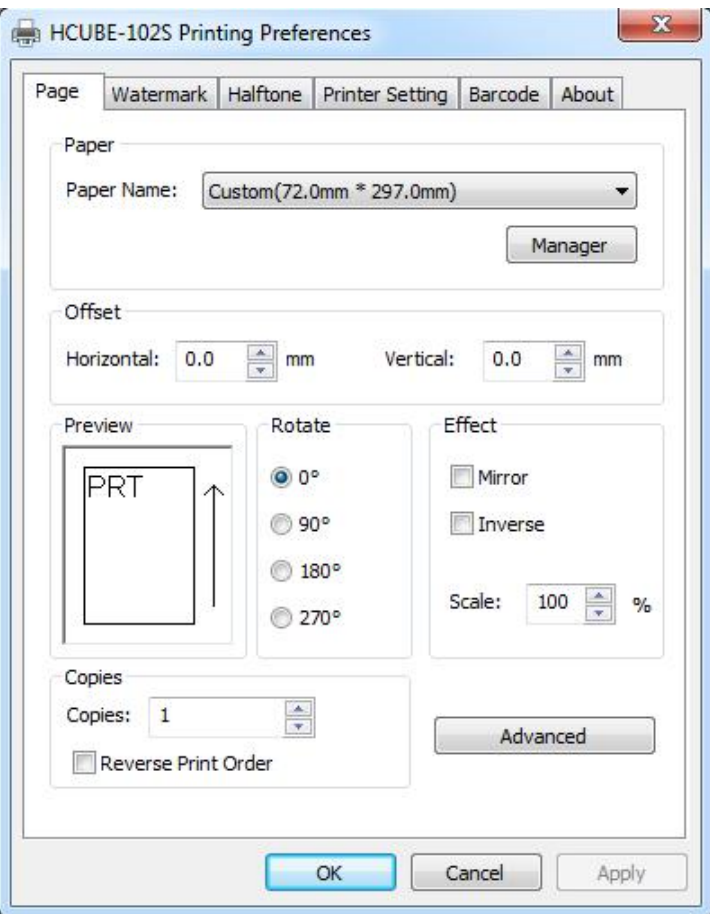

●Click on "Manager", add or delete paper.

**SAM4S** 

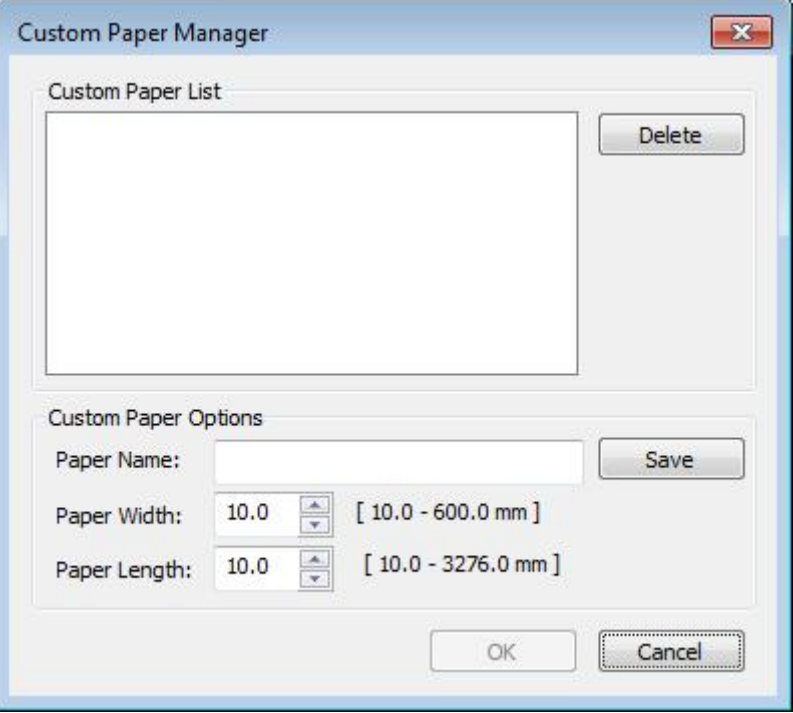

●Click on "Advanced" to set "Save Paper", "Cut Paper", "Feed Paper", "Cash Drawer", "Custom Command", "Logo", "Buzzer", "Code Page", and "Error RePrint".

■ Save Paper

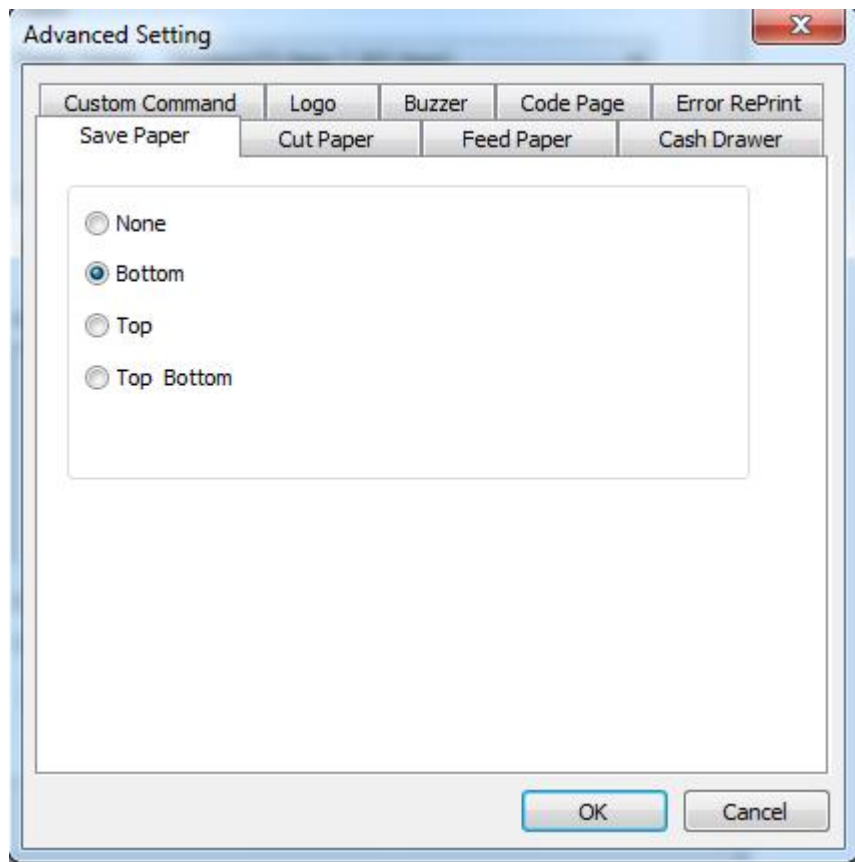

■ Cut Paper

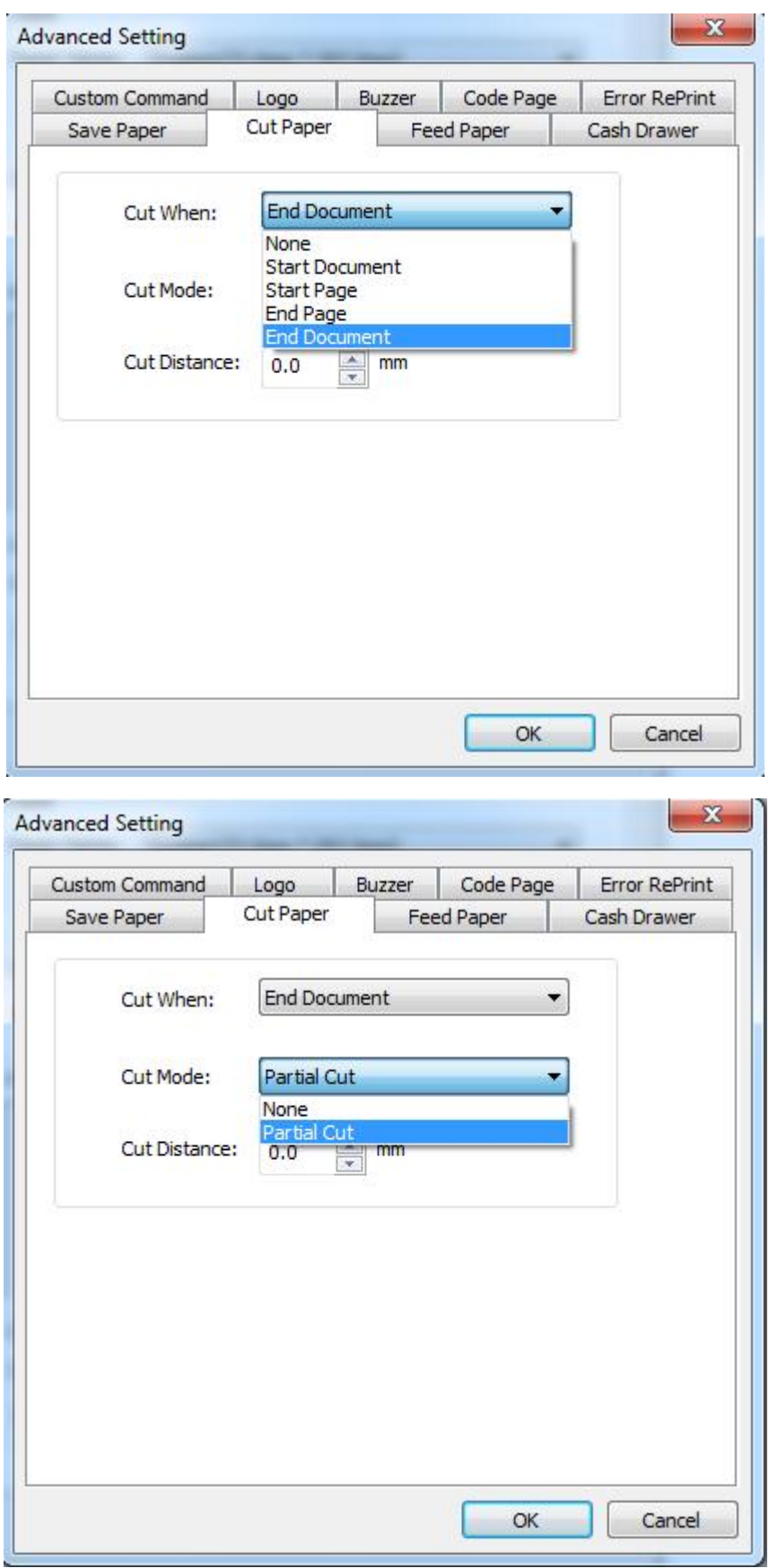

L

■ Feed Paper

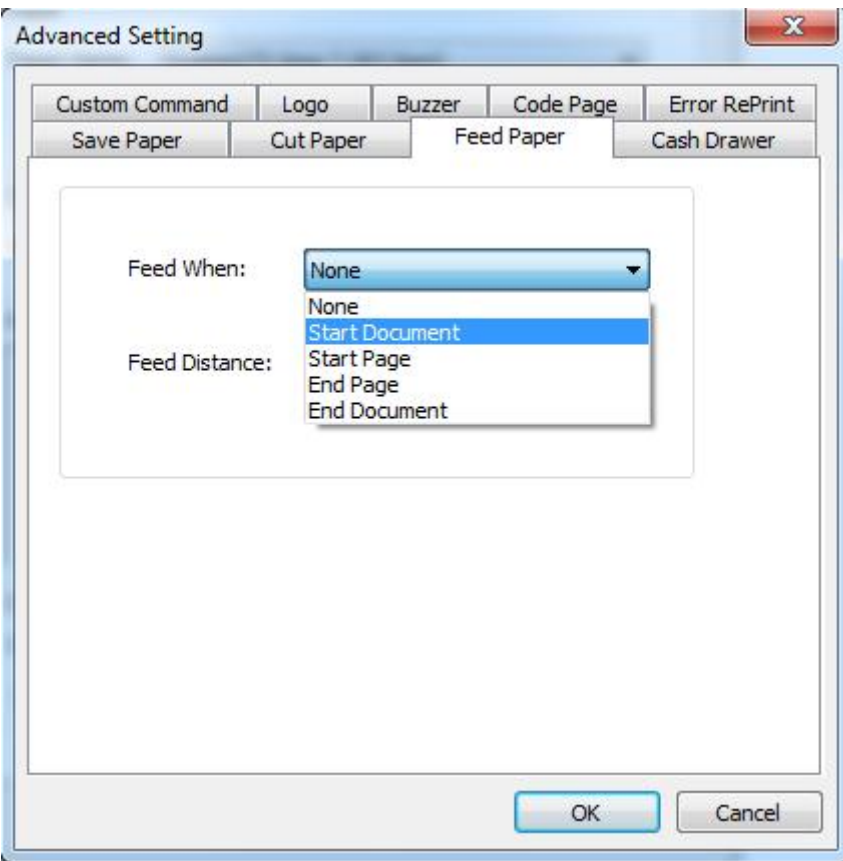

■ Cash Drawer

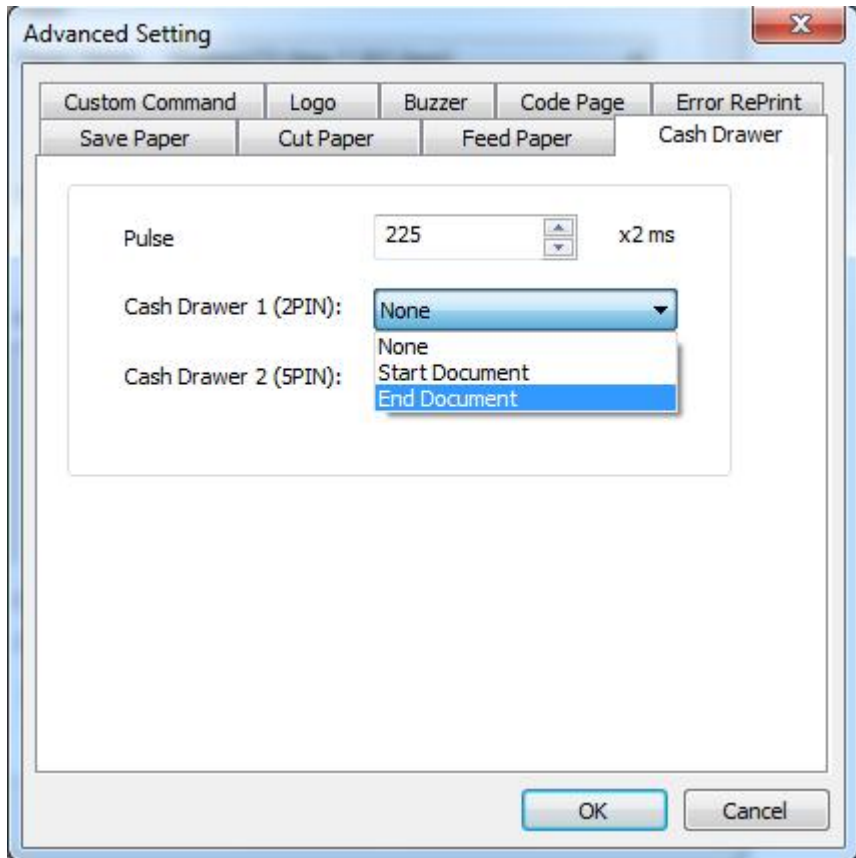

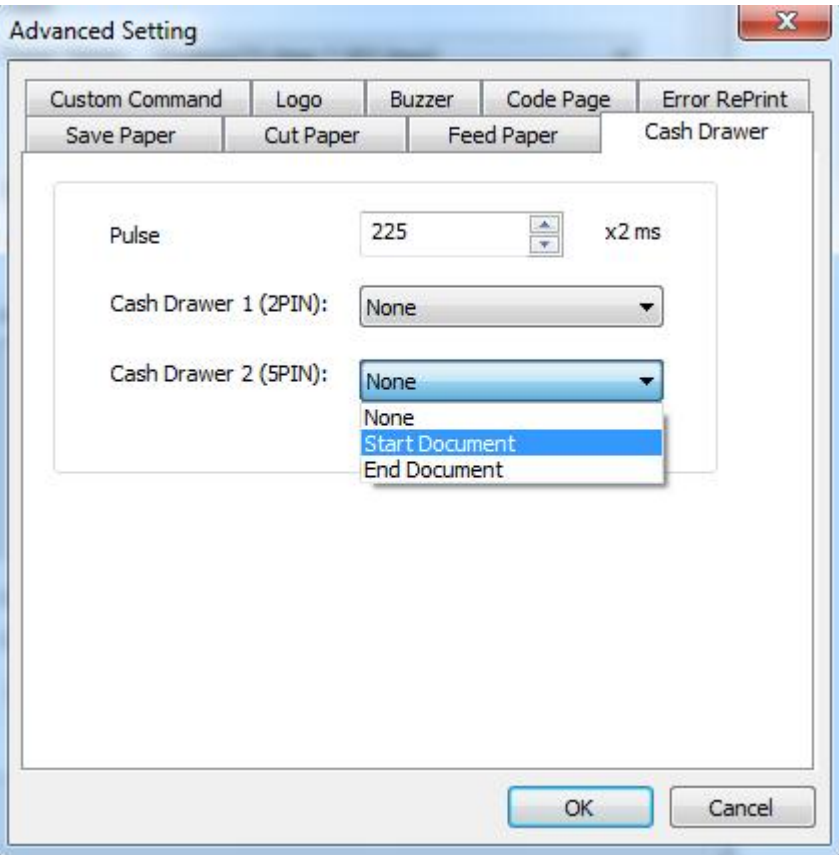

■ Custom Command

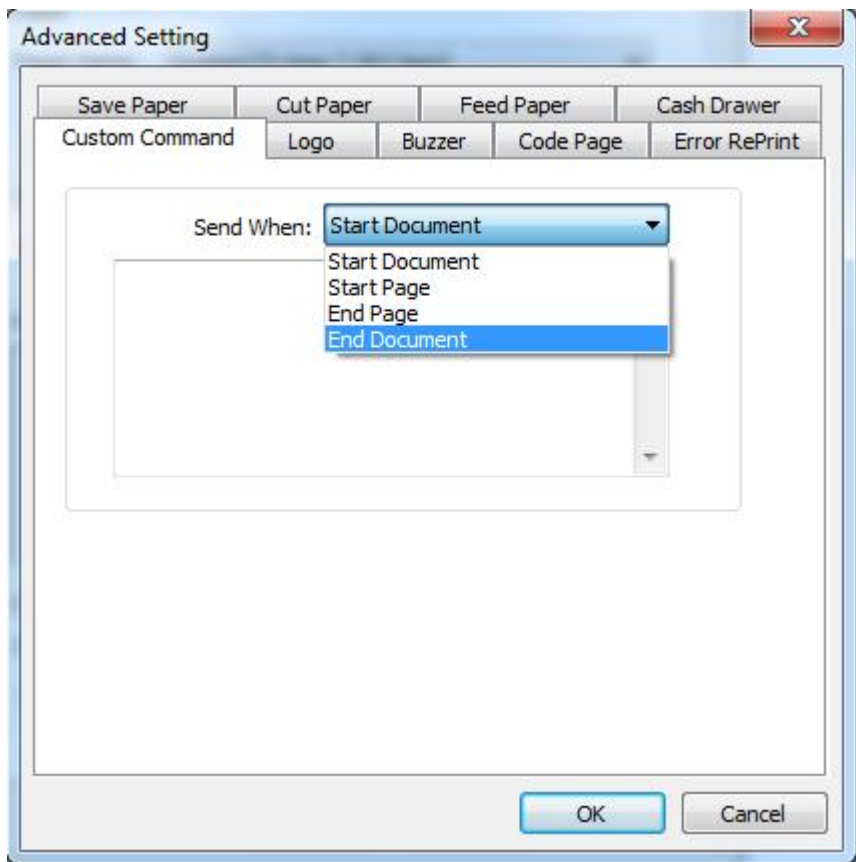

- **SAM4S**
- Logo

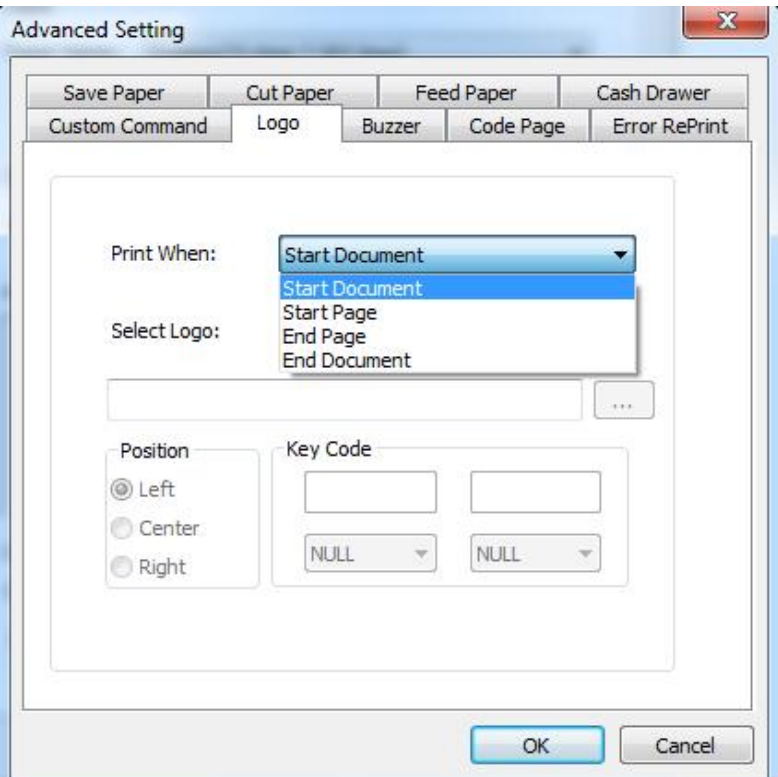

### *Note: this setting needs to be set in utility.*

① Open the utility and click "Manage Images".

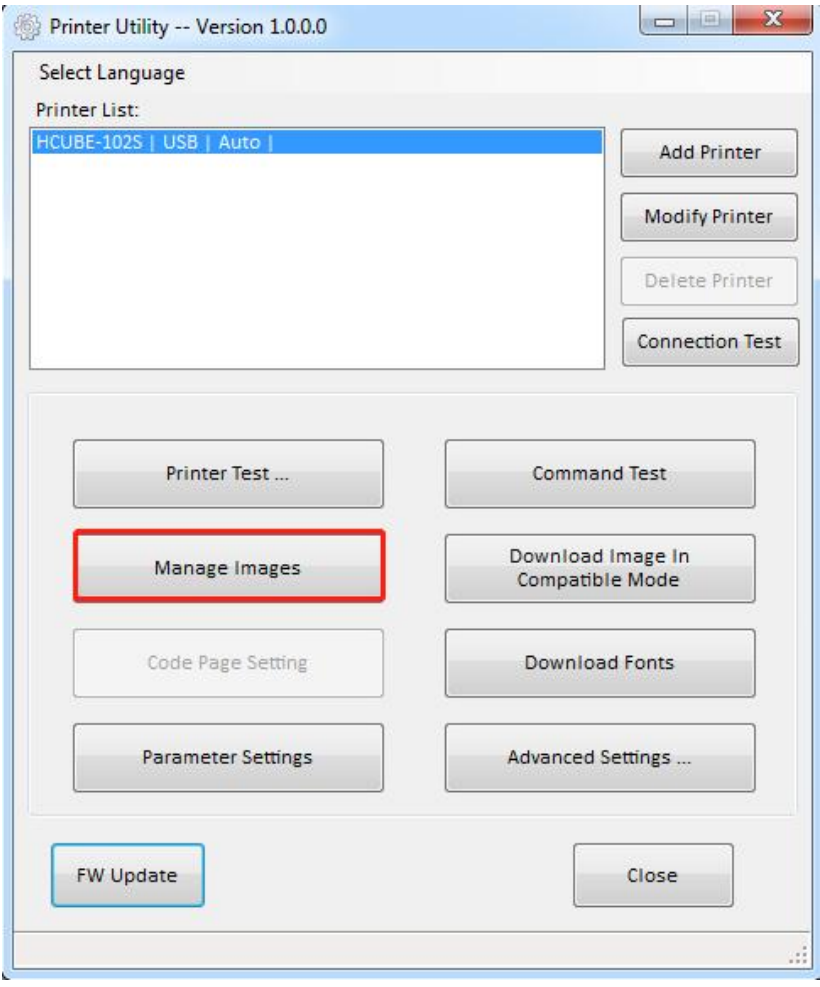

# **SAM4S**

② Click "Download".

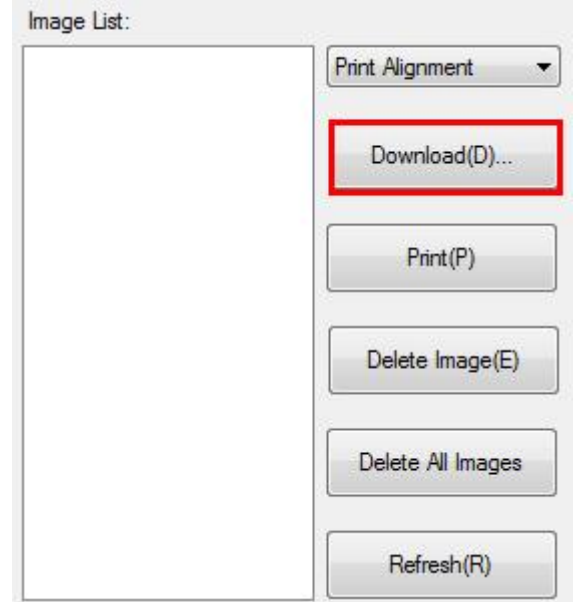

③ Click "Add" to add a logo. (BMP format is recommended)

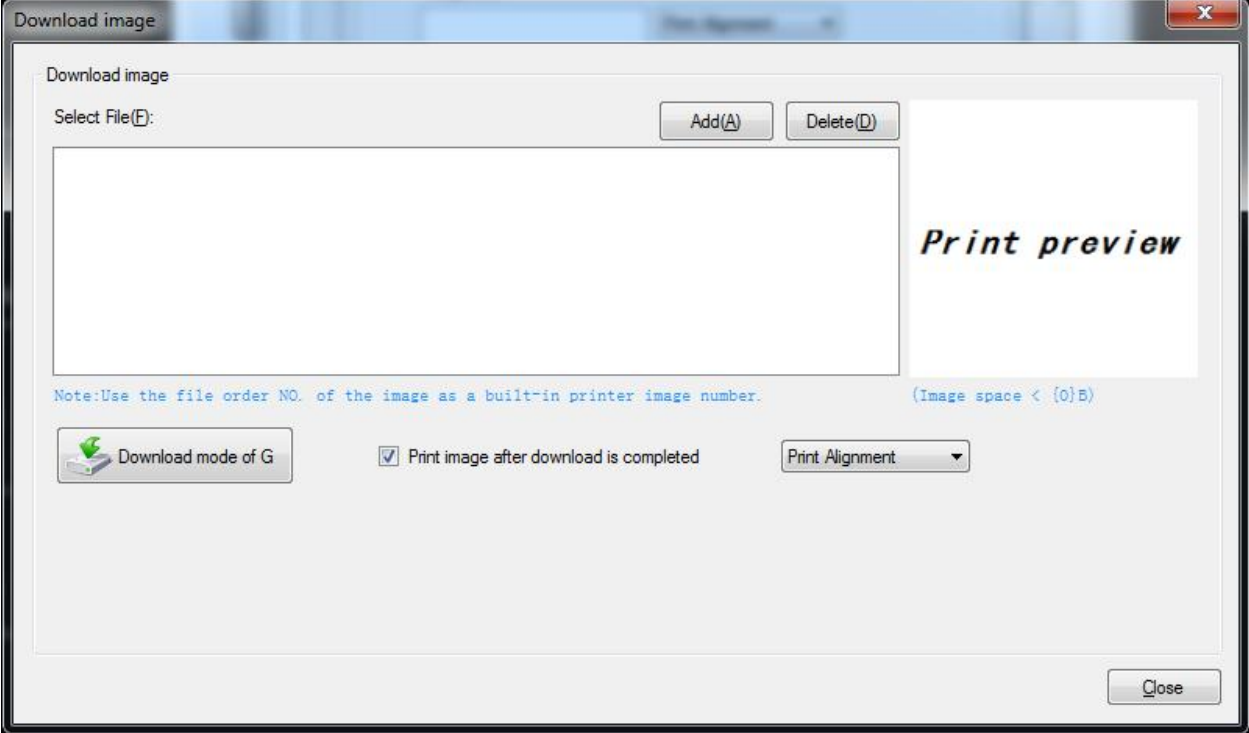

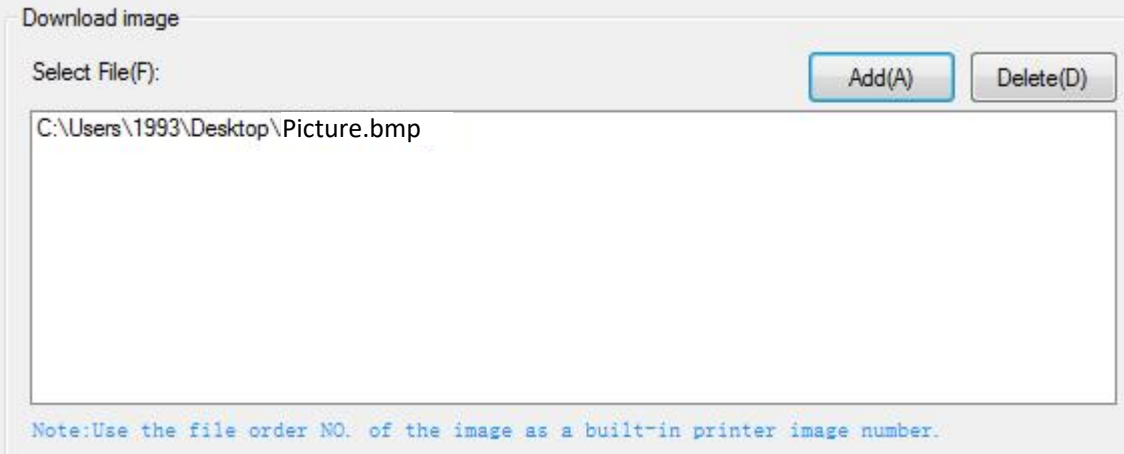

④ Select the print location, and then click "Download mode of G". (Such as: left print)

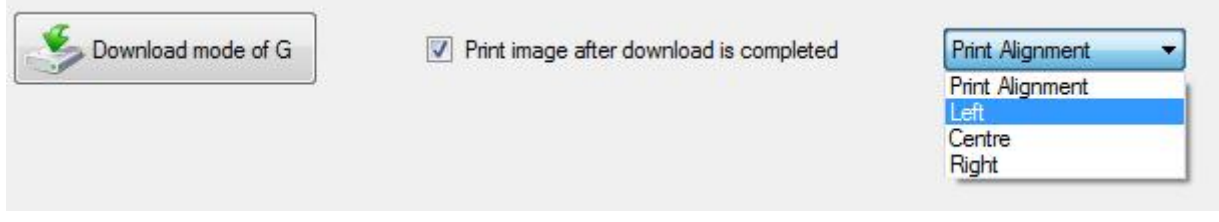

⑤ Return to image list to view the image number.

*Note: each time click "Download mode of G", an image list number will be generated.*

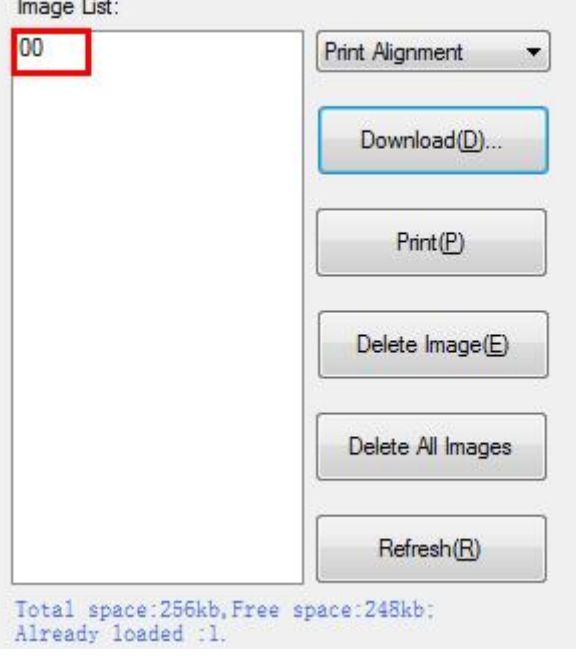

⑥ Select Printer properties, click "Print Test Page" to view the printing effect.

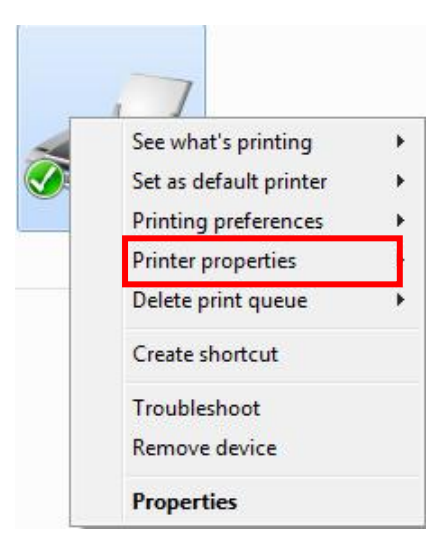

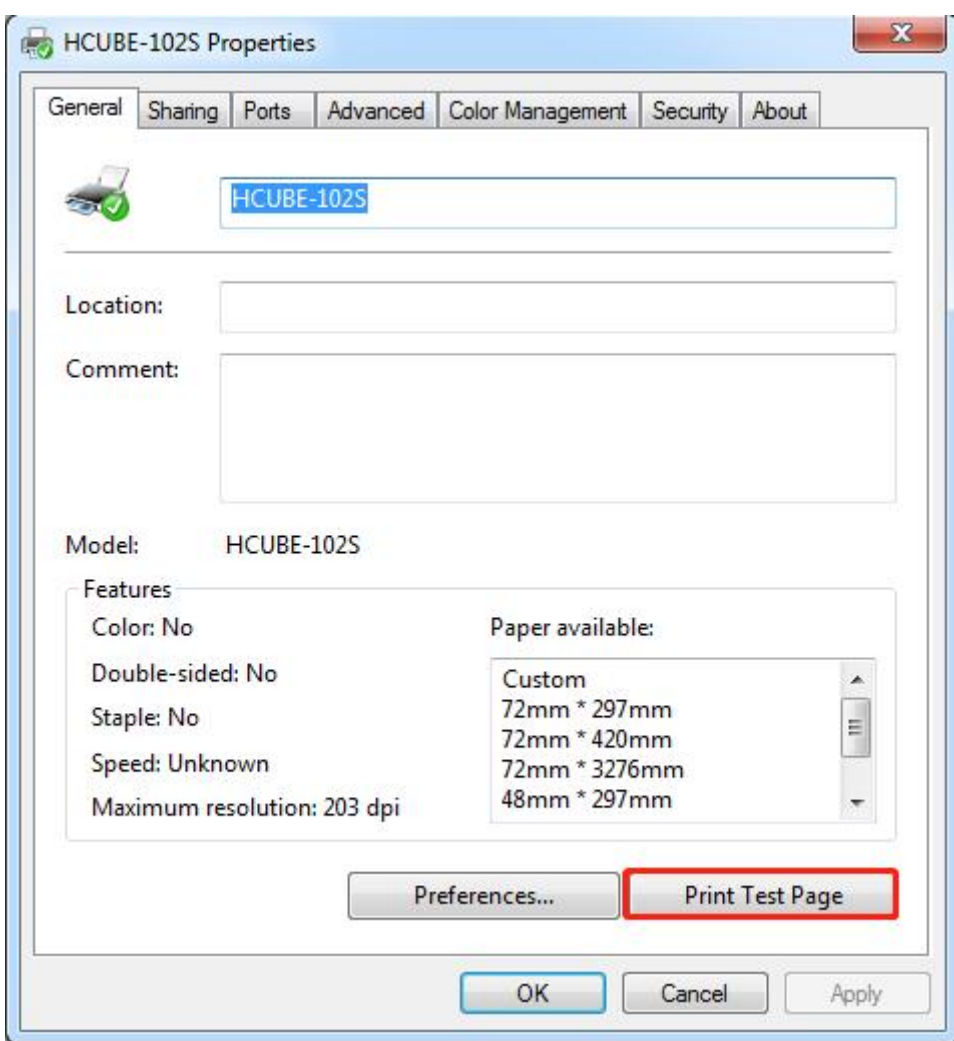

⑦ Click the "Advanced", then click "Logo".

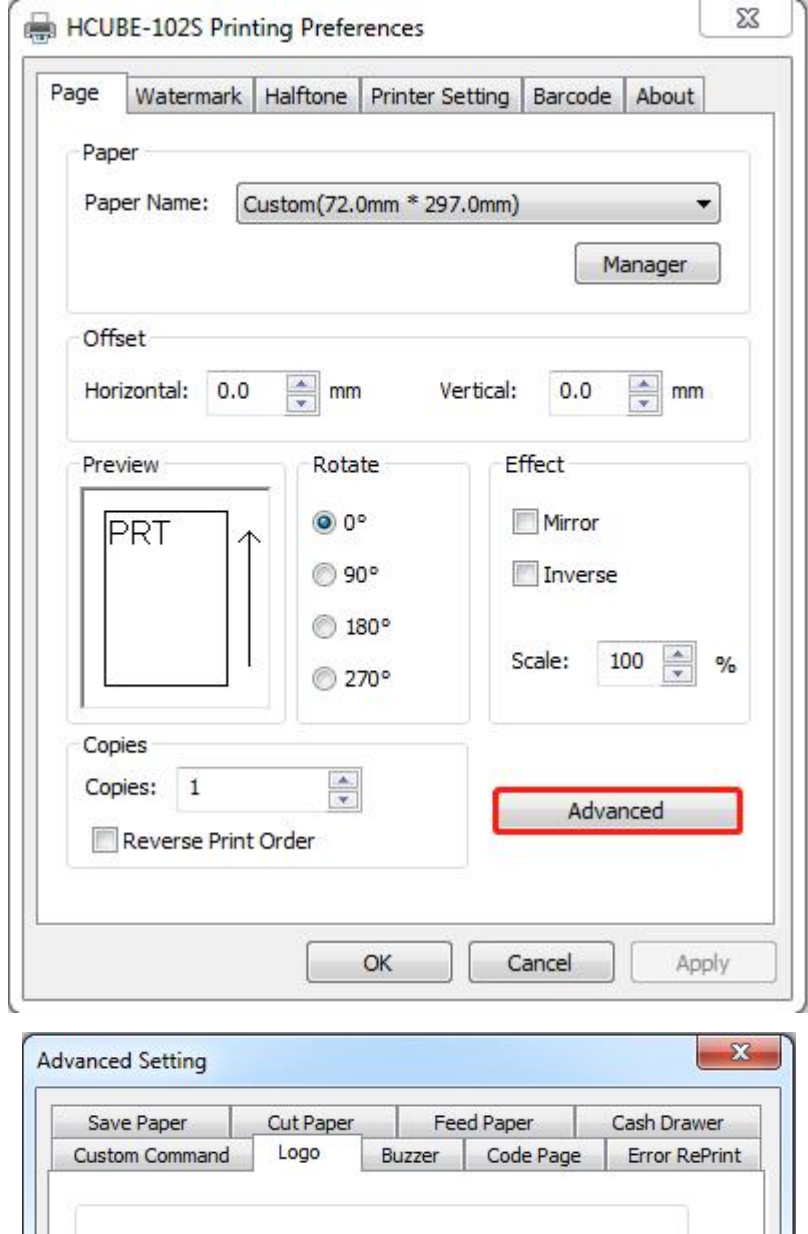

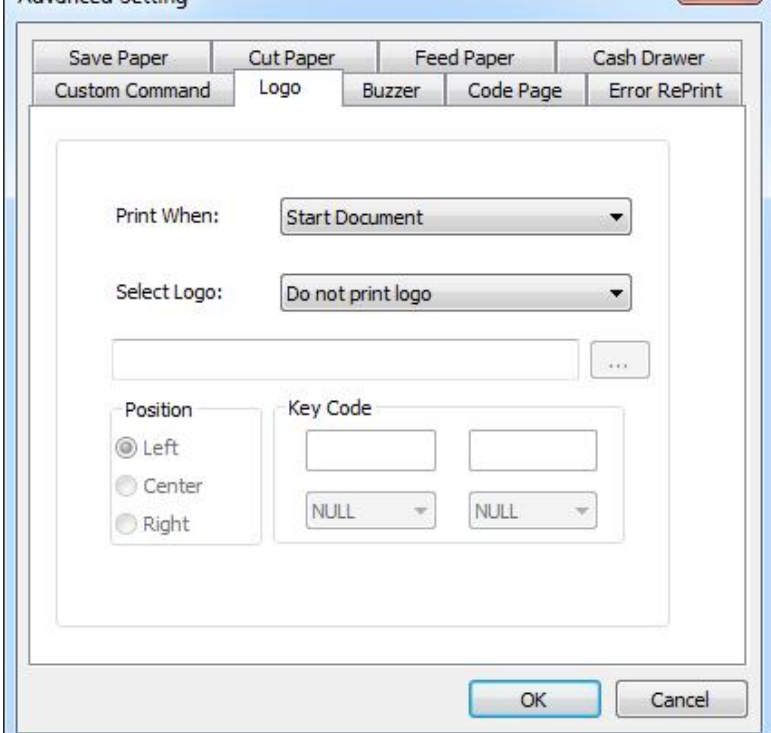

Set the printing time to print and click "OK". (Such as: Start Document)

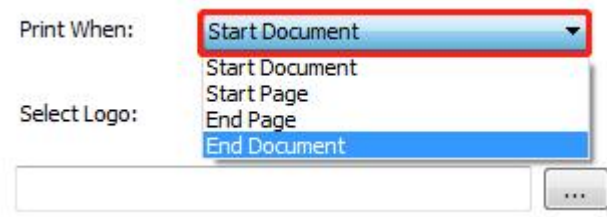

Return to the logo setting in driver, also select "Print Left".

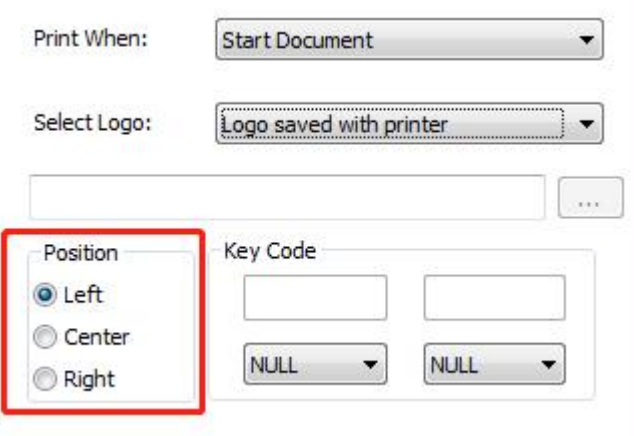

Set the key Code according to the image number. (Such as: 0 0)

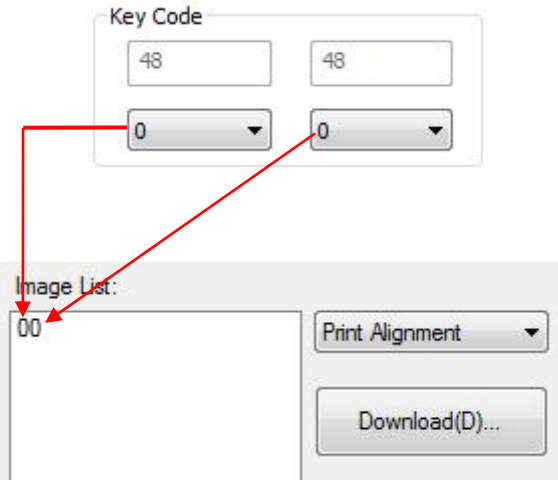

⑪Then click "OK".

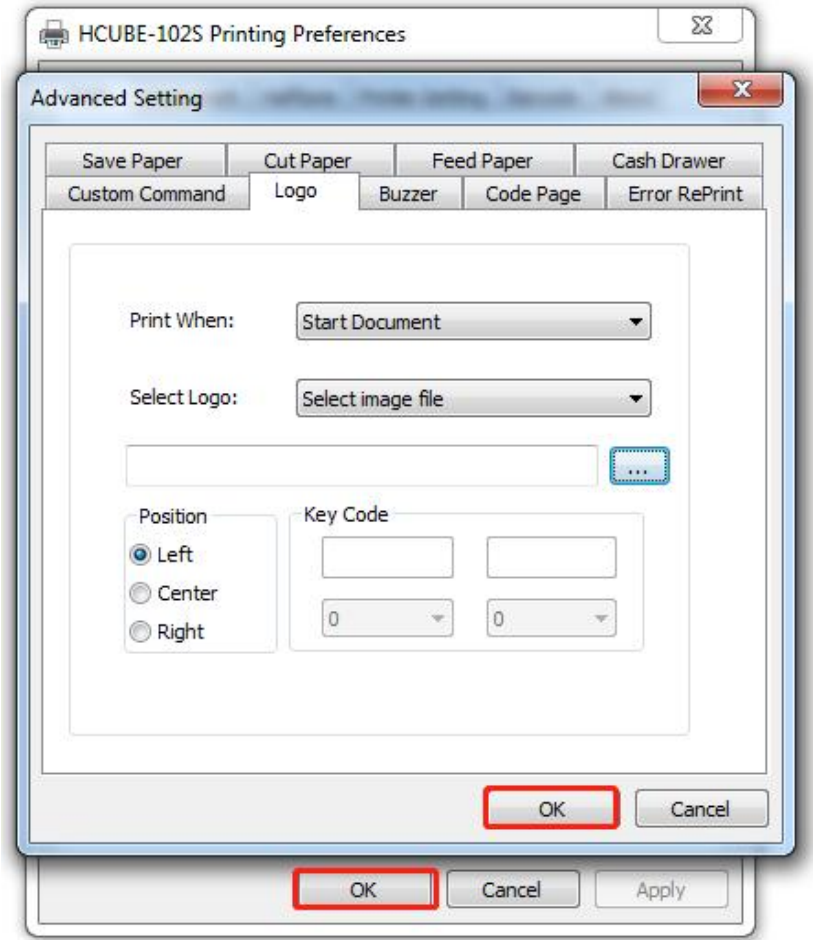

⑫ Click "Print Test Page" to view the printing effect.

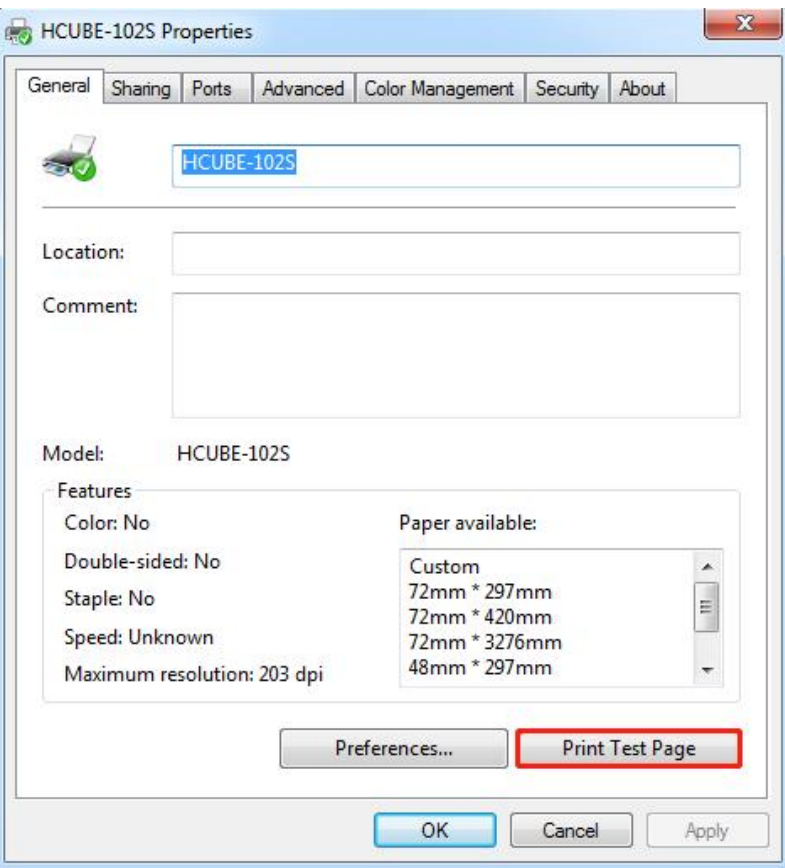

■ Buzzer

 $\triangle$ *Note: this setting need to be set in utility.*

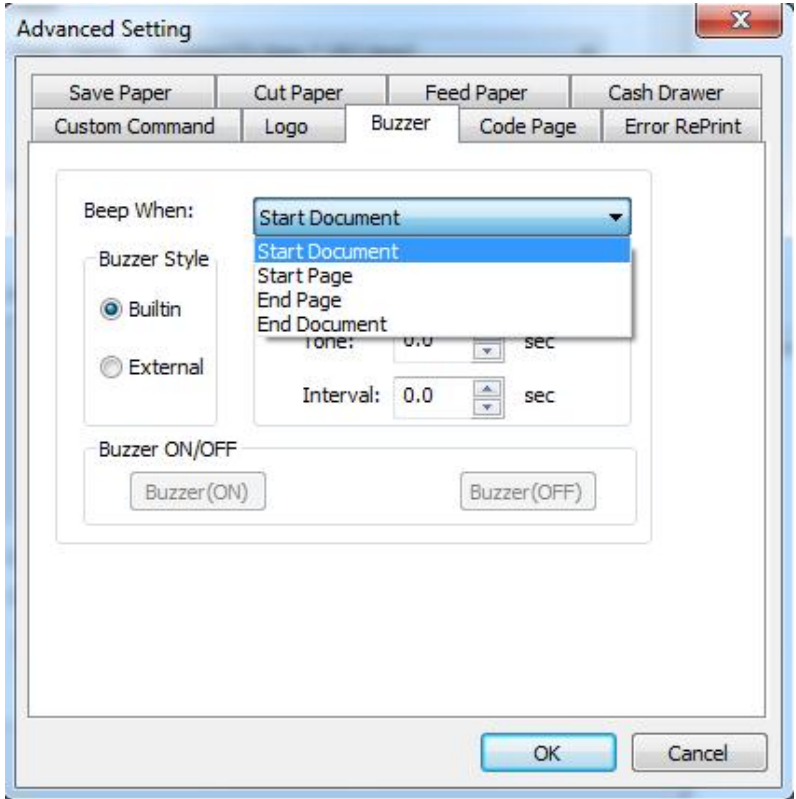

■ Code Page

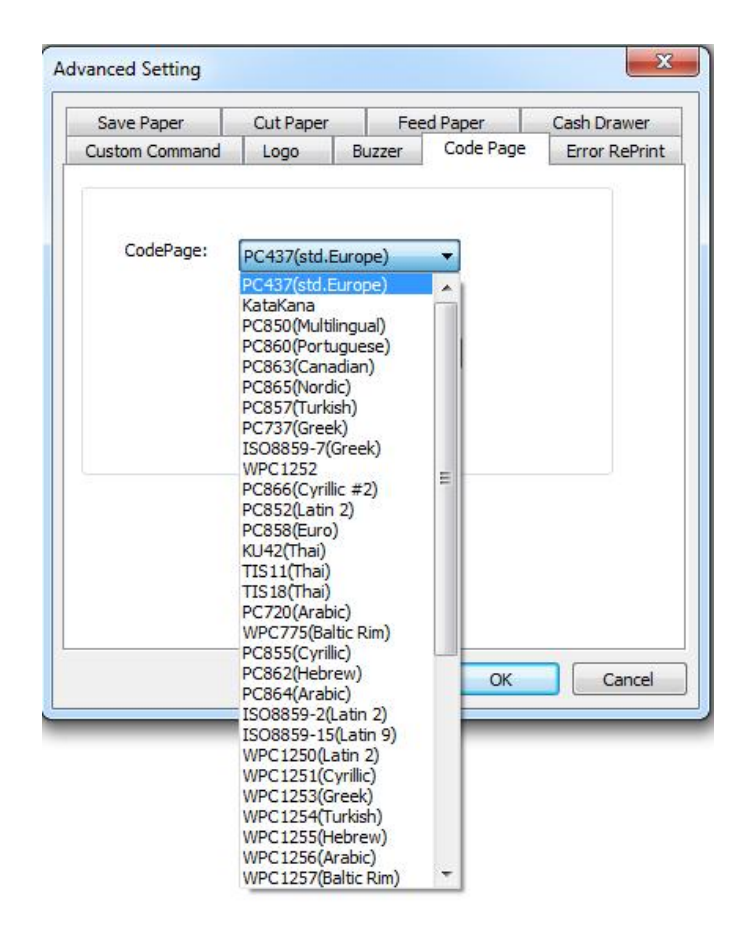

■ Error RePrint

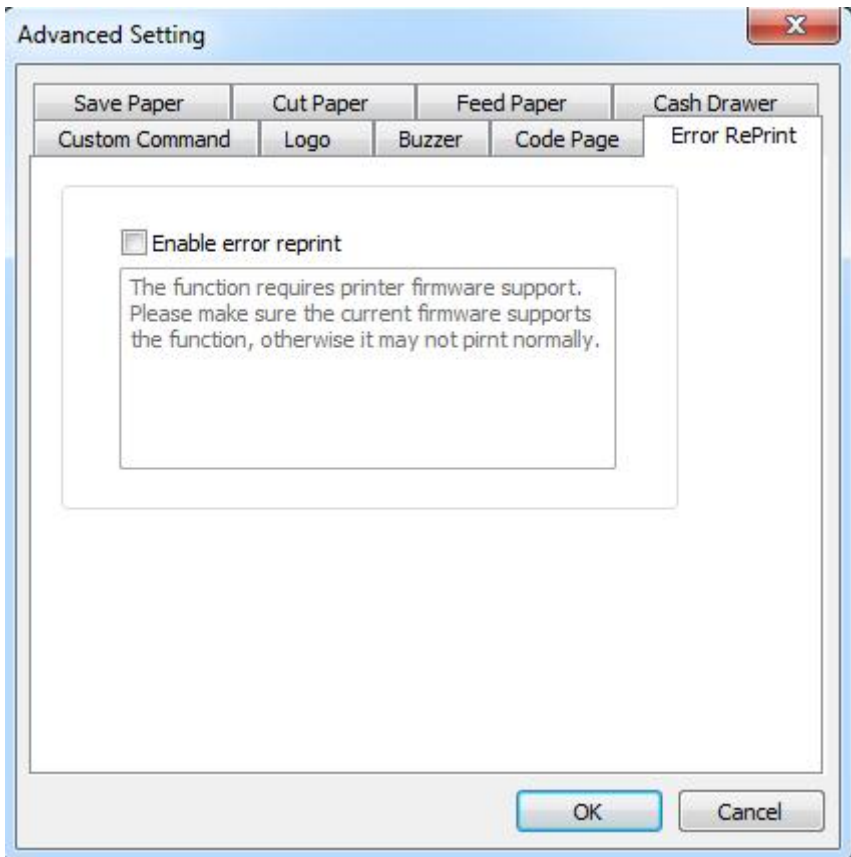

3) Click "Watermark". Set watermark to print (Only BMP file can be selected).

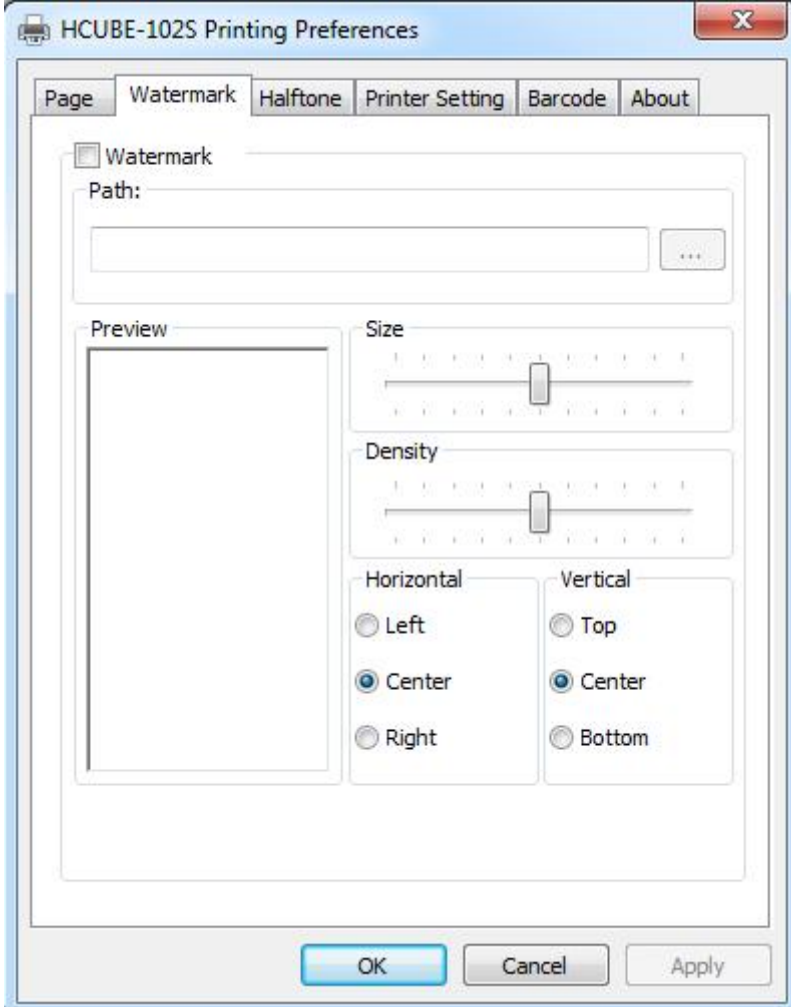

4) Click "Halftone" to set the halftone.

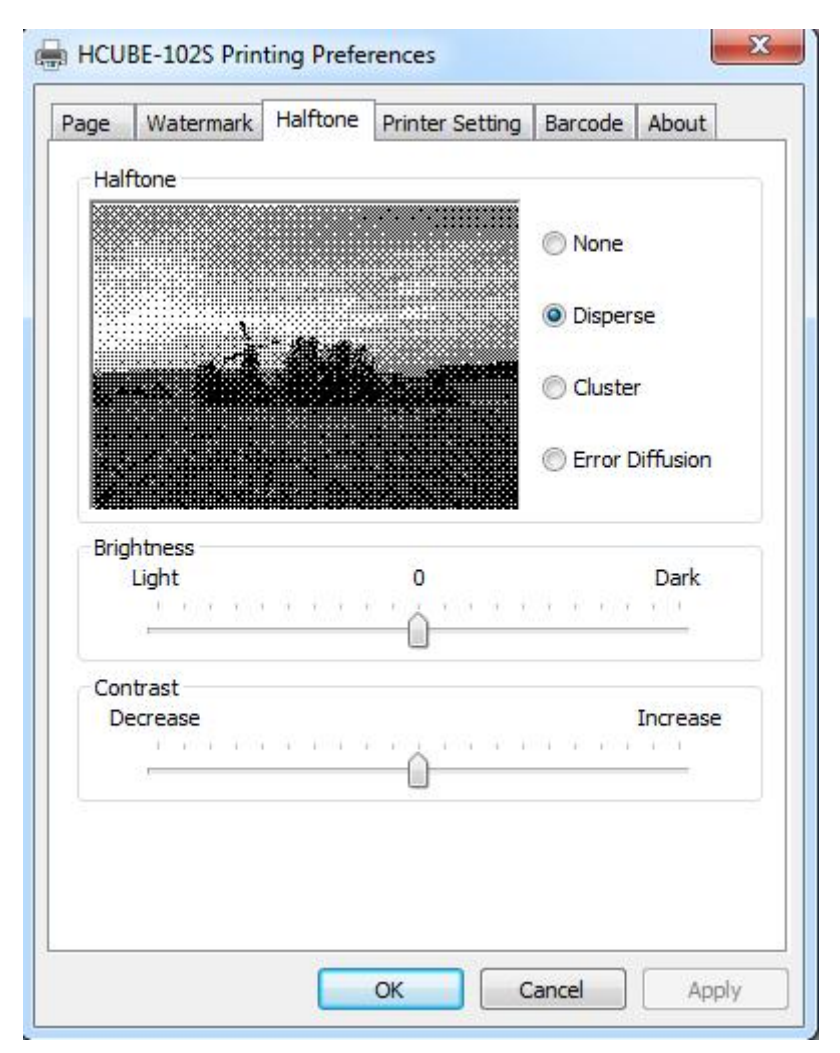

5) Set up the "Barcode".

Assuming the font type of the main document is "Italics", if you want to convert the data "123456"to the barcode printing, the steps are as follows:

● Sets the data "123456" font type to a different font from the main document. Such as: Arial.

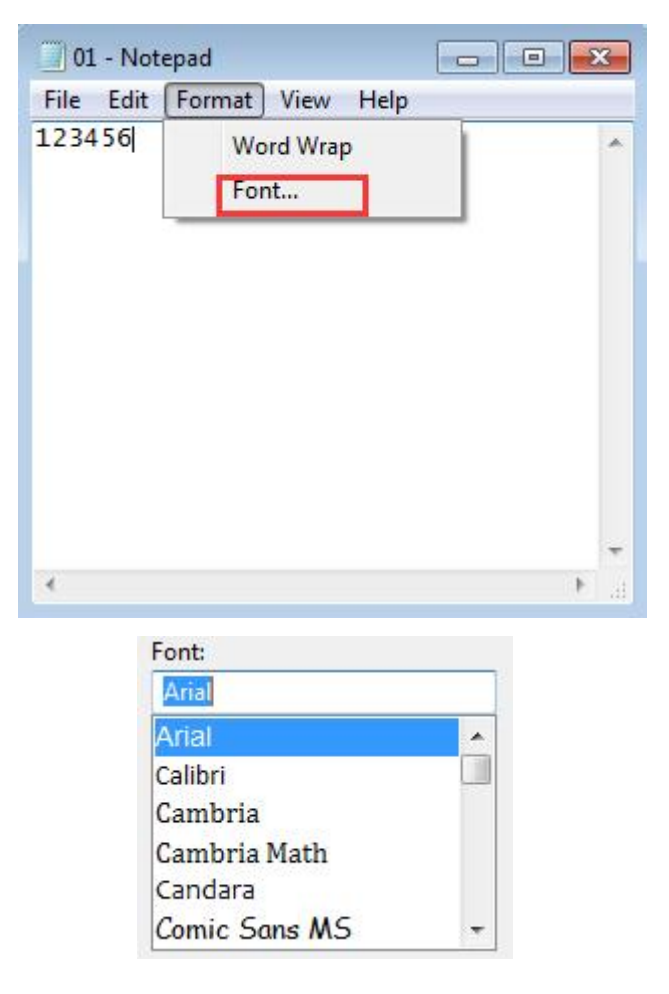

• Open the Preference.

If the document is open, you can set it in the document: file-print-preferences.

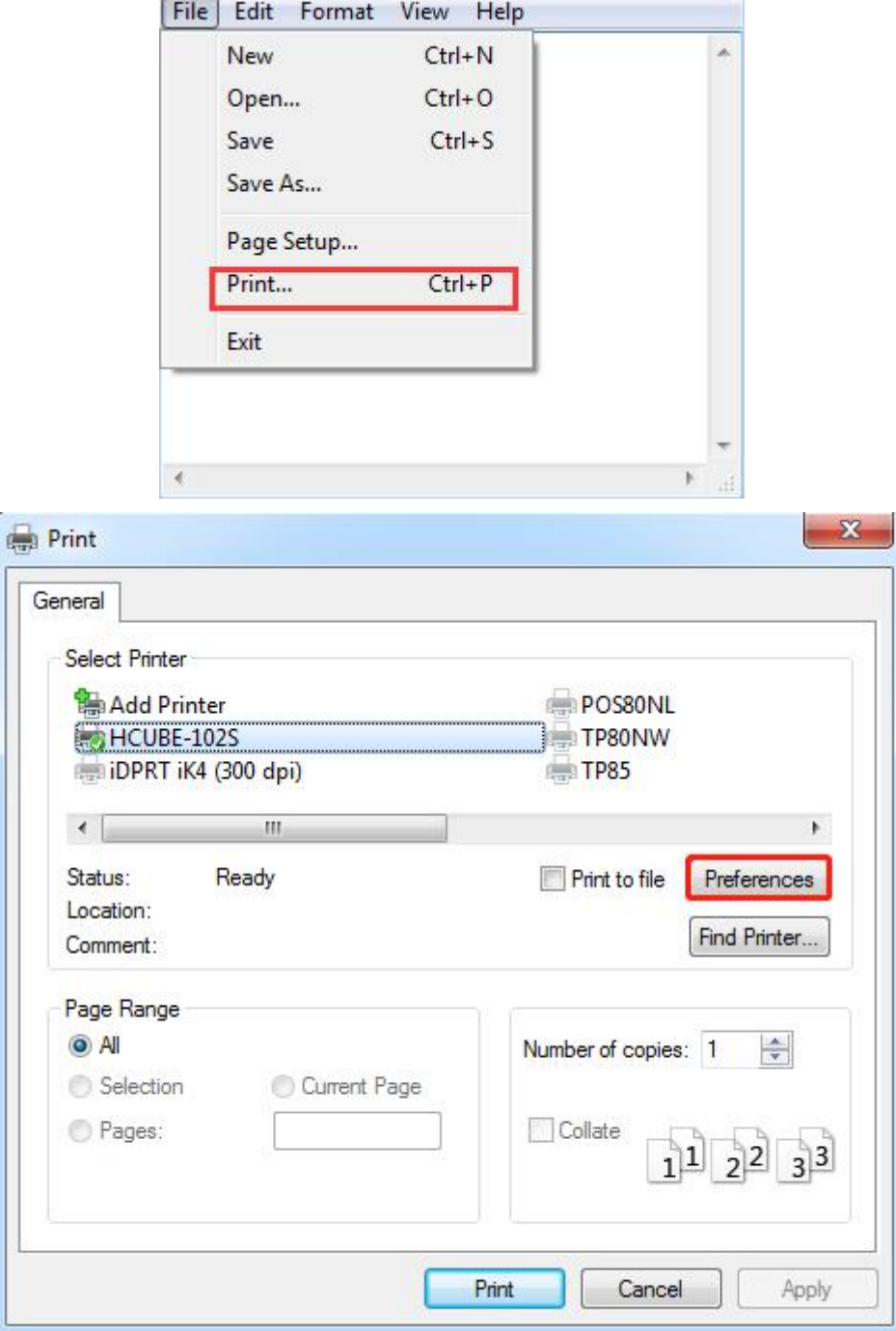

1) Add Barcode firstly.

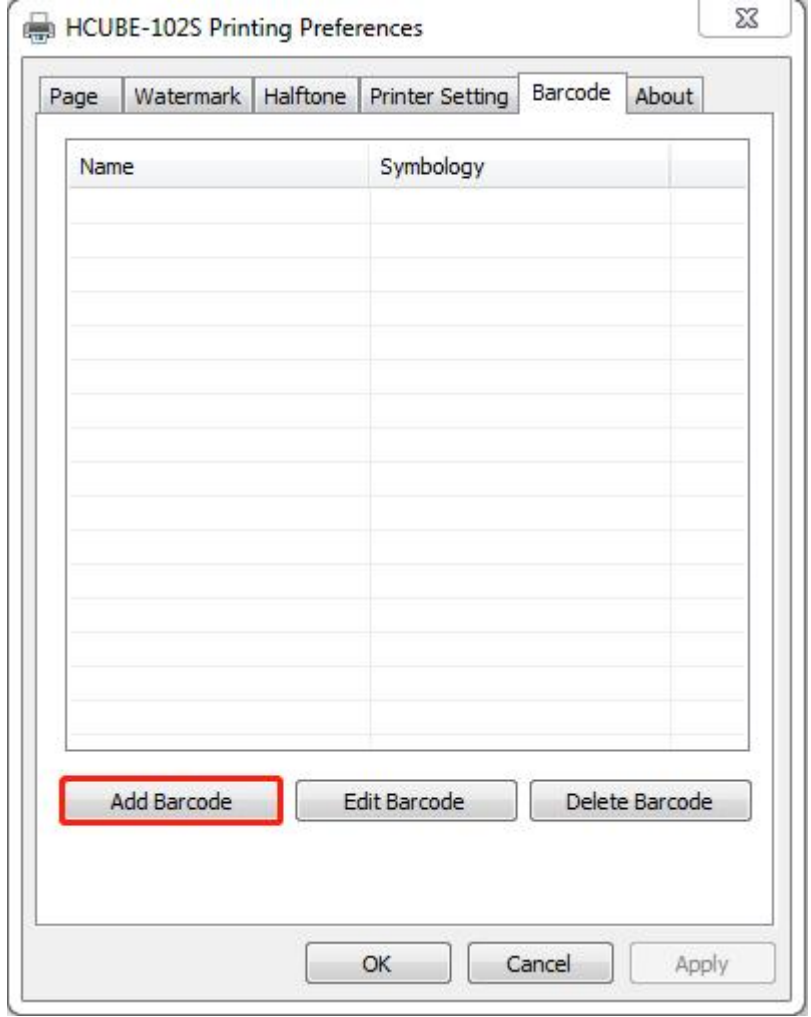

2) Set the "Font Name" and the "Barcode Option".

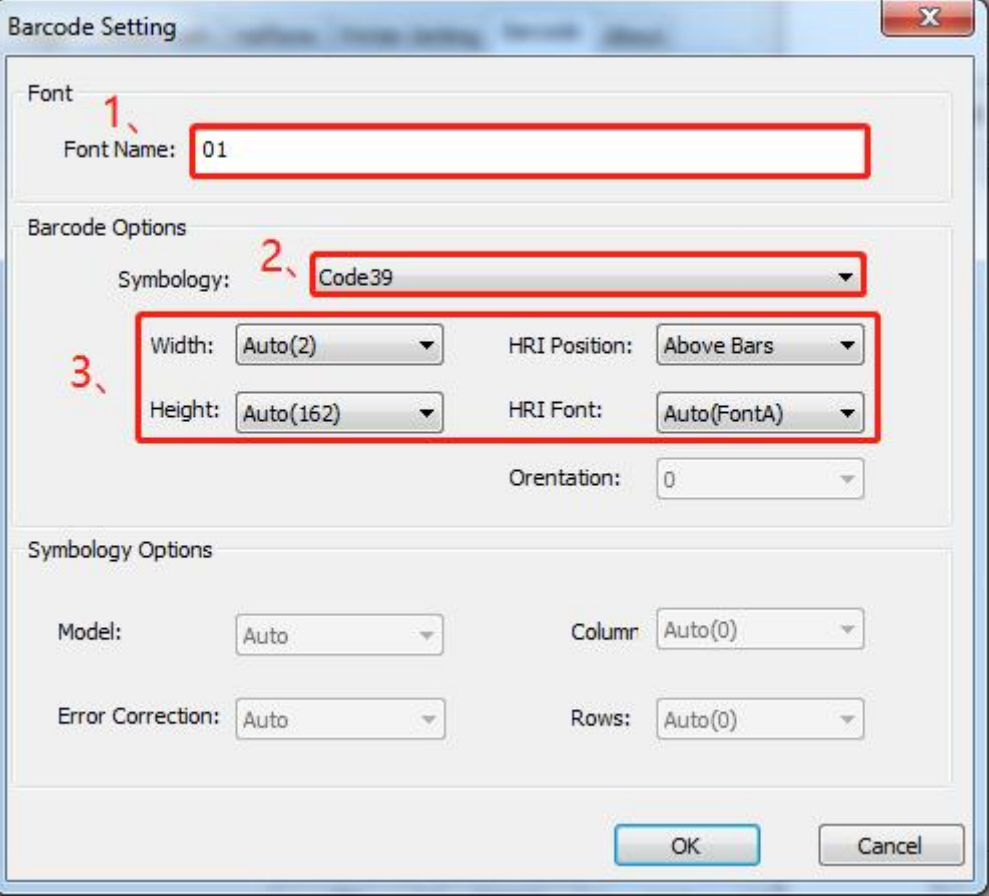

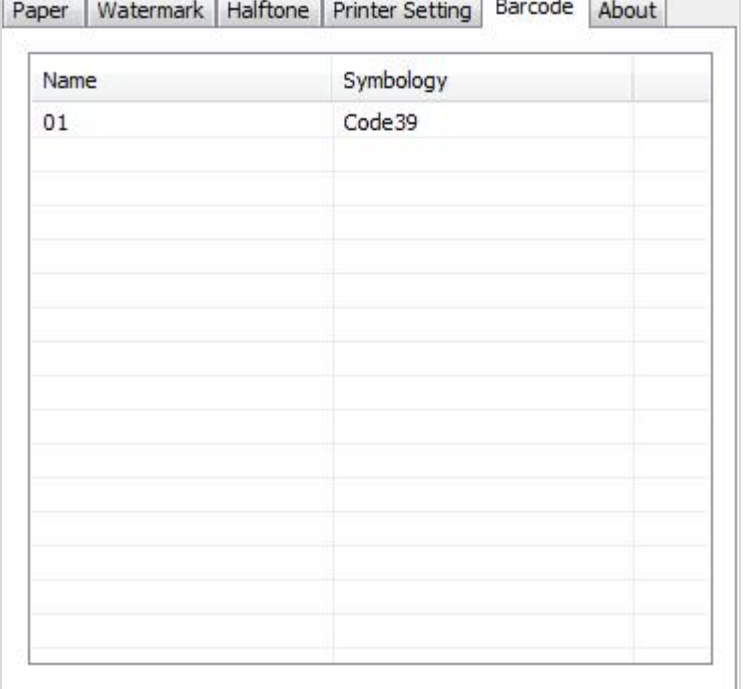

- 3) Click the "Printer Setting".
- Choose the "Display Language for Properties"

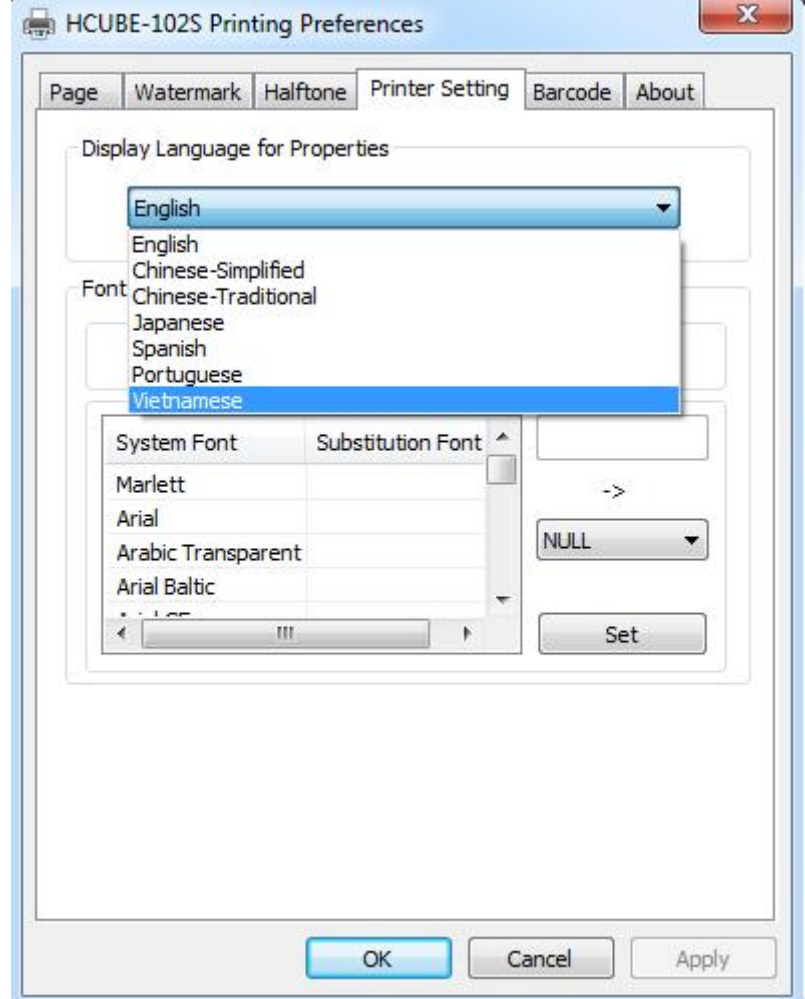

# **SAM4S**

• Turn on the "Font Substitution", select the system text need to be replaced (for example, Arial), and then select the font you want to replace (for example, 01) and click Settings, and the replacement font will display "01".

the steps are as follows:

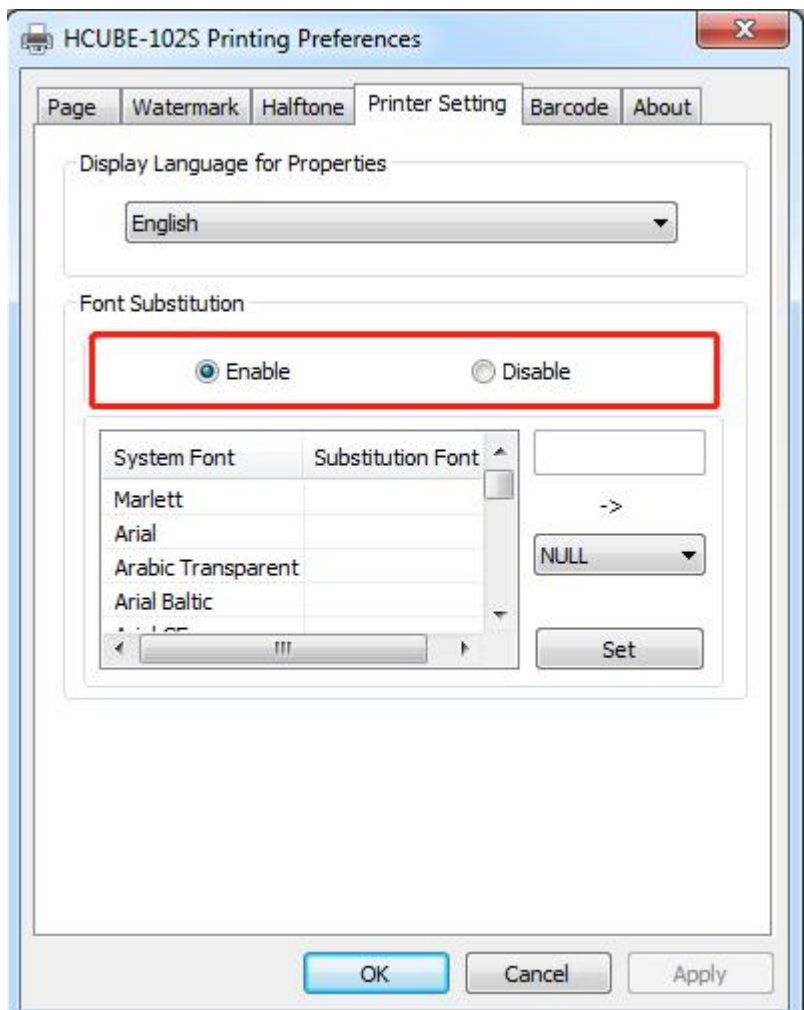

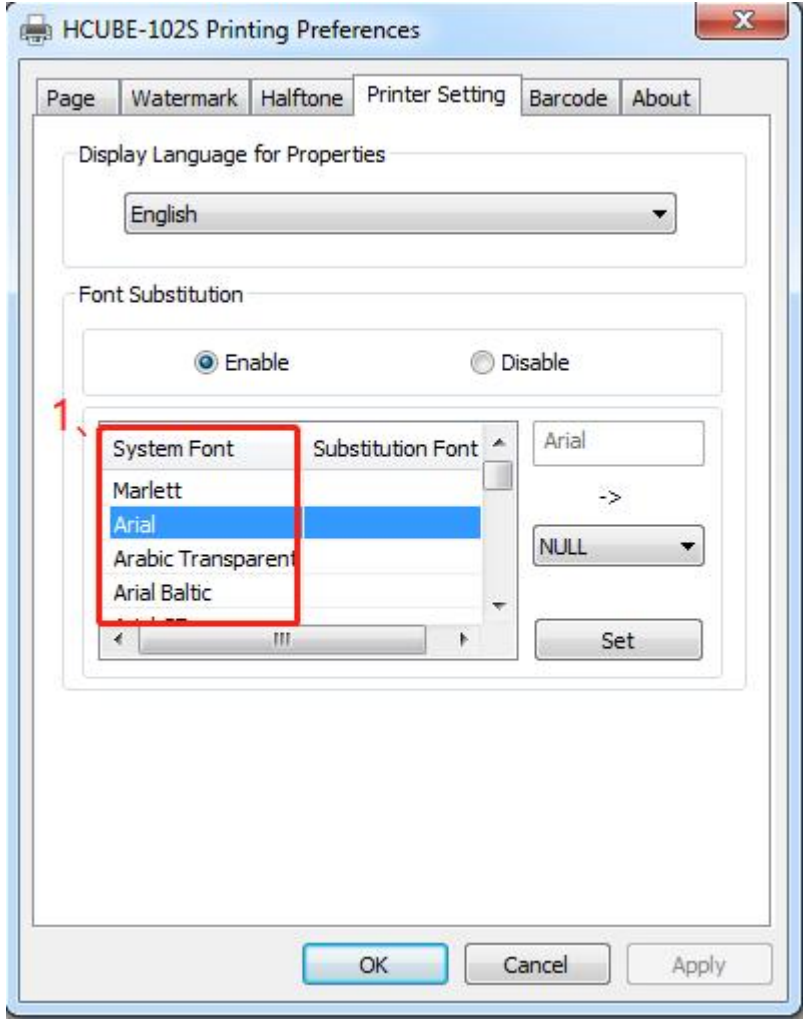

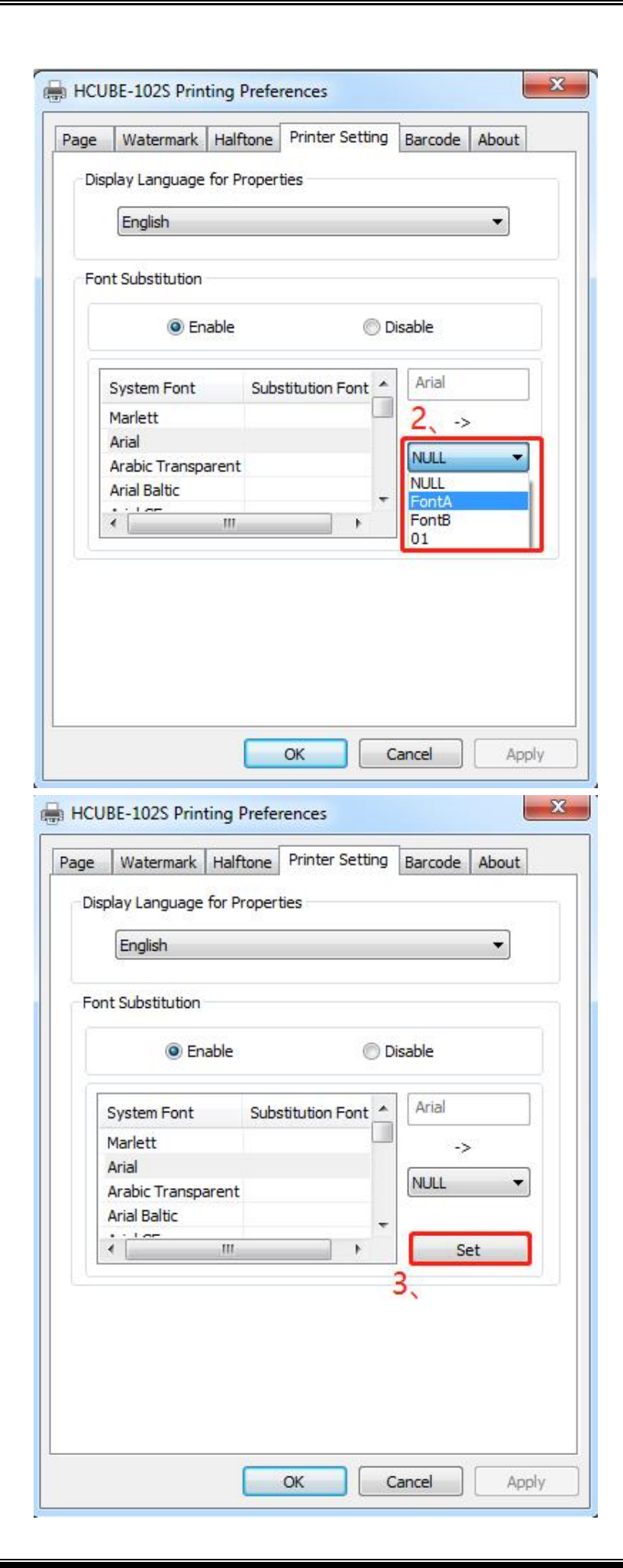

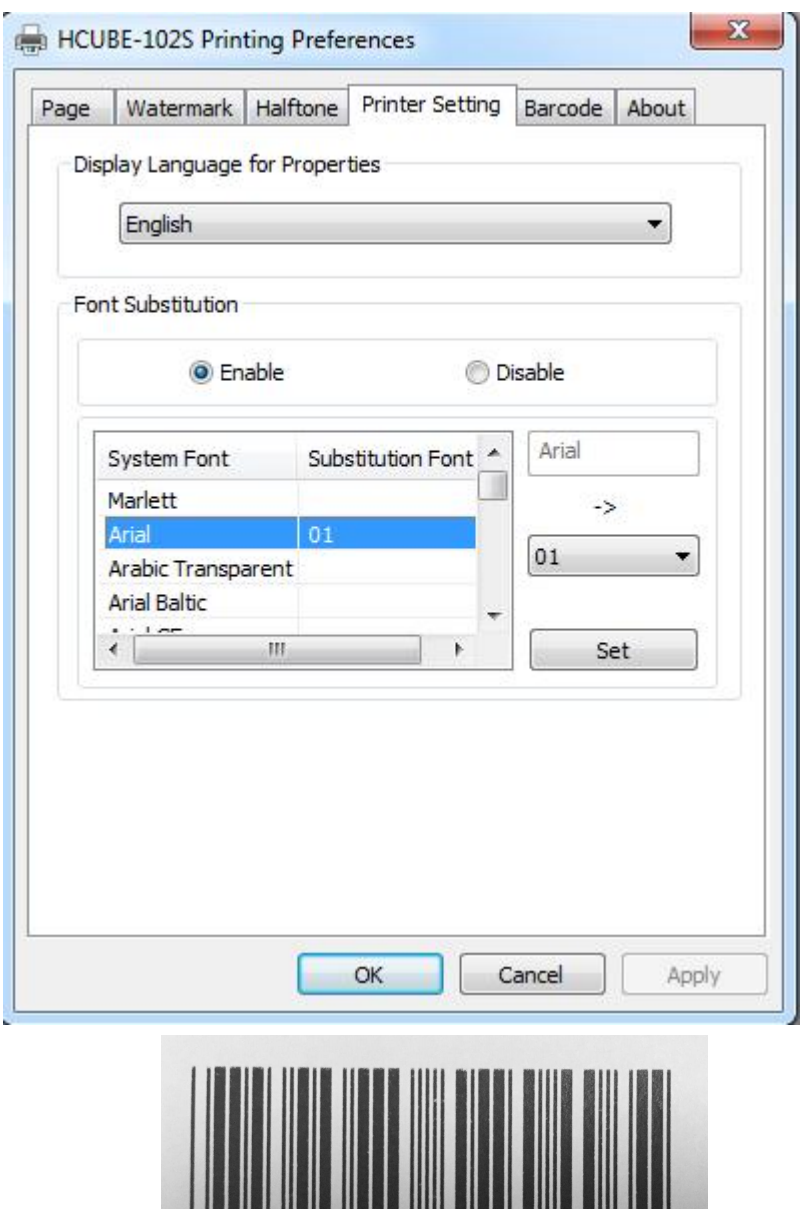

- If you do not have a barcode set, the action is as follows:
- 1) Suppose you change the size of the data "123456", for example:

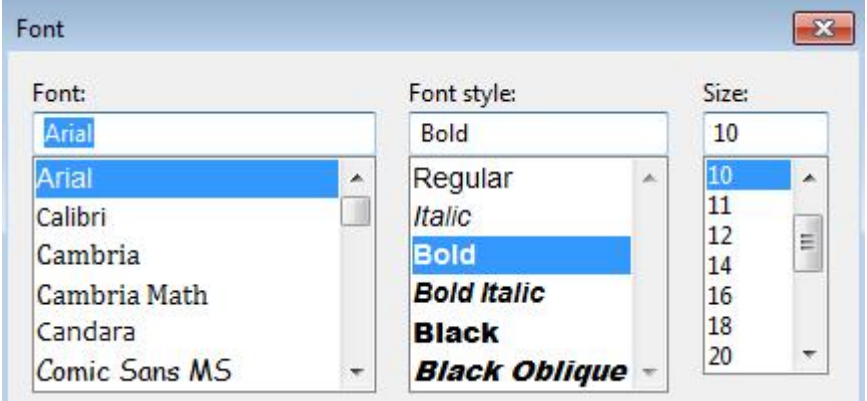

2) Set the Printing preferences.

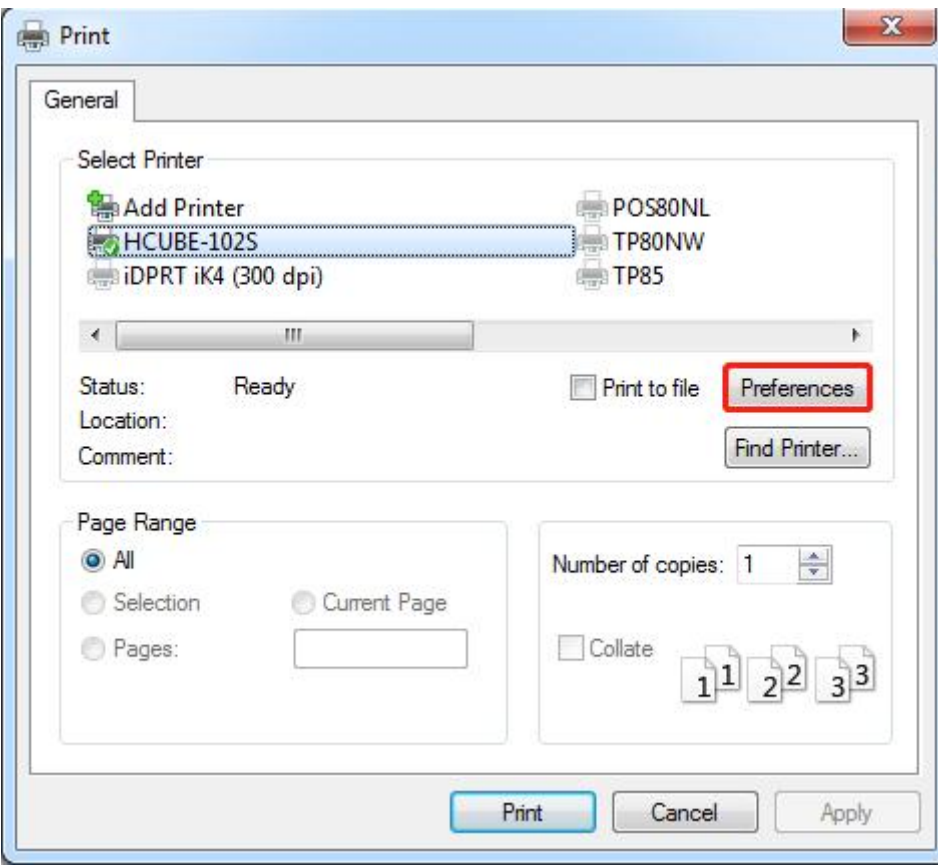

- 3) Click the "Printer Setting".
- Choose the "Display Language for Properties".

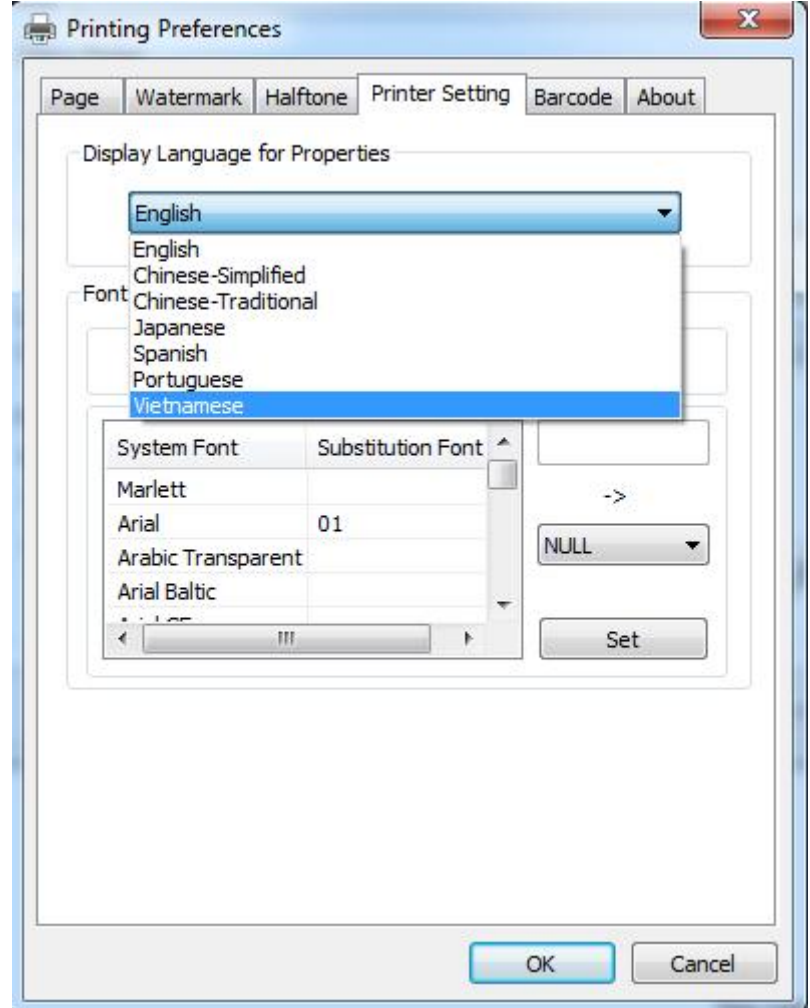

4) Turn on the "Font Substitution".

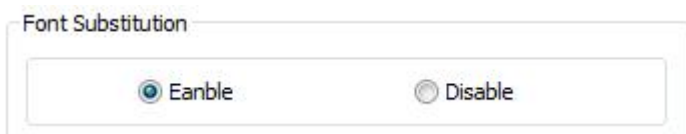

5) Select the "System Font", for example: Arial.

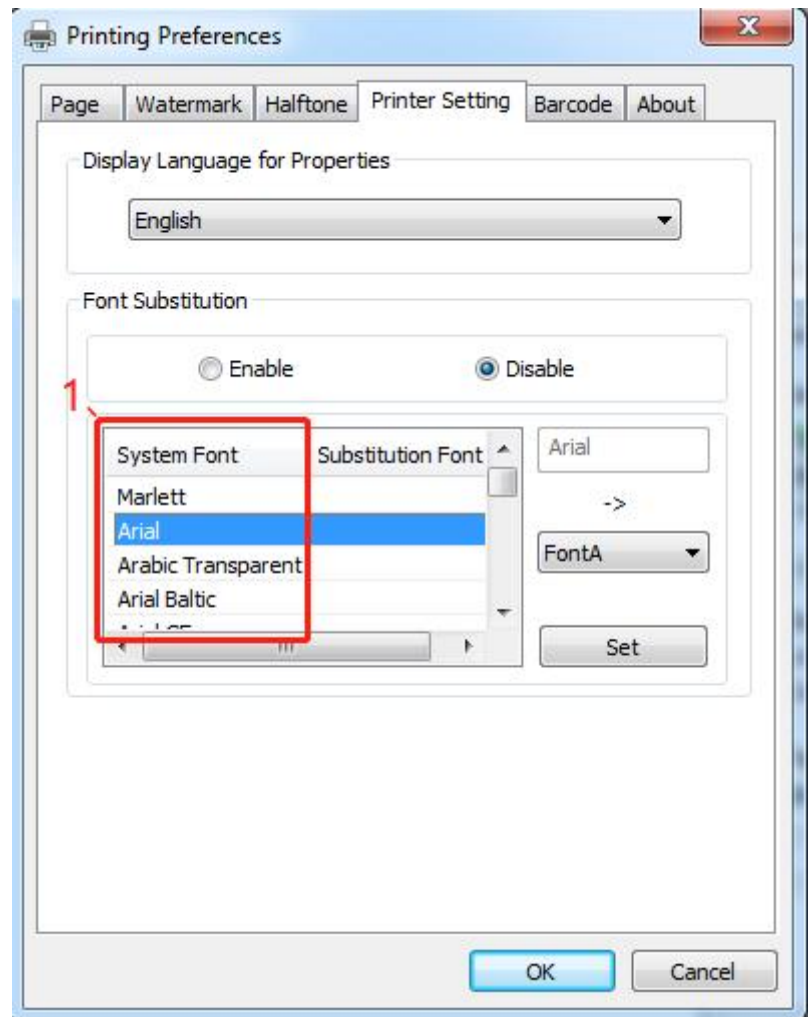

6) Select the font to that you went to replace.

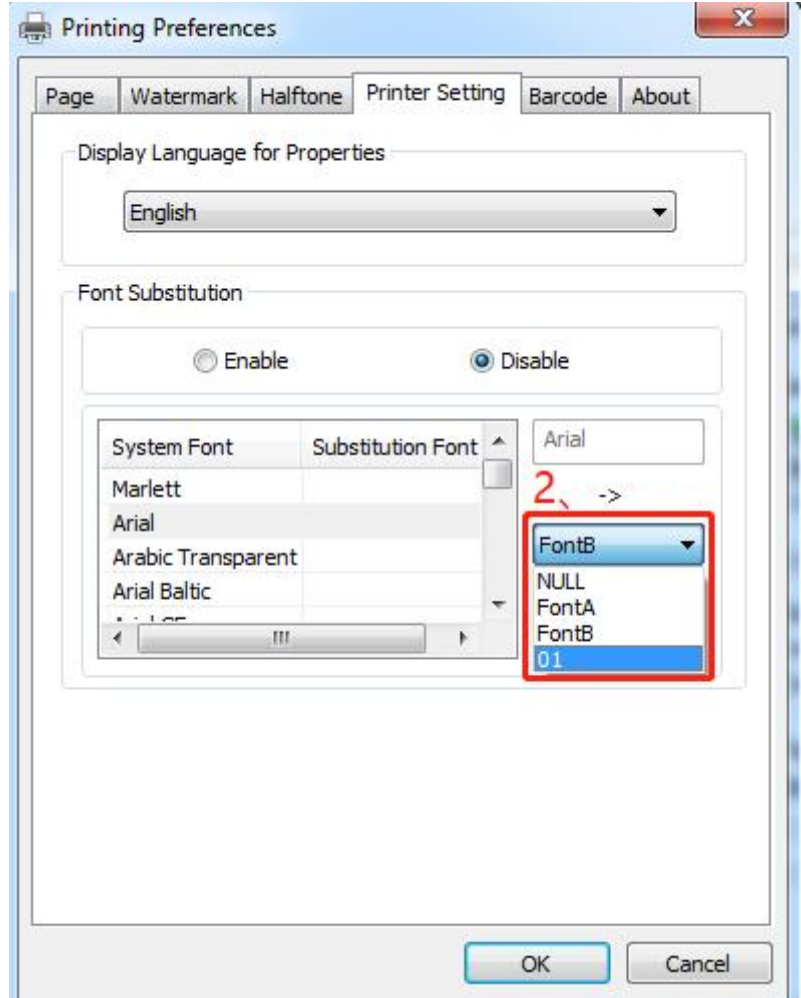

### 7) Click "Set".

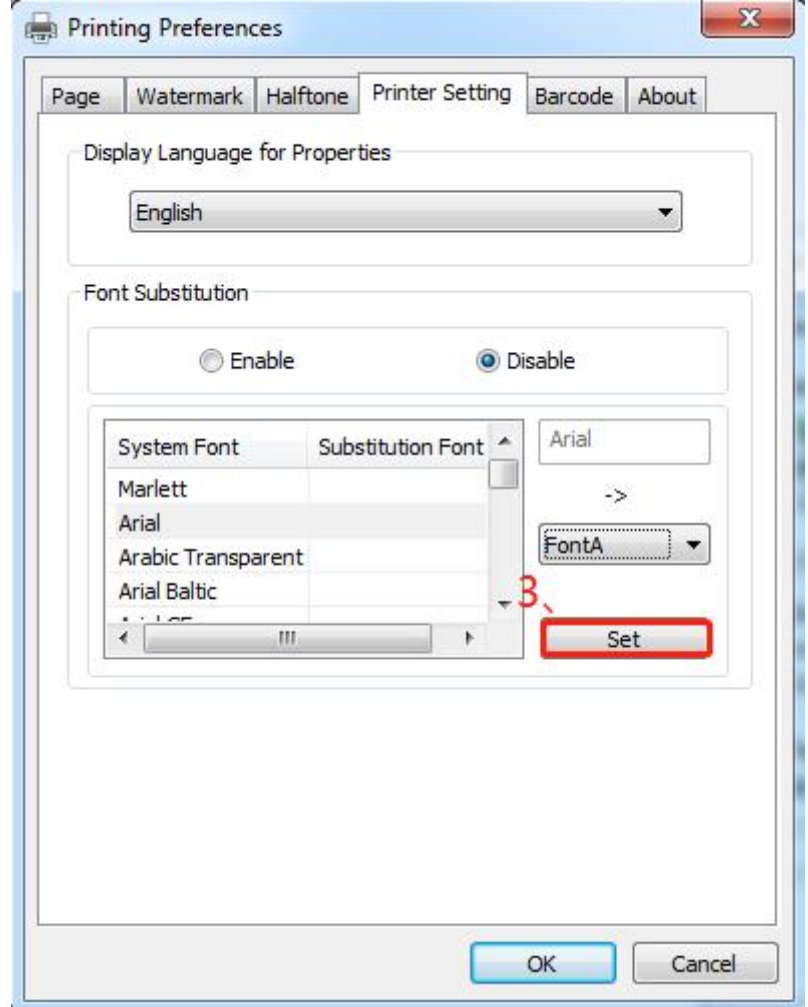

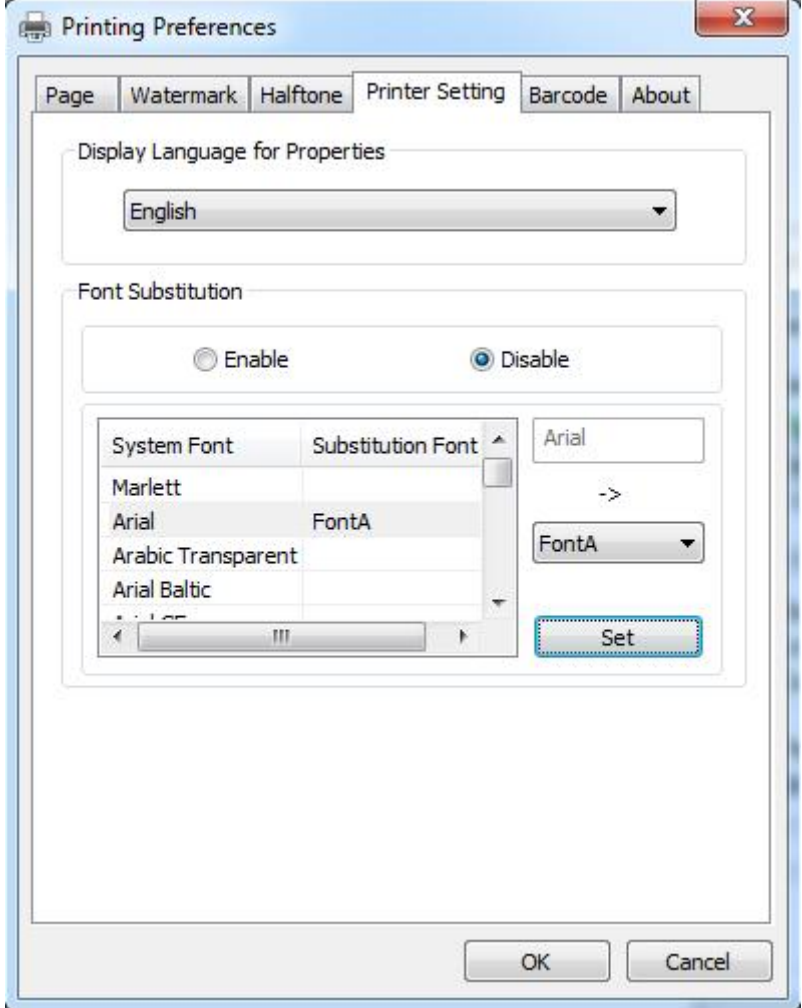

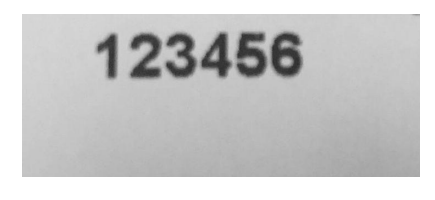

### **9.5.2 Other Settings**

1) Click "Start"→"Devices and Printers". Right click "HCUBE-102S" and choose "Printer properties".

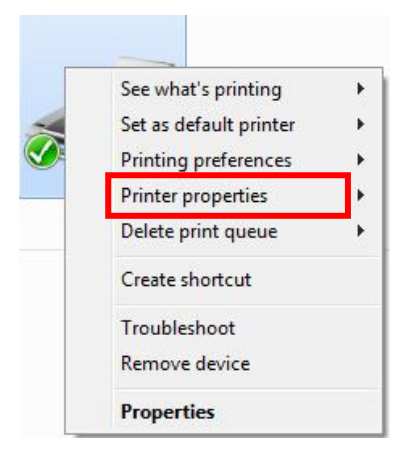

2) Choose "General", click on "Print Test Page", then it will print the current settings.

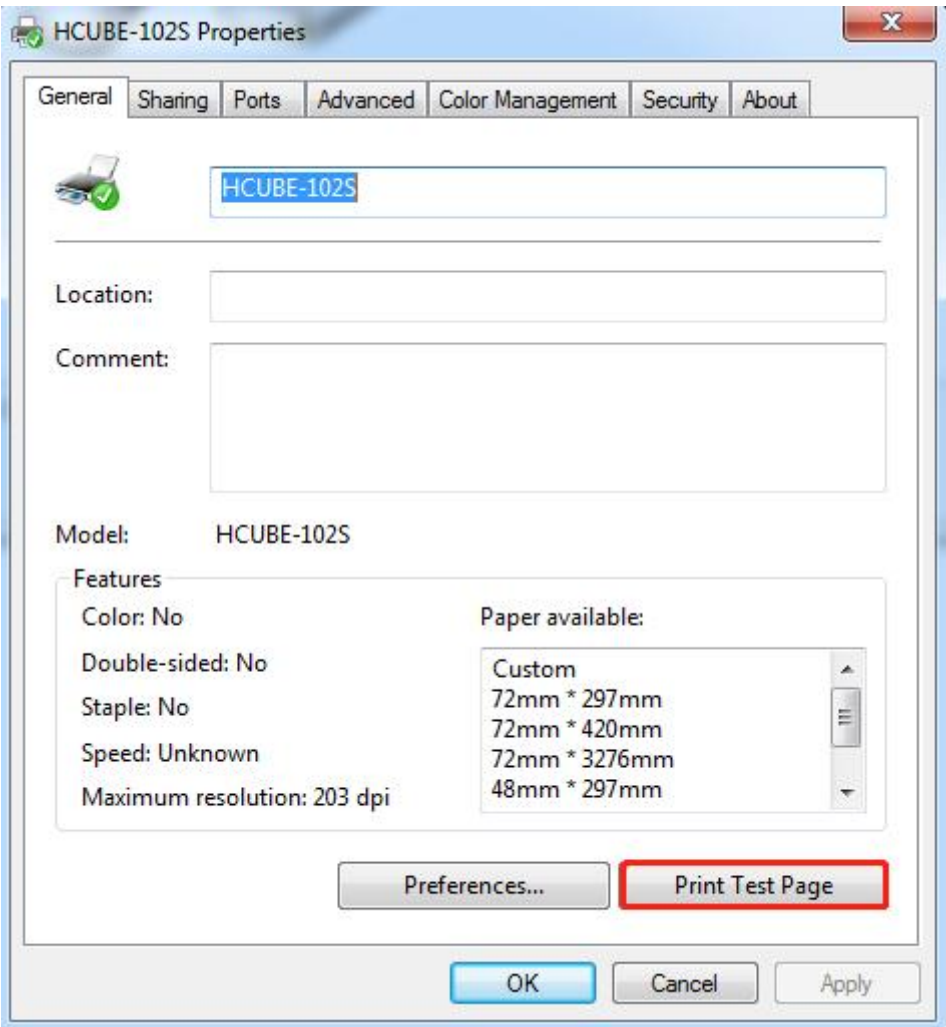

3) Click "Port" to change the other connecting port.

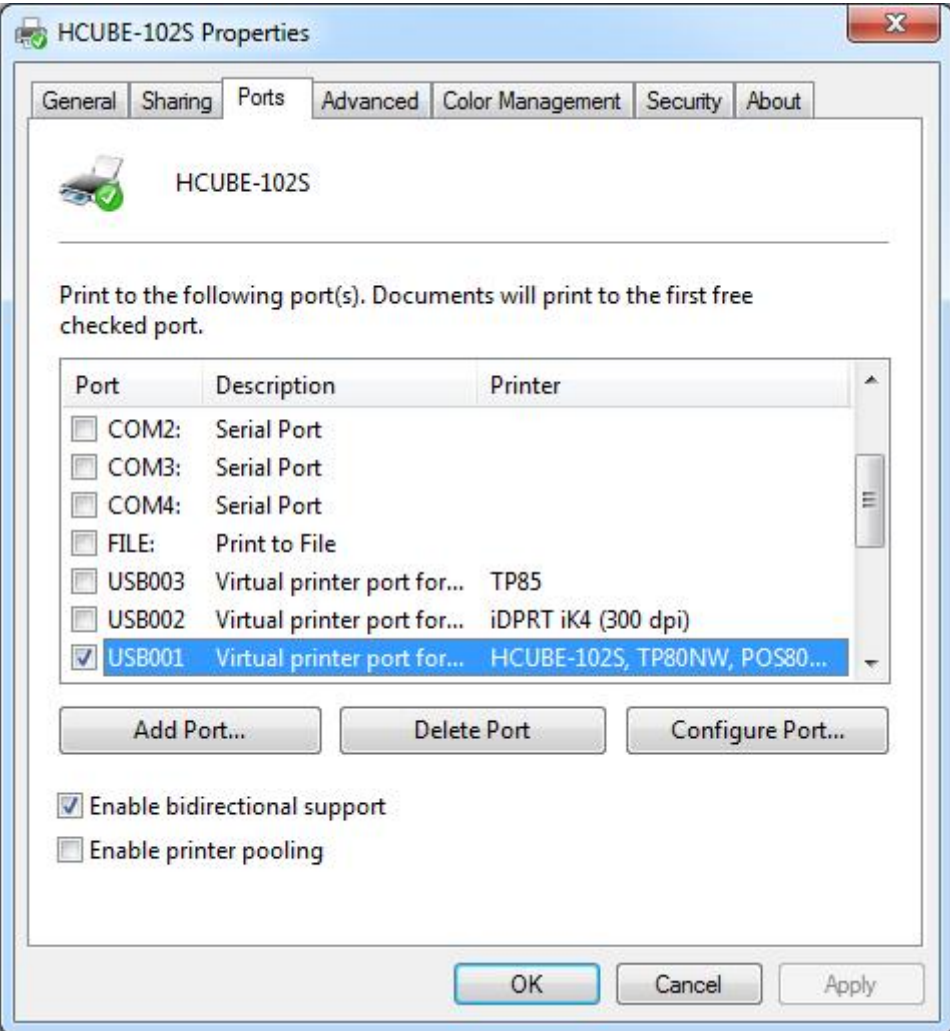

4) Click "Advanced" to set the available time for using.

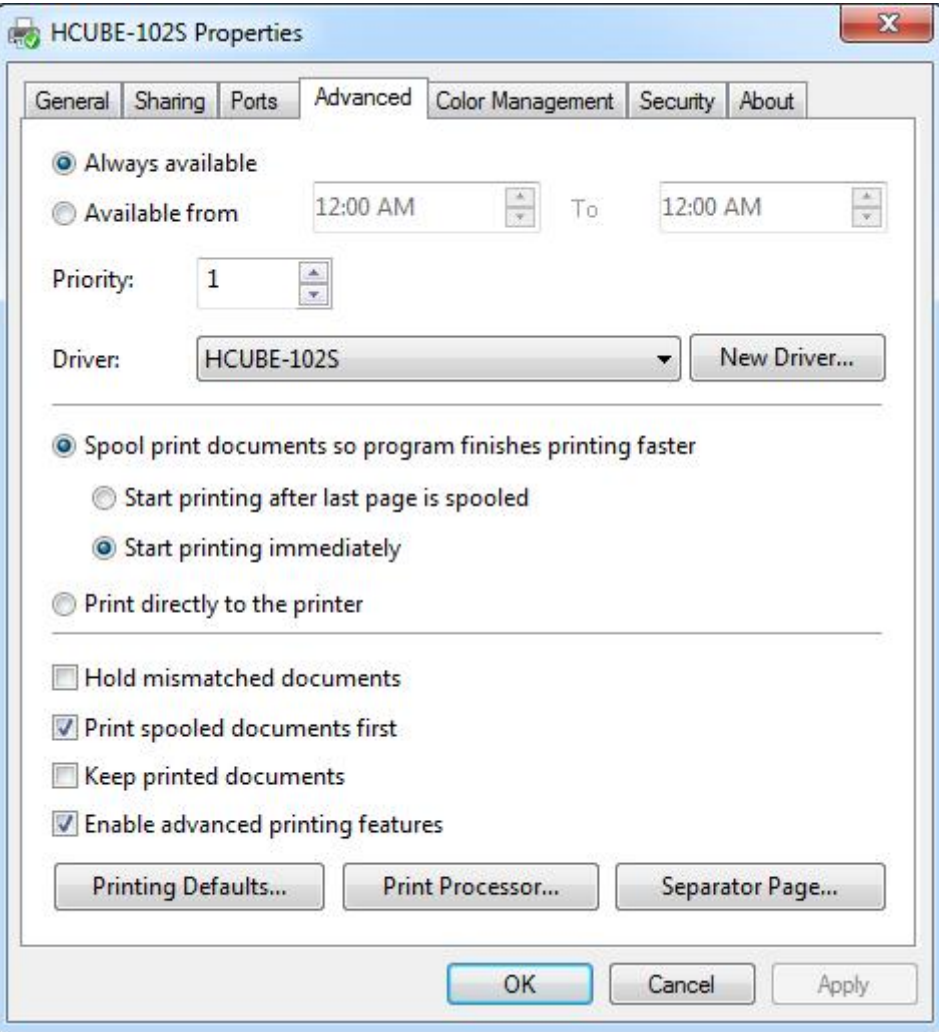

### **9.6 Uninstall Windows Driver**

1) Double click Windows Driver, and then click "OK".

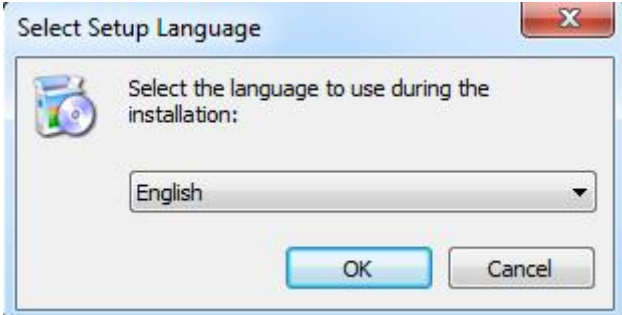

2) Choose "Uninstall printer driver", then click "Next".

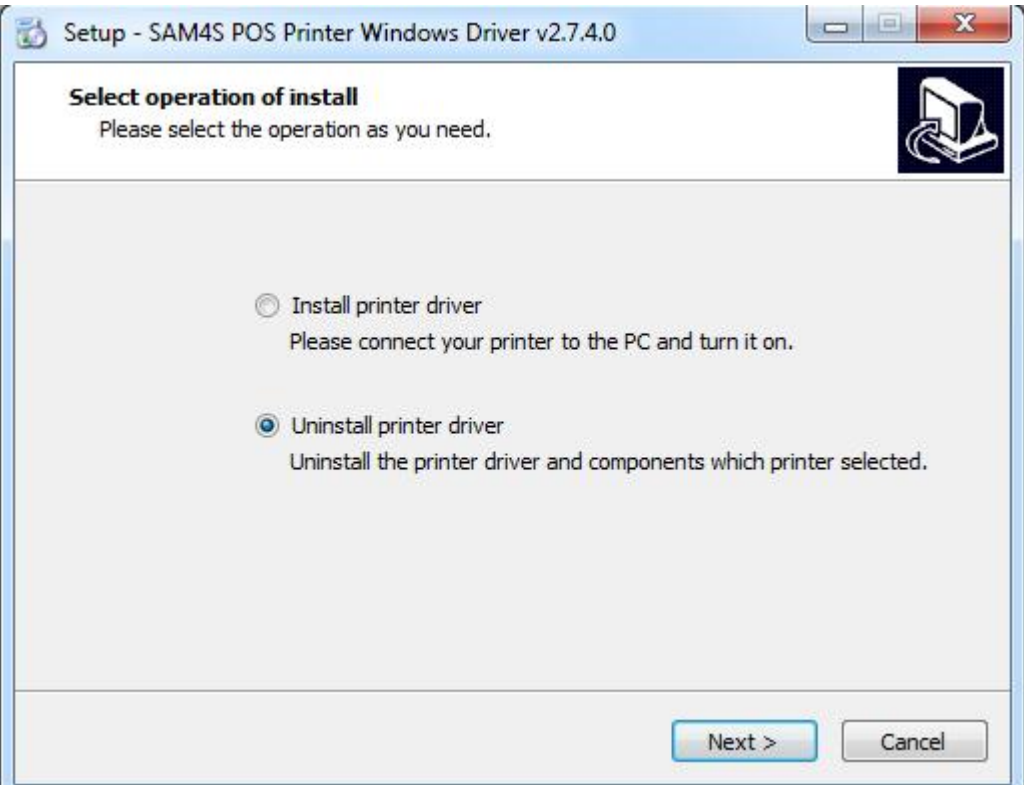

3) Choose "HCUBE-102S", then click "Next"

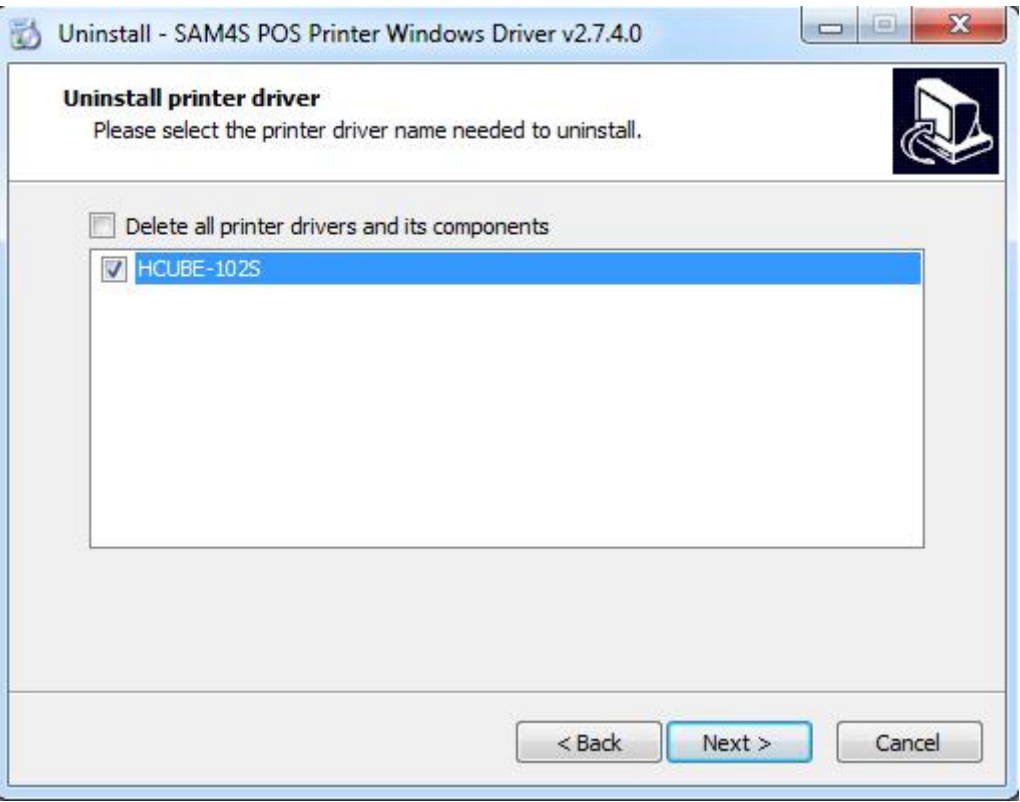

4) Then it is complete to uninstall.
## **9.7 Specification**

## **Resolution:**

203×203dpi

## **Paper Size:**

Custom (72.0mm \* 297.0mm)

72mm\*297mm

- 72mm \* 420mm
- 72mm \* 3276mm
- 48mm \* 297mm
- 48mm \* 420mm
- 48mm \* 3276mm